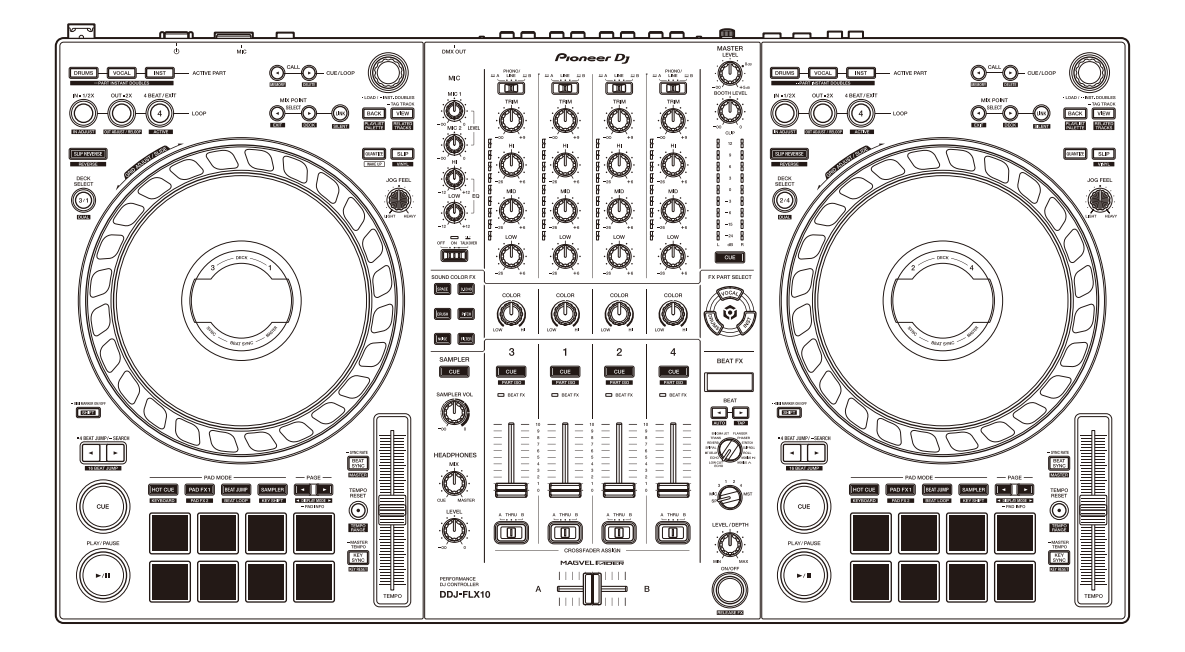

#### **DJ controller**

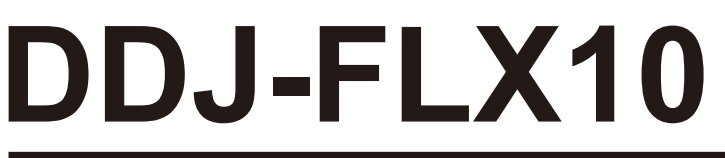

#### **[pioneerdj.com/support/](https://pioneerdj.com/support/)**

**[rekordbox.com](https://rekordbox.com/)**

#### **[serato.com](https://serato.com/)**

Häufig gestellte Fragen (FAQs) und andere Support-Informationen für dieses Produkt finden Sie auf den oben aufgeführten Websites.

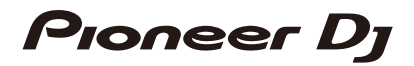

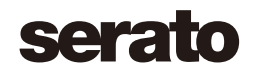

# <span id="page-1-0"></span>**Zum Lesen dieser Anleitung**

Vielen Dank, dass Sie sich für dieses Pioneer DJ-Produkt entschieden haben.

Lesen Sie sich diese Anleitung, die "Kurzanleitung" und die "Hinweise für den Gebrauch" unbedingt durch, die im Lieferumfang dieses Produkts enthalten sind. Beide Dokumente enthalten wichtige Informationen, die Sie verstehen sollten, bevor Sie dieses Gerät verwenden. Lesen Sie sich insbesondere die WICHTIGEN SICHERHEITSVORSCHRIFTEN durch.

- **•** In dieser Anleitung werden die Namen von Tasten, Drehknöpfen und Anschlüssen am Produkt sowie die Schaltflächen, Menüs usw. in der Software auf Ihrem Computer/Mac durch eckige Klammern gekennzeichnet (**[ ]**). (Beispiel: **[Datei]**, Taste **[CUE]**)
- **•** Beachten Sie, dass sich die Softwarebildschirme und ihre Spezifikationen sowie das Äußere und die Spezifikationen der Hardware ohne vorherige Ankündigung ändern können.
- **•** Bitte beachten Sie, dass sich die Bedienung je nach der Version des Betriebssystems, den Webbrowser-Einstellungen usw. von den in dieser Anleitung beschriebenen Verfahren unterscheiden kann.
- **•** Bitte beachten Sie, dass die Sprache in den Computerbildschirmen der in dieser Bedienungsanleitung beschriebenen Software von der Sprache in Ihren Bildschirmen abweichen kann.

# <span id="page-2-0"></span>**Inhalt**

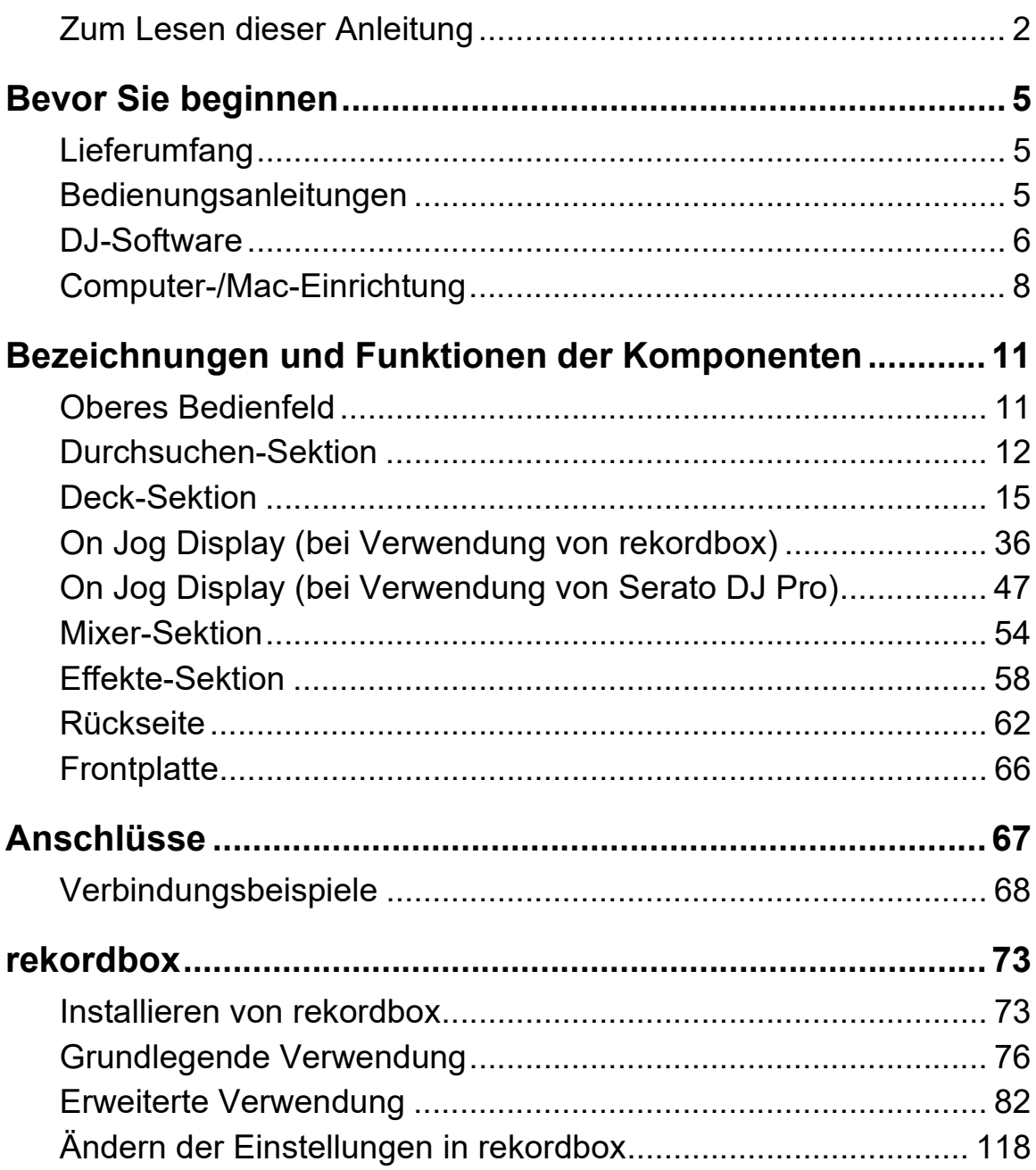

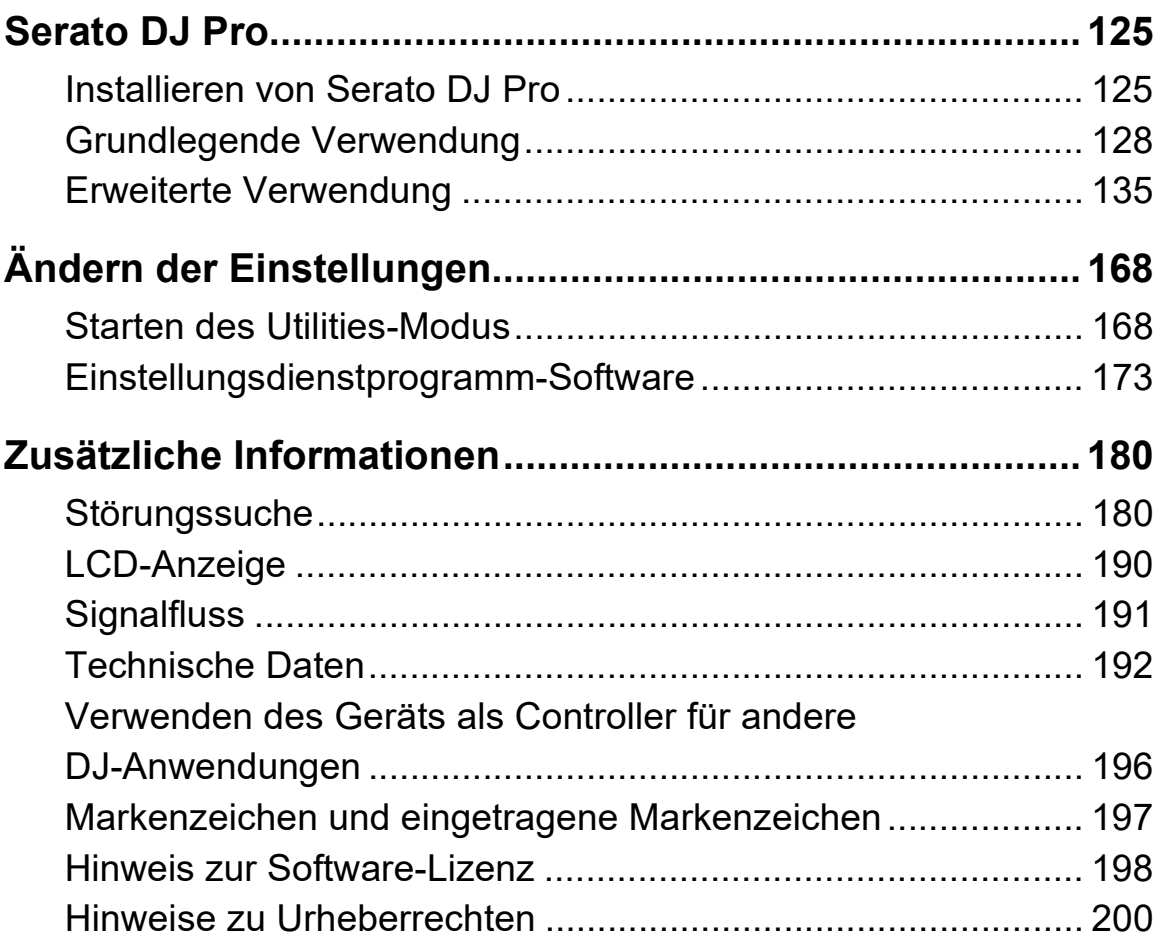

# <span id="page-4-0"></span>**Bevor Sie beginnen**

# <span id="page-4-1"></span>**Lieferumfang**

- **•** Netzteil
- **•** Netzkabel
- **•** USB-Kabel
- Garantie (für bestimmte Regionen)<sup>1</sup>
- **•** Kurzanleitung
- **•** Hinweise für den Gebrauch
- Serato Pitch 'n Time DJ-Voucher<sup>2</sup>
- <sup>1</sup> Nur Produkte in Europa. Für Produkte in Nordamerika und Japan sind die Garantieinformationen in "Hinweise für den Gebrauch" enthalten.
- <sup>2</sup> Die Vouchercodes, die für die Aktivierung der Funktionen erforderlich sind, können nicht erneut ausgestellt werden. Bewahren Sie sie sicher auf, damit Sie sie nicht verlieren.

## <span id="page-4-2"></span>**Bedienungsanleitungen**

## **rekordbox Introduction, Instruction Manual**

Lesen Sie in der rekordbox Introduction nach, um herauszufinden, wie Sie rekordbox einrichten. Beachten Sie "rekordbox Instruction Manual", um herauszufinden, wie Sie rekordbox verwenden. [rekordbox.com/manual](https://rekordbox.com/manual)

## **Serato DJ Pro-Softwarehandbuch**

Besuchen Sie die Serato DJ Pro-Website. [serato.com/dj/pro/downloads](https://serato.com/dj/pro/downloads)

## <span id="page-5-0"></span>**DJ-Software**

## **rekordbox**

- **•** rekordbox ist eine vollständige DJ-Anwendung, mit der Sie Ihre Musik verwalten und eine Performance gestalten können. Im Lighting-Modus können Sie außerdem Lichtsequenzen erstellen, die synchron mit Ihren Performances wiedergegeben werden.
- **•** Auch wenn Sie keinen bezahlten Abonnementplan haben, können Sie den Performance-Modus verwenden, indem Sie das Gerät mit dem Computer/Mac verbinden, auf dem rekordbox installiert ist. Dies wird als Hardware-Geräten bezeichnet.
- **•** Details zu den über Hardware-Geräten verfügbaren Funktionen finden Sie unter [**Hardware-Geräten**] unter [**Support**] auf [rekordbox.com.](https://rekordbox.com)
- **•** Die rekordbox-Software ist nicht im Lieferumfang des Geräts enthalten. Laden Sie die Software von der folgenden URL herunter. [rekordbox.com](https://rekordbox.com)
- **•** Informationen zu den aktuellen Systemvoraussetzungen, zur Kompatibilität und zu den von rekordbox unterstützten Betriebssystemen finden Sie unter **[Systemanforderungen]** von **[Support]** auf [rekordbox.com.](https://rekordbox.com)
- **•** Auch wenn die Systemvoraussetzungen erfüllt sind, kann der Betrieb nicht mit allen Computer-/Mac-Modellen garantiert werden.
- **•** Abhängig von den Energiespareinstellungen und anderen Bedingungen des Computers/Mac erzielen die CPU und Festplatte möglicherweise keine optimalen Verarbeitungskapazitäten. Insbesondere bei einem Laptop müssen Sie sicherstellen, dass der Computer/Mac im optimalen Zustand ist, um konstante hohe Leistung zu bieten (zum Beispiel indem die Netzstromversorgung angeschlossen bleibt), wenn Sie rekordbox verwenden.
- **•** Um das Internet zu verwenden, benötigen Sie einen separaten Vertrag mit einem Internetdienstanbieter, für den ggf. Gebühren entstehen.
- **•** Bei der Unterstützung von Betriebssystemen wird davon ausgegangen, dass Sie das aktuelle Release der Betriebssystemversion verwenden.

# **Serato DJ Pro**

Serato DJ Pro ist eine DJ-Software von Serato Limited. Dieses Gerät entsperrt die Software, die Sie von der Serato-Website herunterladen können.

[serato.com/dj/pro/downloads](https://serato.com/dj/pro/downloads)

- **•** Informationen zu den aktuellen Systemvoraussetzungen, zur Kompatibilität und zu den von Serato DJ Pro unterstützten Betriebssystemen finden Sie auf der folgenden Website. [serato.com/dj/pro/downloads](https://serato.com/dj/pro/downloads)
- **•** Auch wenn die Systemvoraussetzungen erfüllt sind, kann der Betrieb nicht mit allen Computer-/Mac-Modellen garantiert werden.
- **•** Abhängig von den Energiespareinstellungen und anderen Bedingungen des Computers/Mac erzielen die CPU und Festplatte möglicherweise keine optimalen Verarbeitungskapazitäten. Insbesondere bei einem Laptop müssen Sie sicherstellen, dass der Computer/Mac im optimalen Zustand ist, um konstante hohe Leistung zu bieten (zum Beispiel indem die Netzstromversorgung angeschlossen bleibt), wenn Sie Serato DJ Pro verwenden.

# <span id="page-7-0"></span>**Computer-/Mac-Einrichtung**

Installieren Sie für die Eingabe oder Ausgabe von Audio zwischen Ihrem Computer/Mac und dem Gerät die spezielle

Audiotreibersoftware und/oder das Einstellungsdienstprogramm auf Ihrem Computer/Mac.

Wenn Sie die Audiotreibersoftware auf Ihrem Computer (Windows) installieren, wird das Einstellungsdienstprogramm gemeinsam mit der Treibersoftware aufgespielt.

Installieren Sie bei einem Mac lediglich das Einstellungsdienstprogramm.

**•** Informationen zu den aktuellen Systemanforderungen, zur Kompatibilität und zu den unterstützten Betriebssystemen finden Sie auf der folgenden Website.

[pioneerdj.com/support/](https://pioneerdj.com/support/)

- **•** Auch wenn die Systemvoraussetzungen erfüllt sind, kann der Betrieb nicht mit allen Computer-/Mac-Modellen garantiert werden.
- **•** Wenn mehrere Geräte mit einem Computer/Mac verbunden sind, kann der Betrieb nicht garantiert werden.
- **•** Wird ein Computer (Windows), auf dem die spezielle Audiotreibersoftware nicht installiert ist, mit dem Gerät verbunden, können Fehler auf dem Computer auftreten.
- **•** Bei Inkompatibilität mit anderer auf einem Computer/Mac installierter Software kann es zu Funktionsstörungen kommen.

# **Installation**

## **Installationshinweise**

- **•** Schalten Sie das Gerät vor der Installation aus und trennen Sie das mit dem Gerät und dem Computer/Mac verbundene USB-Kabel.
- **•** Falls andere Programme auf dem Computer/Mac laufen, beenden Sie diese.
- **•** Sie benötigen Administratorrechte, um die spezielle Software auf Ihrem Computer/Mac installieren zu können.
- **•** Lesen Sie sich vor der Installation die Bedingungen der Lizenzvereinbarung sorgfältig durch.
- **•** Falls Sie den Installationsvorgang mittendrin beenden, müssen Sie das Installationsverfahren noch einmal von vorne starten.
- **•** Verbinden Sie nach Abschluss der Installation den Computer/Mac mit dem Gerät.
- **•** Der Betrieb kann nicht mit allen Computer-/Mac-Modellen garantiert werden.

## **Herunterladen der speziellen Software**

- 1 Rufen Sie die nachstehende Website auf. [pioneerdj.com/support/](https://pioneerdj.com/support/)
- 2 Klicken Sie auf **[Software- & Firmware-Updates]**.
- 3 Klicken Sie unter **[DJ CONTROLLER]** auf **[DDJ-FLX10]**.
- 4 Klicken Sie auf **[Treiber]**.
- 5 Klicken Sie auf **[Download-Link]** und speichern Sie die Datei.
	- **•** Laden Sie die spezielle Software auf Ihren Computer/Mac herunter.

## **Installieren der speziellen Software**

- 1 Entpacken Sie die heruntergeladene spezielle Software.
- 2 Doppelklicken Sie auf die Installationsdatei.
	- Doppelklicken Sie bei Verwendung eines Computers (Windows) auf "DDJ-FLX10 #.###.exe" oder bei Verwendung eines Mac auf "DDJ-FLX10 M #.#.#.dmg" → "DDJ-FLX10SettingUtility.pkg" (# steht für die Versionsnummer der Software).
- 3 Lesen Sie sich die Software-Lizenzvereinbarung sorgfältig durch. Wenn Sie den Bedingungen zustimmen, aktivieren Sie das Kontrollkästchen **[Akzeptieren]** und klicken Sie auf **[OK]**.
	- **•** Wenn Sie den Bedingungen der Lizenzvereinbarung nicht zustimmen, klicken Sie auf **[Ablehnen]** (auf dem Mac) bzw. **[Abbrechen]** (unter Windows), um die Installation abzubrechen.
- 4 Folgen Sie den Bildschirmanweisungen, um die Installation fertigzustellen.

# <span id="page-10-0"></span>**Bezeichnungen und Funktionen der Komponenten**

## <span id="page-10-1"></span>**Oberes Bedienfeld**

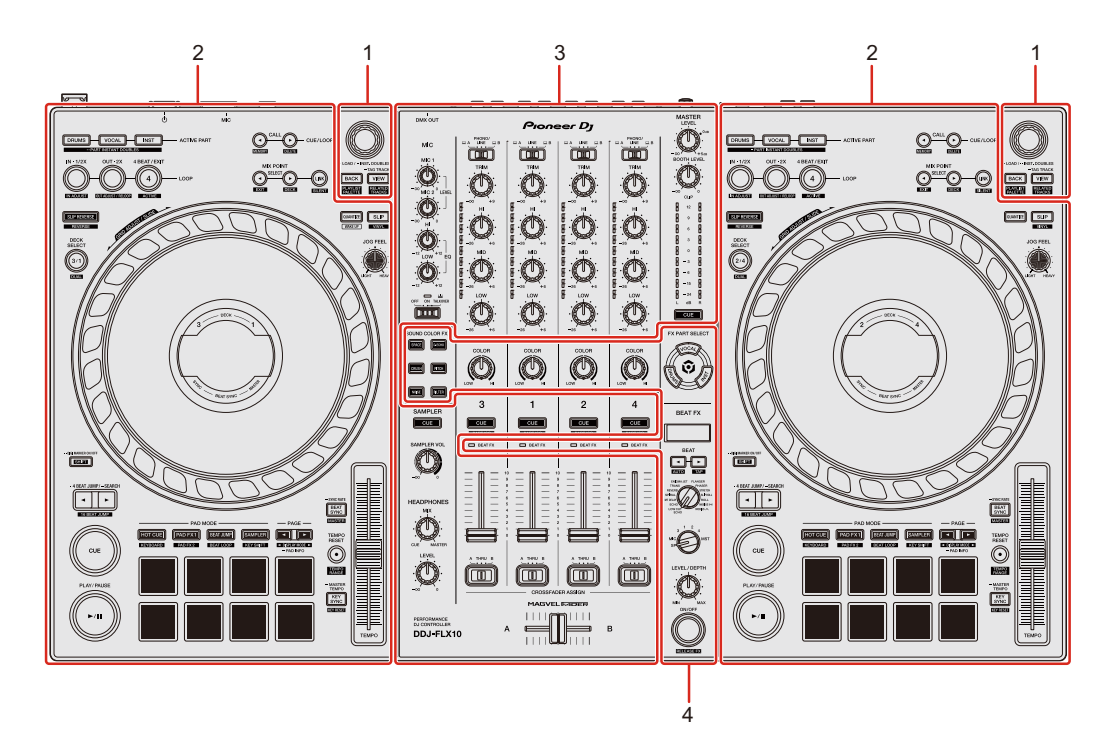

#### **1 Durchsuchen-Sektion**

Wählt Tracks aus und lädt sie dann in die Decks.

#### **2 Deck-Sektionen**

Steuern Sie jedes Deck. Links befinden sich die Regler und Tasten zum Steuern der Decks 1 und 3 und rechts diejenigen für die Decks 2 und 4.

#### **3 Mixer-Sektion**

Steuert die Pegel der einzelnen Kanäle, das Trackmixing usw.

#### **4 Effekte-Sektion**

Steuert die Effekte.

## <span id="page-11-0"></span>**Durchsuchen-Sektion**

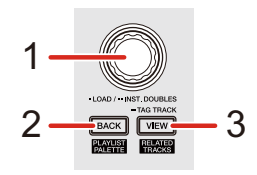

### **Bei Verwendung von rekordbox**

#### **1 Drehregler**

Drehen: Bewegt den Cursor in rekordbox.

#### **[SHIFT]** + drehen:

Vergrößert oder verkleinert die vergrößerte Wellenform in rekordbox. Drehen Sie den Regler zum Vergrößern nach rechts und zum Verkleinern nach links.

Drücken:

Wenn der Cursor auf einen Track zeigt, wird der Track in das Deck geladen. Wenn der Cursor auf eine Wiedergabeliste zeigt, springt der Cursor zur Track-Liste.

Wenn der Cursor auf einen Ordner zeigt, wird der Ordner geöffnet.

- **•** Falls die Wiedergabelisten-Palette angezeigt wird, springt der Cursor auch dann zur Track-Liste, wenn der Cursor auf eine Wiedergabeliste in der Wiedergabelisten-Palette zeigt.
- **•** Die Baumansicht, Track-Liste und Wiedergabelisten-Palette werden in der Browser-Sektion von rekordbox angezeigt. Ausführliche Informationen zu den jeweiligen Elementen finden Sie in "rekordbox Instruction Manual".

Zweimal drücken:

Lädt den Track aus dem Deck, das nicht wiedergegeben wird, in das Deck, das wiedergegeben wird.

Wenn Sie dies tun, während der Track wiedergegeben wird, wird er ab der gleichen Position wiedergegeben (Instant Doubles).

### **2 BACK-Taste**

Drücken:

Der Cursor bewegt sich bei jeder Betätigung der Taste zwischen der Baumansicht und der Track-Liste.

- **•** Wenn die Wiedergabelisten-Palette angezeigt wird, wechselt der Cursor zwischen der Baumansicht, der Track-Liste und einer Wiedergabeliste in der Wiedergabelisten-Palette.
- **•** Die Baumansicht, Track-Liste und Wiedergabelisten-Palette werden in der Browser-Sektion von rekordbox angezeigt. Ausführliche Informationen zu den jeweiligen Elementen finden Sie in "rekordbox Instruction Manual".

**[SHIFT]** + drücken:

Blendet die Wiedergabelisten-Palette ein/aus.

### **3 VIEW-Taste**

Drücken:

Verkleinert die Deck-Anzeige und vergrößert den Browser-Bereich. Drücken Sie die Taste erneut, um zum ursprünglichen Anzeigestatus zurückzukehren.

Halten: Fügt den ausgewählten Track hinzu oder löscht ihn aus **[Tag List]**.

#### **[SHIFT]** + drücken:

Bewegt den Cursor zu **[Ähnliche Tracks]** in der Baumansicht.

## **Bei Verwendung von Serato DJ Pro**

### **1 Drehregler**

#### Drehen:

Verschiebt den Cursor in der Bibliothek oder im **[crates]**-Bereich nach oben oder unten.

#### **[SHIFT]** + drehen:

Vergrößert oder verkleinert die detaillierte Wellenform im On Jog Display. Drehen Sie den Regler zum Vergrößern nach rechts und zum Verkleinern nach links.

#### Drücken:

Wenn der Cursor auf einen Track zeigt, wird der Track in das Deck geladen. Wenn der Cursor auf eine Bibliothek oder **[crates]** zeigt, wechselt der Cursor bei jedem Tastendruck zwischen der Bibliothek und den **[crates]**-Bereichen.

Zweimal drücken:

Lädt den Track aus dem Deck, das nicht wiedergegeben wird, in das Deck, das wiedergegeben wird.

Wenn Sie dies tun, während der Track wiedergegeben wird, wird er ab der gleichen Position wiedergegeben (Instant Doubles).

#### **2 BACK-Taste**

Drücken:

Bei jeder Betätigung der Taste wechselt der Cursor zwischen der Bibliothek und dem **[crates]**-Bereich.

Halten: Startet den Utilities-Modus. Weitere Informationen: [Ändern der Einstellungen \(Seite 168\)](#page-167-2)

**[SHIFT]** + drücken:

Lädt einen Track in den **[PREPARE]**-Bereich.

### **3 VIEW-Taste**

Drücken: Ändert das Bildschirmlayout von Serato DJ Pro.

#### **[SHIFT]** + drücken:

Schaltet die Feldanzeige bei jedem Tastendruck um.

### 14 De

## <span id="page-14-0"></span>**Deck-Sektion**

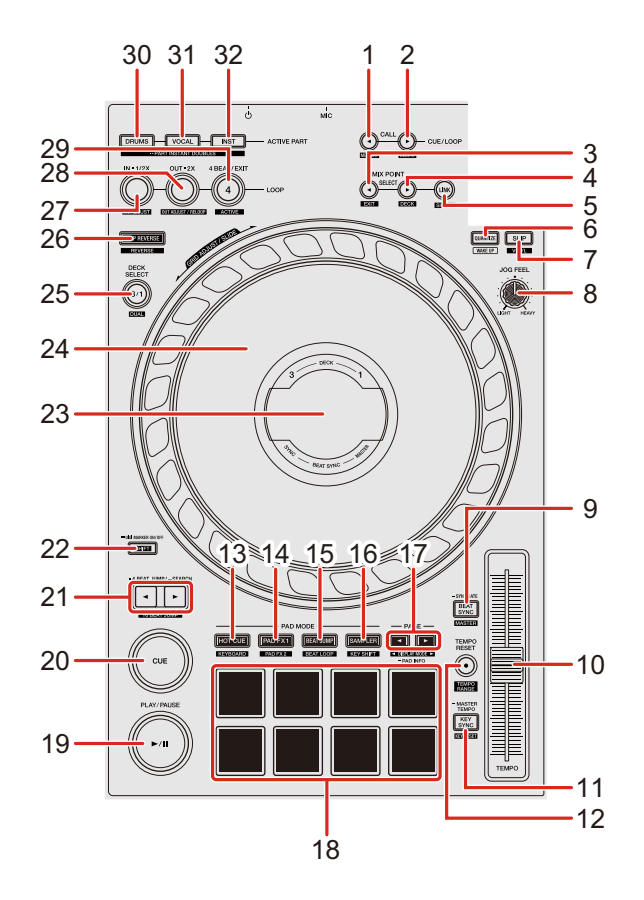

### **Bei Verwendung von rekordbox**

#### **1 CUE/LOOP CALL -Taste**

Drücken:

Wählt einen Cue-Punkt oder einen Loop-Punkt aus oder ruft ihn auf.

#### **[SHIFT]** + drücken:

Speichert den Cue-Punkt oder Loop-Punkt.

#### **2 CUE/LOOP CALL -Taste**

Drücken:

Wählt einen Cue-Punkt oder einen Loop-Punkt aus oder ruft ihn auf.

#### **[SHIFT]** + drücken:

Löscht den Cue-Punkt oder Loop-Punkt.

### **3 MIX POINT SELECT -Taste**

Drücken:

Wählt einen zu mischenden Punkt aus einem Hot Cue-Punkt oder einen Cue-Punkt aus, der in dem Track gesetzt ist, der in das zu mischende Deck geladen wurde.

**[SHIFT]** + drücken:

Verwirft die Einstellung für Mix Point Link.

### **4 MIX POINT SELECT -Taste**

Drücken:

Wählt einen zu mischenden Punkt aus einem Hot Cue-Punkt oder einen Cue-Punkt aus, der in dem Track gesetzt ist, der in das zu mischende Deck geladen wurde.

#### **[SHIFT]** + drücken:

Wählt das zu mischende Deck aus.

- **•** Aktiviert, wenn MIX POINT LINK verwendet wird.
- **•** Es kann das Deck ausgewählt werden, das bereits in rekordbox wiedergegeben wird.

### **5 MIX POINT LINK-Taste**

Drücken:

Zeigt den Bildschirm Mix Point Link auf dem On Jog Display an. Dort können Einstellungen für Mix Point Link getätigt werden.

Weitere Informationen: [Verwenden von Mix Point Link \(Seite 112\)](#page-111-0)

### **[SHIFT]** + drücken:

Wenn Sie die Wiedergabe mit Mix Point Link starten, können Sie die Audioausgabe zwischen Track-Anfang und Mix-Punkt stumm schalten (Silent-Einstellung).

Um die Silent-Einstellung bei aktiver Mix Point Link-Einstellung zu verwenden, siehe: [Verwenden von Mix Point Link \(Seite 112\)](#page-111-0).

### **6 QUANTIZE-Taste**

Drücken: Schaltet die Quantize-Funktion ein/aus. Drücken (im Standby-Modus): Bricht den Standby-Modus ab.

**•** Nur auf dem linken Deck möglich.

#### **[SHIFT]** + drücken:

Halten Sie die **[SHIFT]**-Taste gedrückt und tippen Sie auf die Taste, um das Tempo des entsprechenden Decks im Einklang mit dem Berühren festzulegen (Tap-Funktion).

#### **7 SLIP-Taste**

Drücken: Schaltet den Slip-Modus ein/aus.

**[SHIFT]** + drücken:

Schaltet den Vinyl-Modus ein/aus.

#### **8 JOG FEEL-Regler**

Drehen:

Passt die angewandte Leistung ("Gewicht") an, wenn das Jog-Rad gedreht wird.

Drehen Sie den Regler im Uhrzeigersinn, um die Leistung zu erhöhen, oder drehen Sie den Regler gegen den Uhrzeigersinn, um die Leistung zu reduzieren.

#### **9 BEAT SYNC-Taste**

Drücken:

Synchronisiert automatisch das Tempo (BPM) und das Beatgrid mit dem Deck, das als Master festgelegt ist.

Drücken (während Beat Sync): Bricht Beat Sync ab.

Halten (während Beat Sync):

Sync Rate

Ändert den BPM für das aktuell wiedergegebene Deck zum Originalwert bzw. zum doppelten oder halben Wert.

**[SHIFT]** + drücken: Legt das Deck als Master fest.

### **10 TEMPO-Schieberegler**

Passt die Wiedergabegeschwindigkeit des Tracks an.

## **11 KEY SYNC-Taste**

Drücken: Stimmt die Tonart des Tracks auf die des anderen Decks ab.

**[SHIFT]** + drücken:

Ändert die Tonart des aktuell wiedergegebenen Tracks zur Originaltonart.

### **12 TEMPO RESET-Taste**

Drücken:

Setzt die Wiedergabegeschwindigkeit ungeachtet der Position des **[TEMPO]**- Schiebereglers auf die Originalgeschwindigkeit zurück.

**[SHIFT]** + drücken:

Wechselt den Bereich des **[TEMPO]**-Schiebereglers bei jeder Betätigung der Taste, wenn die **[SHIFT]**-Taste gedrückt gehalten wird.

Umschalten zwischen **[±6%] [±10%] [±16%] [WIDE] [±6%]**.

### **13 HOT CUE-Modus-Taste**

Drücken:

Ruft den Hot Cue-Modus auf.

Weitere Informationen: [Verwenden von Hot Cues \(Seite 84\)](#page-83-0)

**[SHIFT]** + drücken: Ruft den Keyboard-Modus auf. Weitere Informationen: [Verwenden des Keyboard-Modus \(Seite 91\)](#page-90-0)

#### **14 PAD FX1-Modus-Taste**

Drücken: Ruft den Pad FX-Modus 1 auf. Weitere Informationen: [Verwenden von Pad FX \(Seite 86\)](#page-85-0)

**[SHIFT]** + drücken: Ruft den Pad FX-Modus 2 auf. **→** Weitere Informationen: [Verwenden von Pad FX \(Seite 86\)](#page-85-0)

### **15 BEAT JUMP-Modus-Taste**

Drücken:

Ruft den Beat Jump-Modus auf.

Weitere Informationen: [Verwenden von Beat Jump \(Seite 88\)](#page-87-0)

**[SHIFT]** + drücken:

Ruft den Beat Loop-Modus auf.

Weitere Informationen: [Verwenden von Beat Loop \(Seite 92\)](#page-91-0)

#### **16 SAMPLER-Modus-Taste**

Drücken:

Ruft den Sampler-Modus auf.

Weitere Informationen: [Verwenden von Sampler \(Seite 89\)](#page-88-0)

**[SHIFT]** + drücken:

Ruft den Key Shift-Modus auf.

Weitere Informationen: [Verwenden von Key Shift \(Seite 93\)](#page-92-0)

## 19 De

#### **17 PAGE -Taste, PAGE -Taste**

Drücken:

Wechselt die Pad-Seite in jedem Pad-Modus.

Weitere Informationen: [Verwenden von Performance Pads \(Seite 84\)](#page-83-1)

Halten:

Zeigt die dem Pad zugewiesene Funktion im On Jog Display an.

**[SHIFT]** + drücken:

Schaltet Informationen auf dem On Jog Display um.

### **18 Performance Pads**

Drücken:

Mit den Performance Pads können Sie verschiedene Funktionen auslösen. Weitere Informationen: [Verwenden von Performance Pads \(Seite 84\)](#page-83-1)

### **19 PLAY/PAUSE ►/Ⅱ-Taste**

Drücken:

Spielt einen Track ab oder schaltet auf Pause.

### **20 CUE-Taste**

Drücken:

Legt einen Cue-Punkt fest, ruft ihn auf und gibt ihn wieder.

- **•** Drücken Sie die Taste, während der Track angehalten ist, um den Cue-Punkt zu setzen.
- **•** Drücken Sie die Taste, während der Track wiedergegeben wird, um zum Cue-Punkt zurückzukehren und die Wiedergabe anzuhalten. (Back Cue)
- **•** Drücken Sie die Taste und halten Sie sie, nachdem der Track zum Cue-Punkt zurückgekehrt ist. Daraufhin wird die Wiedergabe fortgesetzt, bis Sie die Taste loslassen. (Cue Point Sampler)

#### **[SHIFT]** + drücken:

Setzt die Wiedergabeposition auf den Anfang des Tracks zurück.

#### **21 4 BEAT JUMP -Taste, 4 BEAT JUMP -Taste**

Drücken:

Verschiebt die Wiedergabeposition umgehend um 4 Beats, ohne den Rhythmus zu stören.

Halten:

Solange die Taste gehalten wird, erfolgt ein schneller Vor- oder Rücklauf des Tracks.

**[SHIFT]** + drücken:

Verschiebt die Wiedergabeposition umgehend um 16 Beats, ohne den Rhythmus zu stören.

#### **22 SHIFT-Taste**

Drücken Sie eine andere Taste, während Sie die **[SHIFT]**-Taste gedrückt halten, um eine andere Funktion zu verwenden, die der Taste zugewiesen ist.

Zweimal drücken:

Schaltet zwischen Einblenden und Ausblenden von Digital Marker auf dem On Jog Display um.

#### **23 On Jog Display**

 Weitere Informationen: [On Jog Display \(bei Verwendung von rekordbox\)](#page-35-0)  [\(Seite 36\)](#page-35-0)

#### **24 Jog-Rad**

Den oberen Teil drehen, wenn der Vinyl-Modus eingeschaltet ist: Der Track wird "gescratcht".

Den Außenteil oder oberen Teil drehen, wenn der Vinyl-Modus ausgeschaltet ist:

Beugt die Tonstufe (Pitch Bend – verlangsamt oder beschleunigt den Track).

#### **[SHIFT]** + oben drehen:

Passt das Beatgrid-Intervall des geladenen Tracks an.

#### **[SHIFT]** + Seite drehen:

Verschiebt das gesamte Beatgrid des geladenen Tracks nach links oder rechts.

#### **[4 BEAT JUMP ]** oder **[4 BEAT JUMP ]** + oben drehen:

Schneller Vor- oder Rücklauf des Tracks mit zusätzlicher Geschwindigkeit in die Richtung, in die das Rad gedreht wird.

#### **25 DECK SELECT-Taste**

Drücken:

Schaltet das zu verwendende Deck um.

**[SHIFT]** + drücken:

Schaltet den Dual Deck-Modus ein/aus.

#### **26 SLIP REVERSE-Taste**

Drücken:

Die Wiedergabe wird umgekehrt, solange die Taste gedrückt gehalten wird. Sobald die Taste losgelassen wird, wird die normale Wiedergabe fortgesetzt.

- **•** Die normale Wiedergabe wird während der umgekehrten Wiedergabe im Hintergrund fortgesetzt. Mit Freigabe der Taste wird die normale Wiedergabe ab der Position fortgesetzt, die im Hintergrund erreicht wurde.
- **•** Selbst wenn Sie die Taste länger gedrückt halten, wird die umgekehrte Wiedergabe automatisch nach 8 Beats aufgehoben und anschließend die normale Wiedergabe ab der erreichten Position fortgesetzt.

#### **[SHIFT]** + drücken:

Die Wiedergabe wird umgekehrt.

Die umgekehrte Wiedergabe wird aufgehoben, wenn Sie die Taste nochmals drücken, während Sie die **[SHIFT]**-Taste gedrückt halten. Anschließend wird die normale Wiedergabe fortgesetzt.

### **27 LOOP IN, 1/2X-Taste**

Drücken: Legt den Loop-In-Punkt fest.

Drücken (während der Loop-Wiedergabe): Halbiert die Loop-Wiedergabelänge.

**•** Wenn am Loop-In-Punkt angehalten wird, ändert sich die Länge der Loop-Wiedergabe nicht.

**[SHIFT]** + drücken (während der Loop-Wiedergabe): Der Loop-In-Punkt wird mit dem Jog-Rad angepasst.

### **28 LOOP OUT, 2X-Taste**

Drücken:

Legt den Loop-Out-Punkt fest und die Loop-Wiedergabe beginnt.

Drücken (während der Loop-Wiedergabe): Verdoppelt die Loop-Wiedergabelänge.

**[SHIFT]** + drücken:

Die Wiedergabe kehrt zum vorher eingestellten Loop-In-Punkt zurück und die Wiedergabe wird fortgesetzt.

**[SHIFT]** + drücken (während der Loop-Wiedergabe): Der Loop-Out-Punkt wird mit dem Jog-Rad angepasst.

### **29 4 BEAT/EXIT-Taste**

Drücken: Startet Auto Beat Loop mit 4 Beats.

Drücken (während der Loop-Wiedergabe): Bricht die Loop-Wiedergabe ab.

**[SHIFT]** + drücken: Schaltet den aktiven/nicht aktiven Status des Loop um. (Active Loop)

## 23 De

- **•** Während der Wiedergabe wird der Loop, der der Wiedergabeposition am nächsten ist, auf aktiv gesetzt.
- **•** Wenn Sie den Loop aufrufen, wird der aufgerufene Loop auf aktiv oder nicht aktiv gesetzt.

### **30 ACTIVE PART DRUMS-Taste**

Drücken:

(Wenn Mute eingestellt ist) Aktiviert oder deaktiviert die Stummschaltung für den Drums-Part.

(Wenn Solo eingestellt ist) Gibt nur den Drums-Part aus. Drücken Sie die Taste erneut, um alle Parts auszugeben.

**•** Sie können die Einstellung unter **[Voreinstellungen]** > **[Erweiterungen]** > Registerkarte **[TRACK SEPARATION]** > **[Einstellung ACTIVE PART]** in rekordbox konfigurieren.

#### **[SHIFT]** + zweimal drücken:

#### Part Instant Doubles

Sie können einen in ein Deck geladenen Track duplizieren, damit dieser auf dem anderen Deck ab genau dem gleichen Punkt wiedergegeben wird. Drücken Sie die Taste zweimal, während Sie die **[SHIFT]**-Taste auf dem Deck gedrückt halten, auf dem der duplizierte Track wiedergegeben werden soll. Das Deck, dessen Taste Sie gedrückt haben, spielt lediglich den Drums-Part ab und das andere Deck schaltet den Drums-Part stumm.

### **31 ACTIVE PART VOCAL-Taste**

Drücken:

(Wenn Mute eingestellt ist) Aktiviert oder deaktiviert die Stummschaltung für den Vocal-Part.

(Wenn Solo eingestellt ist) Gibt nur den Vocal-Part aus. Drücken Sie die Taste erneut, um alle Parts auszugeben.

**•** Sie können die Einstellung unter **[Voreinstellungen]** > **[Erweiterungen]** > Registerkarte **[TRACK SEPARATION]** > **[Einstellung ACTIVE PART]** in rekordbox konfigurieren.

#### **[SHIFT]** + zweimal drücken:

#### Part Instant Doubles

Sie können einen in ein Deck geladenen Track duplizieren, damit dieser auf dem anderen Deck ab genau dem gleichen Punkt wiedergegeben wird. Drücken Sie die Taste zweimal, während Sie die **[SHIFT]**-Taste auf dem Deck gedrückt halten, auf dem der duplizierte Track wiedergegeben werden soll. Das Deck, dessen Taste Sie gedrückt haben, spielt lediglich den Vocal-Part ab und das andere Deck schaltet den Vocal-Part stumm.

### **32 ACTIVE PART INST-Taste**

Drücken:

(Wenn Mute eingestellt ist) Aktiviert oder deaktiviert die Stummschaltung für den INST-Part.

(Wenn Solo eingestellt ist) Gibt nur den INST-Part aus. Drücken Sie die Taste erneut, um alle Parts auszugeben.

**•** Sie können die Einstellung unter **[Voreinstellungen]** > **[Erweiterungen]** > Registerkarte **[TRACK SEPARATION]** > **[Einstellung ACTIVE PART]** in rekordbox konfigurieren.

#### **[SHIFT]** + zweimal drücken:

#### Part Instant Doubles

Sie können einen in ein Deck geladenen Track duplizieren, damit dieser auf dem anderen Deck ab genau dem gleichen Punkt wiedergegeben wird. Drücken Sie die Taste zweimal, während Sie die **[SHIFT]**-Taste auf dem Deck gedrückt halten, auf dem der duplizierte Track wiedergegeben werden soll. Das Deck, dessen Taste Sie gedrückt haben, spielt lediglich den INST-Part ab und das andere Deck schaltet den INST-Part stumm.

## **Bei Verwendung von Serato DJ Pro**

#### **1 CUE/LOOP CALL -Taste**

Drücken: Wählt den Loop-Slot aus.

**[SHIFT]** + drücken: Sperrt den Loop-Slot.

### **2 CUE/LOOP CALL -Taste**

Drücken: Wählt den Loop-Slot aus.

**[SHIFT]** + drücken: Löscht den Loop-Slot.

#### **3 MIX POINT SELECT -Taste**

Drücken: Reduziert die Tonart des Tracks.

### **4 MIX POINT SELECT -Taste**

Drücken: Erhöht die Tonart des Tracks.

#### **[SHIFT]** + drücken:

Wählt ein anderes Deck aus, das im Waveform-Modusbildschirm auf dem On Jog Display angezeigt wird.

#### **5 MIX POINT LINK-Taste**

Drücken: Schaltet die Key Lock-Funktion ein/aus.

#### **6 QUANTIZE-Taste**

Drücken: Schaltet die Quantize-Funktion ein/aus.

Drücken (im Standby-Modus):

Bricht den Standby-Modus ab.

**•** Nur auf dem linken Deck möglich.

### **[SHIFT]** + drücken:

Halten Sie die **[SHIFT]**-Taste gedrückt und tippen Sie auf die Taste, um das Tempo des entsprechenden Decks im Einklang mit dem Berühren festzulegen (Tap-Funktion).

### **7 SLIP-Taste**

Drücken: Schaltet den Slip-Modus ein/aus.

**[SHIFT]** + drücken:

Schaltet den Vinyl-Modus ein/aus.

## **8 JOG FEEL-Regler**

Drehen:

Passt die angewandte Leistung ("Gewicht") an, wenn Sie das Jog-Rad drehen. Drehen Sie den Regler im Uhrzeigersinn, um die Leistung zu erhöhen, oder drehen Sie ihn gegen den Uhrzeigersinn, um die Leistung zu reduzieren.

### **9 BEAT SYNC-Taste**

Drücken:

Das Tempo (BPM) und das Beatgrid mehrerer Decks werden automatisch synchronisiert.

#### **[SHIFT]** + drücken:

Bricht den Sync-Modus ab.

#### **10 TEMPO-Schieberegler**

Passt die Wiedergabegeschwindigkeit des Tracks an.

#### **11 KEY SYNC-Taste**

Drücken: Stimmt die Tonart des Tracks auf die des anderen Decks ab.

#### **[SHIFT]** + drücken:

Ändert die Tonart des Tracks im aktuell wiedergegebenen Deck zur Originaltonart.

### **12 TEMPO RESET-Taste**

Drücken:

Setzt die Wiedergabegeschwindigkeit ungeachtet der Position des **[TEMPO]**- Schiebereglers auf die Originalgeschwindigkeit zurück.

#### **[SHIFT]** + drücken:

Wechselt den Bereich des **[TEMPO]**-Schiebereglers bei jeder Betätigung der Taste, wenn die **[SHIFT]**-Taste gedrückt gehalten wird.

Umschalten zwischen **[±8%] [±16%] [±50%] [±8%]**.

### **13 HOT CUE-Modus-Taste**

Drücken:

Ruft den Hot Cue-Modus auf.

Weitere Informationen: [Verwenden von Hot Cues \(Seite 137\)](#page-136-0)

Halten:

Ruft den Saved Flip-Modus auf.

Weitere Informationen: [Verwenden von Saved Flip \(Seite 145\)](#page-144-0)

**[SHIFT]** + drücken:

Wechselt zum Pitch Play-Modus.

Weitere Informationen: [Verwenden von Pitch Play \(Seite 140\)](#page-139-0)

#### **14 PAD FX1-Modus-Taste**

Drücken:

Ruft den Pad FX-Modus auf.

Weitere Informationen: [Verwenden von Pad FX \(Seite 138\)](#page-137-0)

**[SHIFT]** + drücken:

Ruft den Roll-Modus auf.

Weitere Informationen: [Verwenden von Roll \(Seite 142\)](#page-141-0)

### **15 BEAT JUMP-Modus-Taste**

Drücken:

Ruft den Beat Jump-Modus auf.

Weitere Informationen: [Verwenden von Beat Jump \(Seite 138\)](#page-137-1)

**[SHIFT]** + drücken:

Ruft den Auto Loop-Modus auf.

Weitere Informationen: [Verwenden von Auto Loop \(Seite 143\)](#page-142-0)

### **16 SAMPLER-Modus-Taste**

Drücken:

Ruft den Sampler-Modus auf.

Weitere Informationen: [Verwenden von Sampler \(Seite 139\)](#page-138-0)

**[SHIFT]** + drücken:

Wechselt zum Key Shift-Modus.

Weitere Informationen: [Verwenden von Key Shift \(Seite 144\)](#page-143-0)

### **17 PAGE -Taste, PAGE -Taste**

Drücken oder **[SHIFT]** + drücken:

Passt den Parameter von jedem Pad-Modus an.

Weitere Informationen: [Verwenden von Performance Pads \(Seite 137\)](#page-136-1)

Halten:

Zeigt die dem Pad zugewiesene Funktion im On Jog Display an.

#### **[SHIFT]** + halten:

Schaltet Informationen auf dem On Jog Display um.

### **18 Performance Pads**

Drücken:

Mit den Performance-Pads können Sie verschiedene Funktionen auslösen.

Weitere Informationen: [Verwenden von Performance Pads \(Seite 137\)](#page-136-1)

### **19 PLAY/PAUSE ►/Ⅱ -Taste**

Drücken:

Spielt einen Track ab oder schaltet auf Pause.

**[SHIFT]** + drücken:

Kehrt zum temporären Cue-Punkt zurück und startet die Wiedergabe (Stutter).

### **20 CUE-Taste**

Drücken:

Legt einen Cue-Punkt fest, ruft ihn auf und gibt ihn wieder.

- **•** Drücken Sie die Taste, während der Track angehalten ist, um den Cue-Punkt zu setzen.
- **•** Drücken Sie die Taste, während der Track wiedergegeben wird, um zum Cue-Punkt zurückzukehren und die Wiedergabe anzuhalten (Back Cue).
- **•** Drücken Sie die Taste und halten Sie diese, nachdem der Track zum Cue-Punkt zurückgekehrt ist. Daraufhin wird die Wiedergabe fortgesetzt, bis Sie die Taste loslassen (Cue Point Sampler).

**[SHIFT]** + drücken:

Setzt die Wiedergabeposition auf den Anfang des Tracks zurück.

### **21 4 BEAT JUMP -Taste, 4 BEAT JUMP -Taste**

Drücken:

Verschiebt die Wiedergabeposition umgehend um 4 Beats, ohne den Rhythmus zu stören.

Halten:

Solange die Taste gehalten wird, erfolgt ein schneller Vor- oder Rücklauf des Tracks.

**[SHIFT]** + drücken:

Verschiebt die Wiedergabeposition umgehend um 16 Beats, ohne den Rhythmus zu stören.

### **22 SHIFT-Taste**

Drücken Sie eine andere Taste, während Sie die **[SHIFT]**-Taste gedrückt halten, um eine andere Funktion zu verwenden, die der Taste zugewiesen ist.

Zweimal drücken:

Schaltet zwischen Einblenden und Ausblenden von Digital Marker auf dem On Jog Display um.

#### **23 On Jog Display**

 Weitere Informationen: [On Jog Display \(bei Verwendung von Serato DJ](#page-46-0)  [Pro\) \(Seite 47\)](#page-46-0)

#### **24 Jog-Rad**

Den oberen Teil drehen, wenn der Vinyl-Modus eingeschaltet ist: Der Track wird "gescratcht".

Den Außenteil oder oberen Teil drehen, wenn der Vinyl-Modus ausgeschaltet ist:

Beugt die Tonstufe (Pitch Bend – verlangsamt oder beschleunigt den Track).

**[SHIFT]** + oben drehen:

Passt das Beatgrid-Intervall des geladenen Tracks an.

#### **[SHIFT]** + Seite drehen:

Verschiebt das gesamte Beatgrid des geladenen Tracks nach links oder rechts.

#### **[4 BEAT JUMP ]** oder **[4 BEAT JUMP ]** + oben drehen:

Schneller Vor- oder Rücklauf des Tracks mit zusätzlicher Geschwindigkeit in die Richtung, in die Sie das Jog-Rad drehen (Skip-Modus).

### **25 DECK SELECT-Taste**

Drücken: Schaltet das zu verwendende Deck um.

**[SHIFT]** + drücken:

Schaltet den Dual Deck-Modus ein/aus.

#### **26 SLIP REVERSE-Taste**

Drücken:

Die Wiedergabe wird umgekehrt, solange die Taste gedrückt gehalten wird. Sobald die Taste losgelassen wird, wird die normale Wiedergabe fortgesetzt.

- **•** Die normale Wiedergabe wird während der umgekehrten Wiedergabe im Hintergrund fortgesetzt. Mit Freigabe der Taste wird die normale Wiedergabe ab der Position fortgesetzt, die im Hintergrund erreicht wurde.
- **•** Selbst wenn Sie die Taste gedrückt halten, wird die umgekehrte Wiedergabe automatisch nach 8 Beats aufgehoben und die normale Wiedergabe ab der erreichten Position fortgesetzt.

#### **[SHIFT]** + drücken:

Die Wiedergabe wird umgekehrt.

Die umgekehrte Wiedergabe wird aufgehoben, wenn Sie die Taste nochmals drücken, während Sie die **[SHIFT]**-Taste gedrückt halten. Anschließend wird die normale Wiedergabe fortgesetzt.

### **27 LOOP IN, 1/2X-Taste**

Drücken: Legt den Loop-In-Punkt fest.

Drücken (während der Loop-Wiedergabe): Halbiert die Loop-Wiedergabelänge.

**•** Wenn am Loop-In-Punkt angehalten wird, ändert sich die Länge der Loop-Wiedergabe nicht.

**[SHIFT]** + drücken (während der Loop-Wiedergabe): Der Loop-In-Punkt wird mit dem Jog-Rad angepasst.

### **28 LOOP OUT, 2X-Taste**

Drücken:

Legt den Loop-Out-Punkt fest und die Loop-Wiedergabe beginnt.

Drücken (während der Loop-Wiedergabe): Verdoppelt die Loop-Wiedergabelänge.

**[SHIFT]** + drücken:

Die Wiedergabe kehrt zum vorher eingestellten Loop-In-Punkt zurück und die Wiedergabe wird fortgesetzt.

**[SHIFT]** + drücken (während der Loop-Wiedergabe): Der Loop-Out-Punkt wird mit dem Jog-Rad angepasst.

#### **29 4 BEAT/EXIT-Taste**

Drücken: Startet Auto Beat Loop mit 4 Beats.

Drücken (während der Loop-Wiedergabe): Bricht die Loop-Wiedergabe ab.

**[SHIFT]** + drücken: Schaltet den aktiven/nicht aktiven Status des Loop um.

## 33 De

#### **30 ACTIVE PART DRUMS-Taste**

Drücken:

Aktiviert oder deaktiviert die Stummschaltung für den Drums Stem.

#### **[SHIFT]** + zweimal drücken:

Sie können einen in ein Deck geladenen Track duplizieren, damit dieser auf dem anderen Deck ab genau dem gleichen Punkt wiedergegeben wird. Drücken Sie die Taste zweimal, während Sie die **[SHIFT]**-Taste auf dem Deck gedrückt halten, auf dem der duplizierte Track wiedergegeben werden soll. Das Deck, dessen Taste Sie gedrückt haben, spielt lediglich den Drums Stem ab und das andere Deck schaltet den Drums Stem stumm.

### **31 ACTIVE PART VOCAL-Taste**

Drücken:

Aktiviert oder deaktiviert die Stummschaltung für den Vocal Stem.

#### **[SHIFT]** + zweimal drücken:

Sie können einen in ein Deck geladenen Track duplizieren, damit dieser auf dem anderen Deck ab genau dem gleichen Punkt wiedergegeben wird. Drücken Sie die Taste zweimal, während Sie die **[SHIFT]**-Taste auf dem Deck gedrückt halten, auf dem der duplizierte Track wiedergegeben werden soll. Das Deck, dessen Taste Sie gedrückt haben, spielt lediglich den Vocal Stem ab und das andere Deck schaltet den Vocal Stem stumm.

### **32 ACTIVE PART INST-Taste**

Drücken:

Aktiviert oder deaktiviert die Stummschaltung für die Bass and Melody Stems.

#### **[SHIFT]** + zweimal drücken:

Sie können einen in ein Deck geladenen Track duplizieren, damit dieser auf dem anderen Deck ab genau dem gleichen Punkt wiedergegeben wird. Drücken Sie die Taste zweimal, während Sie die **[SHIFT]**-Taste auf dem Deck gedrückt halten, auf dem der duplizierte Track wiedergegeben werden soll.

Das Deck, dessen Taste Sie gedrückt haben, spielt lediglich die Bass and Melody Stems ab und das andere Deck schaltet die Bass and Melody Stems stumm.

## <span id="page-35-0"></span>**On Jog Display (bei Verwendung von rekordbox)**

Wenn Sie einen Track aus der DJ-Software in ein Deck laden, zeigt das On Jog Display verschiedene Informationen zum Track an.

Falls Sie rekordbox verwenden, drücken Sie die **[PAGE ]**-Taste oder die **[PAGE ]**-Taste, während Sie die **[SHIFT]**-Taste gedrückt halten, um für die auf dem On Jog Display angezeigten Informationen zwischen Deck Info-Modus, Waveform-Modus, Artwork Display und DJ Logo Display zu wechseln.

## **Deck Info-Modus**

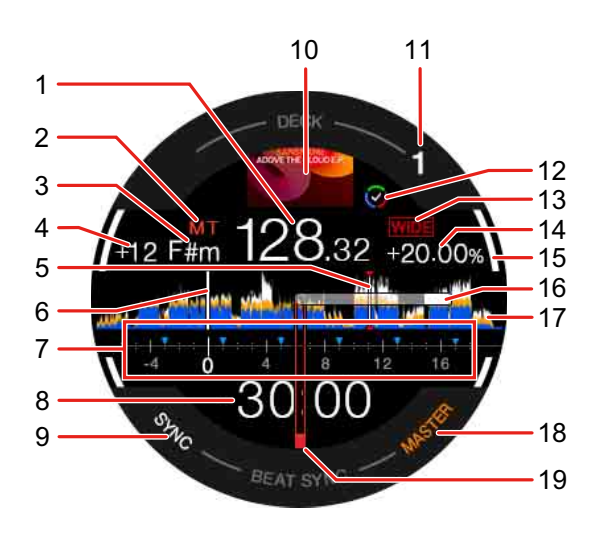

#### **1 BPM**

Zeigt den BPM des Tracks an.

#### **2 Master-Tempo**

Leuchtet auf, wenn das Master-Tempo aktiviert ist.

#### **3 Tonart**

Zeigt die aktuelle Tonart des Tracks an.
#### **4 Tonartänderung**

Zeigt den Grad der Änderung zwischen Originaltonart und aktueller Tonart des Tracks an.

### **5 Cue-/Loop-/Hot Cue-Punkte**

Zeigt die gesetzten Cue-Punkte, Loop-Punkte und Hot Cue-Punkte als Marker an.

#### **6 Wiedergabeposition**

Zeigt die aktuelle Wiedergabeposition.

#### **7 Cue-Bereich**

Zeigt die Cue-Punkte, die Loop-Punkte und die Hot Cue-Punkte, die im Bereich zwischen 4 Taktstrichen vor und 16 Taktstrichen nach der aktuellen Wiedergabeposition gesetzt wurden, als Marker an. Außerdem werden 4- Taktstrich-Einheiten basierend auf den Positionen der gesetzten oder aufgerufenen Cue-/Loop-Punkte als Marker angezeigt.

### **8 Zeit (Minuten, Sekunden)**

Zeigt die verbleibende oder die verstrichene Zeit an.

Sie können die Anzeige über die Einstellungen unter **[Voreinstellungen]** in rekordbox ändern.

Lesen: [Ändern der Einstellungen in rekordbox \(Seite 118\)](#page-117-0)

**•** Zeigt die Loop-Beats während der Loop-Wiedergabe an.

#### **9 SYNC**

Leuchtet auf, wenn Beat Sync aktiviert ist.

#### **10 Artwork**

Zeigt das Artwork für den Track an.

#### **11 Deck-Nummer**

Verweist auf das aktuell wiedergegebene Deck.

### **12 Track Separation-Status**

Leuchtet auf, wenn Track Separation für den geladenen Track abgeschlossen wurde.

### **13 Wiedergabegeschwindigkeit-Anpassungsbereich**

Zeigt den verstellbaren Bereich basierend auf der ursprünglichen Wiedergabegeschwindigkeit des Tracks an.

### **14 Wiedergabegeschwindigkeit**

Der Wert ändert sich entsprechend der Position des **[TEMPO]**-Schiebereglers.

### **15 On Air**

Zeigt den On Air-Status für das verwendete Deck an.

Leuchtet weiß, wenn Deck 1 oder Deck 2 wiedergegeben wird. Leuchtet blau, wenn Deck 3 oder Deck 4 wiedergegeben wird.

#### **16 Digital Marker**

Zeigt die aktuelle Wiedergabeposition. Dreht sich während der Wiedergabe und stoppt, wenn das Deck pausiert wird.

- **•** Drücken Sie die **[SHIFT]**-Taste zweimal, um zwischen Einblenden und Ausblenden umzuschalten.
- **•** Standardmäßig ist der Marker ausgeblendet.

### **17 Wellenform**

Zeigt die Wellenform an.

Sie können Farbe und Format (**[Vollständige Wellenform]** oder **[Halbe Wellenform]**) gemäß den Einstellungen unter **[Voreinstellungen]** > **[Betrachten]** > **[Wellenform]** in rekordbox umschalten. Informationen zu Einstellungen in rekordbox finden Sie in "rekordbox Instruction Manual".

### **18 MASTER**

Leuchtet auf, wenn das Deck als Master festgelegt ist.

#### **19 Cue-Punkt**

Zeigt die Position des gesetzten oder aufgerufenen Cue-Punkts an.

## **Waveform-Modus**

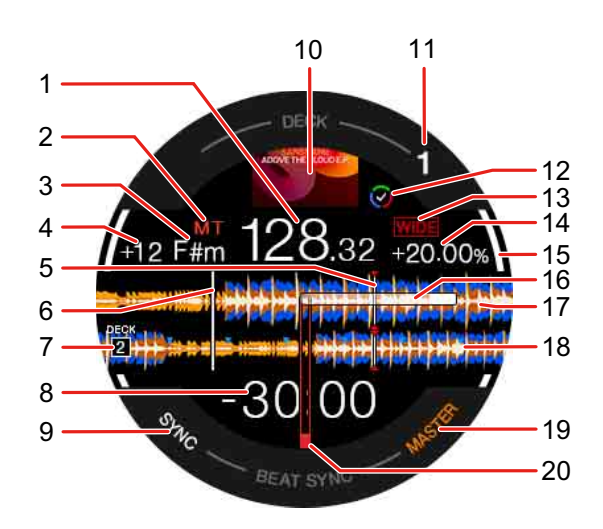

#### **1 BPM**

Zeigt den BPM des Tracks an.

#### **2 Master-Tempo**

Leuchtet auf, wenn das Master-Tempo aktiviert ist.

#### **3 Tonart**

Zeigt die aktuelle Tonart des Tracks an.

#### **4 Tonartänderung**

Zeigt den Grad der Änderung zwischen Originaltonart und aktueller Tonart des Tracks an.

#### **5 Cue-/Loop-/Hot Cue-Punkte**

Zeigt die gesetzten Cue-Punkte, Loop-Punkte und Hot Cue-Punkte als Marker an.

#### **6 Wiedergabeposition**

Zeigt die aktuelle Wiedergabeposition.

### **7 Deck-Nummer (Deck zum Mischen)**

Zeigt die Deck-Nummer der Wellenform zum Mischen an.

### **8 Zeit (Minuten, Sekunden)**

Zeigt die verbleibende oder die verstrichene Zeit an. Sie können die Anzeige über die Einstellungen unter **[Voreinstellungen]** in rekordbox ändern.

Lesen: [Ändern der Einstellungen in rekordbox \(Seite 118\)](#page-117-0)

**•** Zeigt die Loop-Beats während der Loop-Wiedergabe an.

#### **9 SYNC**

Leuchtet auf, wenn Beat Sync aktiviert ist.

#### **10 Artwork**

Zeigt das Artwork für den Track an.

#### **11 Deck-Nummer**

Verweist auf das aktuell wiedergegebene Deck.

#### **12 Track Separation-Status**

Leuchtet auf, wenn Track Separation für den geladenen Track abgeschlossen wurde.

### **13 Wiedergabegeschwindigkeit-Anpassungsbereich**

Zeigt den verstellbaren Bereich basierend auf der ursprünglichen Wiedergabegeschwindigkeit des Tracks an.

### **14 Wiedergabegeschwindigkeit**

Der Wert ändert sich entsprechend der Position des **[TEMPO]**-Schiebereglers.

### **15 On Air**

Zeigt den On Air-Status für das verwendete Deck an. Leuchtet weiß, wenn Deck 1 oder Deck 2 wiedergegeben wird. Leuchtet blau, wenn Deck 3 oder Deck 4 wiedergegeben wird.

#### **16 Digital Marker**

Zeigt die aktuelle Wiedergabeposition. Dreht sich während der Wiedergabe und stoppt, wenn das Deck pausiert wird.

- **•** Drücken Sie die **[SHIFT]**-Taste zweimal, um zwischen Einblenden und Ausblenden umzuschalten.
- **•** Standardmäßig ist der Marker ausgeblendet.

### **17 Vergrößerte Wellenform (wiedergegebenes Deck)**

Zeigt die vergrößerte Wellenform des wiedergegebenen Decks an.

#### **18 Vergrößerte Wellenform (Deck zum Mischen)**

Zeigt die vergrößerte Wellenform des Tracks im Deck zum Mischen an.

#### **19 MASTER**

Leuchtet auf, wenn das Deck als Master festgelegt ist.

#### **20 Cue-Punkt**

Zeigt die Position des gesetzten oder aufgerufenen Cue-Punkts an.

## **Anzeigen von Mix Point Link**

Wenn Sie die **[MIX POINT SELECT ]**-Taste, die **[MIX POINT SELECT ]**- Taste oder die **[MIX POINT LINK]**-Taste drücken, erscheinen Informationen zu Mix Point Link.

Lesen: [Verwenden von Mix Point Link \(Seite 112\)](#page-111-0)

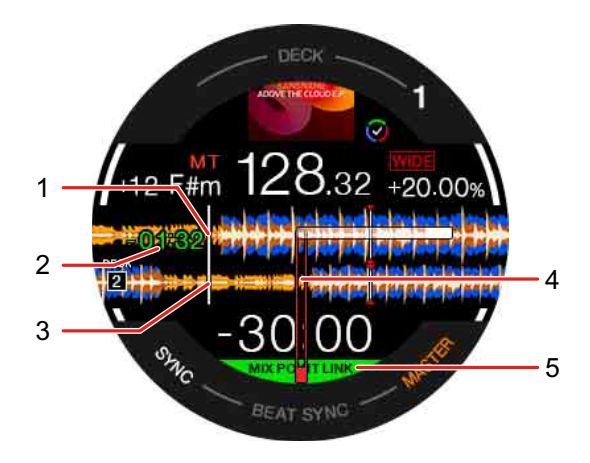

### **1 Wiedergabeposition (wiedergegebenes Deck)**

Zeigt die aktuelle Wiedergabeposition des Tracks im wiedergegebenen Deck an.

#### **2 Beginn der Wiedergabe**

Nachdem Mix Point Link eingestellt wurde, blinkt die verbleibende Zeit bis zum Beginn der Wiedergabe des nächsten Tracks. Sobald die Zeit 0:00 erreicht, verschwindet die Anzeige.

### **3 Wiedergabeposition (Deck zum Mischen)**

Zeigt die aktuelle Wiedergabeposition des Tracks im Deck zum Mischen an.

### **4 Mix Point Link-Position**

(Wenn Mix Point Link eingestellt ist) Zeigt die Mix Point Link-Position in der Mitte der Wellenform an.

### **5 Mix Point Link-Status**

Diese Anzeige erscheint, wenn Mix Point Link aktiviert ist.

## 42 De

## **Artwork Display**

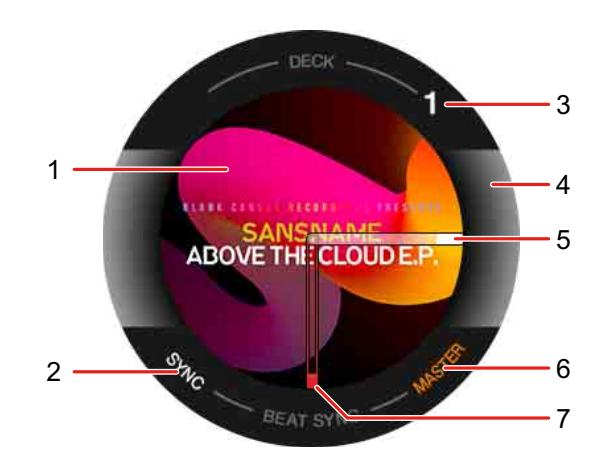

### **1 Artwork**

Zeigt das Artwork für den Track an.

## **2 SYNC**

Leuchtet auf, wenn Beat Sync aktiviert ist.

## **3 Deck-Nummer**

Verweist auf das aktuell wiedergegebene Deck.

## **4 On Air**

Zeigt den On Air-Status des verwendeten Decks an.

Leuchtet weiß, wenn Deck 1 oder Deck 2 wiedergegeben wird. Leuchtet blau, wenn Deck 3 oder Deck 4 wiedergegeben wird.

## **5 Digital Marker**

Zeigt die aktuelle Wiedergabeposition. Dreht sich während der Wiedergabe und stoppt, wenn das Deck pausiert wird.

- **•** Drücken Sie die **[SHIFT]**-Taste zweimal, um zwischen Einblenden und Ausblenden umzuschalten.
- **•** Standardmäßig ist der Marker ausgeblendet.

## **6 MASTER**

Leuchtet auf, wenn das Deck als Master festgelegt ist.

## 43 De

#### **7 Cue-Punkt**

Zeigt die Position des gesetzten oder aufgerufenen Cue-Punkts an.

## **DJ Logo Display**

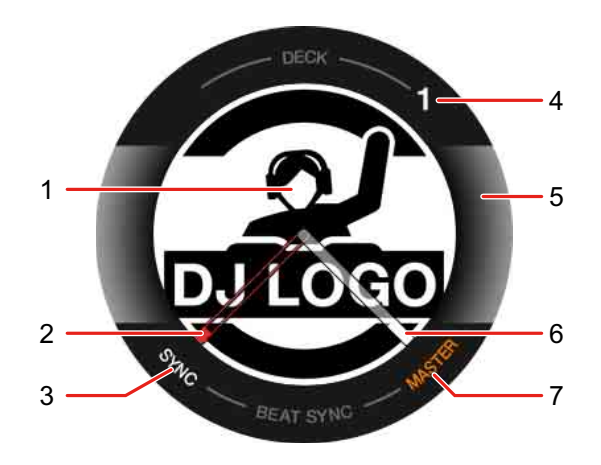

### **1 DJ-Logo**

Zeigt das DJ-Logo an.

**•** Sie können das DJ-Logo unter **[DJ LOGO DISPLAY]** im Einstellungsdienstprogramm ändern [\(Seite 173\).](#page-172-0)

### **2 Cue-Punkt**

Zeigt die Position des gesetzten oder aufgerufenen Cue-Punkts an.

#### **3 SYNC**

Leuchtet auf, wenn Beat Sync aktiviert ist.

#### **4 Deck-Nummer**

Verweist auf das aktuell wiedergegebene Deck.

#### **5 On Air**

Zeigt den On Air-Status für das verwendete Deck an. Leuchtet weiß, wenn Deck 1 oder Deck 2 wiedergegeben wird. Leuchtet blau, wenn Deck 3 oder Deck 4 wiedergegeben wird.

### **6 Digital Marker**

Zeigt die aktuelle Wiedergabeposition. Dreht sich während der Wiedergabe und stoppt, wenn das Deck pausiert wird.

- **•** Drücken Sie die **[SHIFT]**-Taste zweimal, um zwischen Einblenden und Ausblenden umzuschalten.
- **•** Standardmäßig ist der Marker ausgeblendet.

### **7 MASTER**

Leuchtet auf, wenn das Deck als Master festgelegt ist.

### **Anzeigen der Pad-Funktionen**

Wenn Sie die **[PAGE ]**-Taste oder die **[PAGE ]**-Taste gedrückt halten, werden Informationen zu den Funktionen angezeigt, die den Performance Pads zugewiesen sind. Sobald Sie die Taste loslassen, kehrt die Anzeige zum vorherigen Bildschirm zurück.

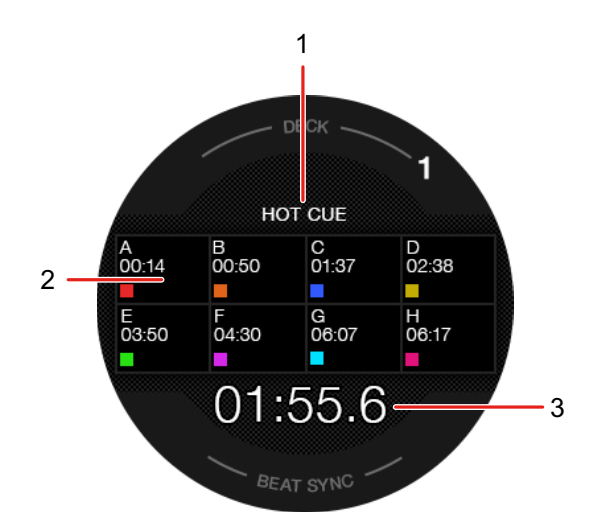

### **1 Pad-Modus**

Verweist auf den aktuellen Pad-Modus.

### **2 Pad-Funktion**

Zeigt den Funktionsnamen, den Parameter sowie Farbangaben an, die dem Pad zugewiesen sind.

## **3 Zeit (Minuten, Sekunden)**

Zeigt die verbleibende oder die verstrichene Zeit an.

## **On Jog Display (bei Verwendung von Serato DJ Pro)**

Wenn Sie einen Track aus der DJ-Software in ein Deck laden, zeigt das On Jog Display verschiedene Informationen zum Track an. Falls Sie Serato DJ Pro verwenden, drücken Sie die **[PAGE ]**-Taste oder die **[PAGE ]**-Taste, während Sie die **[SHIFT]**-Taste gedrückt halten, um für die auf dem On Jog Display angezeigten Informationen zwischen Virtual Deck-Modus, Waveform-Modus, Artwork Display und DJ Logo Display zu wechseln.

## **Virtual Deck-Modus**

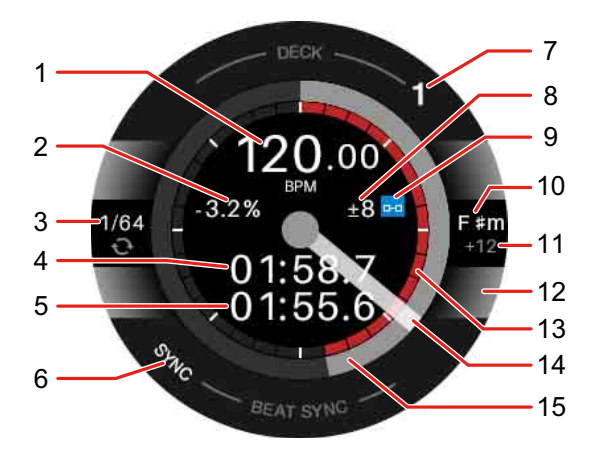

### **1 BPM**

Zeigt den BPM des Tracks an.

## **2 Wiedergabegeschwindigkeit**

Der Wert ändert sich entsprechend der Position des **[TEMPO]**-Schiebereglers.

### **3 Loop**

Zeigt den Loop-Beat-Wert an. Während der Loop-Wiedergabe wird dieser blau angezeigt.

## **4 Abgelaufene Zeit**

### **5 Verbleibende Zeit**

## **6 SYNC**

Leuchtet auf, wenn Sync aktiviert ist.

#### **7 Deck-Nummer**

Verweist auf das aktuell wiedergegebene Deck.

### **8 Wiedergabegeschwindigkeit-Anpassungsbereich**

Zeigt den verstellbaren Bereich basierend auf der originalen Wiedergabegeschwindigkeit des Tracks an.

#### **9 Tonartsperre**

Zeigt dieses Symbol an, wenn Key Lock aktiviert ist.

### **10 Tonart**

Zeigt die aktuelle Tonart des Tracks an.

#### **11 Tonartänderung**

Zeigt den Grad der Änderung zwischen Originaltonart und aktueller Tonart des Tracks an.

### **12 Ausgewähltes Deck**

Leuchtet weiß, wenn Deck 1 oder Deck 2 wiedergegeben wird. Leuchtet blau, wenn Deck 3 oder Deck 4 wiedergegeben wird.

### **13 Hot Cue**

Zeigt den Hot Cue-Punkt an, welcher der aktuellen Wiedergabeposition am nächsten liegt.

**•** Sie können die Hot Cue-Informationen ähnlich wie beim virtuellen Deck von Serato DJ Pro anzeigen lassen, indem Sie **[HOT CUE INDICATOR anzeigen]** im Einstellungsdienstprogramm konfigurieren [\(Seite 173\)](#page-172-0).

### **14 Digital Marker**

Zeigt die aktuelle Wiedergabeposition. Dreht sich während der Wiedergabe und stoppt, wenn das Deck pausiert wird.

- **•** Drücken Sie die **[SHIFT]**-Taste zweimal, um zwischen Einblenden und Ausblenden umzuschalten.
- **•** Standardmäßig ist der Marker ausgeblendet.

### **15 Wiedergabeposition**

Zeigt die aktuelle Wiedergabeposition. Dreht sich während der Wiedergabe und stoppt, wenn das Deck pausiert wird.

## **Waveform-Modus**

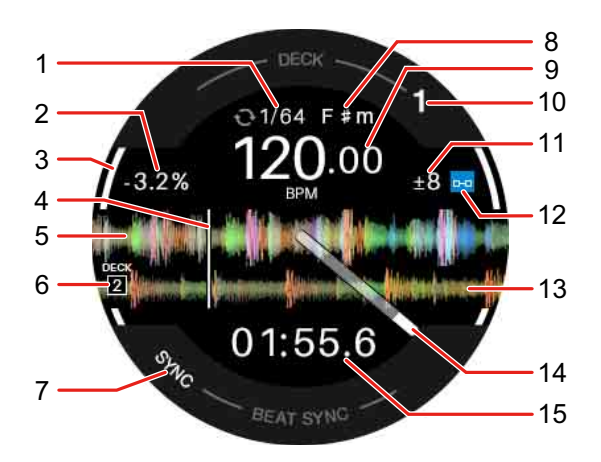

### **1 Loop**

Zeigt den Loop-Beat-Wert an. Während der Loop-Wiedergabe wird dieser blau angezeigt.

### **2 Wiedergabegeschwindigkeit**

Der Wert ändert sich entsprechend der Position des **[TEMPO]**-Schiebereglers.

### **3 Ausgewähltes Deck**

Leuchtet weiß, wenn Deck 1 oder Deck 2 wiedergegeben wird. Leuchtet blau, wenn Deck 3 oder Deck 4 wiedergegeben wird.

#### **4 Wiedergabeposition**

Zeigt die aktuelle Wiedergabeposition.

### **5 Detaillierte Wellenform**

Zeigt die detaillierte Wellenform in der Nähe der aktuellen Wiedergabeposition an.

**•** Drehen Sie zum Vergrößern oder Verkleinern der detaillierten Wellenform den Drehregler, während Sie die **[SHIFT]**-Taste gedrückt halten.

#### **6 Deck-Nummer (Deck zum Mischen)**

Zeigt die Deck-Nummer der Wellenform zum Mischen an.

#### **7 SYNC**

Leuchtet auf, wenn die Sync-Funktion aktiviert ist.

#### **8 Tonart**

Zeigt die aktuelle Tonart des Tracks an.

#### **9 BPM**

Zeigt den BPM des Tracks an.

#### **10 Deck-Nummer**

Verweist auf das aktuell wiedergegebene Deck.

### **11 Wiedergabegeschwindigkeit-Anpassungsbereich**

Zeigt den verstellbaren Bereich basierend auf der ursprünglichen Wiedergabegeschwindigkeit des Tracks an.

#### **12 Tonartsperre**

Zeigt dieses Symbol an, wenn Key Lock aktiviert ist.

#### **13 Wellenform (Deck zum Mischen)**

Zeigt die Wellenform des Tracks im Deck zum Mischen an.

#### **14 Digital Marker**

Zeigt die aktuelle Wiedergabeposition. Dreht sich während der Wiedergabe und stoppt, wenn das Deck pausiert wird.

- **•** Drücken Sie die **[SHIFT]**-Taste zweimal, um zwischen Einblenden und Ausblenden umzuschalten.
- **•** Standardmäßig ist der Marker ausgeblendet.

## 50 De

### **15 Zeit**

Zeigt die verbleibende oder die verstrichene Zeit an. Sie können die Anzeigeeinstellung unter **[Zeitanzeigemodus]** im Einstellungsdienstprogramm ändern [\(Seite 173\)](#page-172-0).

## **Artwork Display**

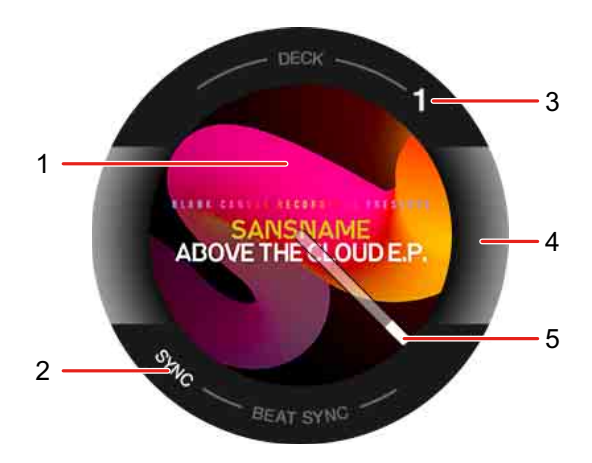

### **1 Artwork**

Zeigt das Artwork an.

### **2 SYNC**

Leuchtet auf, wenn die Sync-Funktion aktiviert ist.

#### **3 Deck-Nummer**

Verweist auf das aktuell wiedergegebene Deck.

#### **4 Ausgewähltes Deck**

Leuchtet weiß, wenn Deck 1 oder Deck 2 wiedergegeben wird. Leuchtet blau, wenn Deck 3 oder Deck 4 wiedergegeben wird.

#### **5 Digital Marker**

Zeigt die aktuelle Wiedergabeposition. Dreht sich während der Wiedergabe und stoppt, wenn das Deck pausiert wird.

- **•** Drücken Sie die **[SHIFT]**-Taste zweimal, um zwischen Einblenden und Ausblenden umzuschalten.
- **•** Standardmäßig ist der Marker ausgeblendet.

## **DJ Logo Display**

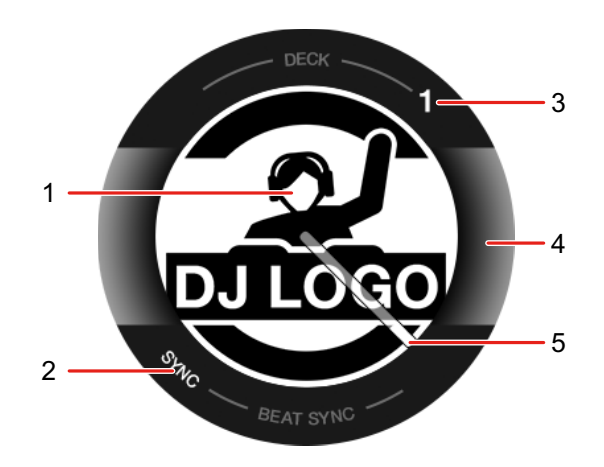

### **1 DJ-Logo**

Zeigt das DJ-Logo an.

**•** Sie können das DJ-Logo unter **[DJ LOGO DISPLAY]** des Einstellungsdienstprogramms ändern [\(Seite 173\).](#page-172-0)

### **2 SYNC**

Leuchtet auf, wenn die Sync-Funktion aktiviert ist.

#### **3 Deck-Nummer**

Verweist auf das aktuell wiedergegebene Deck.

## **4 Ausgewähltes Deck**

Leuchtet weiß, wenn Deck 1 oder Deck 2 wiedergegeben wird. Leuchtet blau, wenn Deck 3 oder Deck 4 wiedergegeben wird.

### **5 Digital Marker**

Zeigt die aktuelle Wiedergabeposition. Dreht sich während der Wiedergabe und stoppt, wenn das Deck pausiert wird.

- **•** Drücken Sie die **[SHIFT]**-Taste zweimal, um zwischen Einblenden und Ausblenden umzuschalten.
- **•** Standardmäßig ist der Marker ausgeblendet.

### **Anzeigen der Pad-Funktionen**

Wenn Sie die **[PAGE ]**-Taste oder die **[PAGE ]**-Taste gedrückt halten, werden Informationen zu den Funktionen angezeigt, die den Performance Pads zugewiesen sind. Sobald Sie die Taste loslassen, kehrt die Anzeige zum vorherigen Bildschirm zurück.

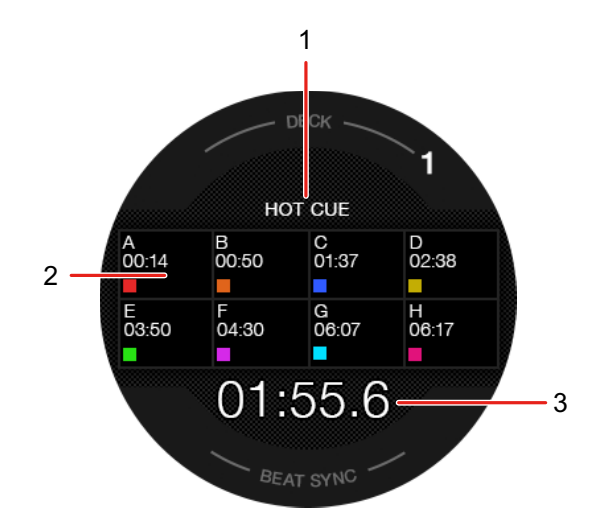

#### **1 Pad-Modus**

Verweist auf den aktuellen Pad-Modus.

#### **2 Pad-Funktion**

Zeigt den Funktionsnamen, den Parameter sowie Farbangaben an, die dem Pad zugewiesen sind.

#### **3 Zeit (Minuten, Sekunden)**

Zeigt die verbleibende oder die verstrichene Zeit an.

## **Mixer-Sektion**

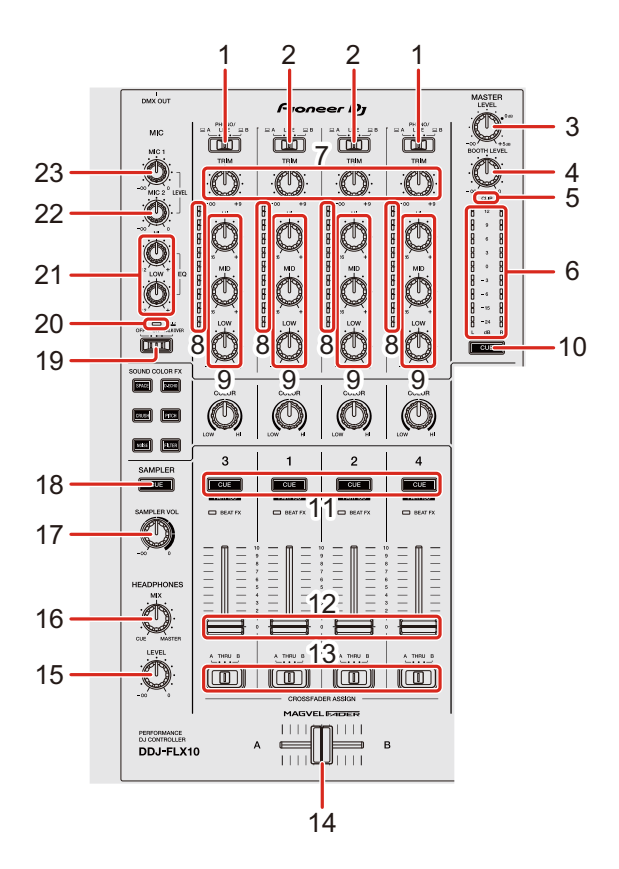

## **1 Schalter**  $\Box$  **A, PHONO/LINE,**  $\Box$  **B**

Dient dem Auswählen der Eingangsquelle für jeden Kanal.

- **[**  $\Box$  **A]** oder **[**  $\Box$  **B]**: Wählen Sie diese Option, um einen Track zu verwenden, der auf dem Deck geladen ist.
- **[PHONO/LINE]**: Wählen Sie diese Option, um ein Ausgabegerät mit Phono-Pegel (MM-Tonabnehmer) wie z. B. einen Plattenspieler auszuwählen, das an die **[LINE/PHONO]**-Eingangsbuchsen angeschlossen ist. Weitere Informationen: [Verwenden externer Eingänge \(Seite 116\)](#page-115-0)  [\(Seite 165\)](#page-164-0)

### **2 Schalter**  $\Box$  **A, LINE,**  $\Box$  **B**

Dient dem Auswählen der Eingangsquelle für jeden Kanal.

• **[**  $\Box$  A] oder **[**  $\Box$  **B**]: Wählen Sie diese Option, um einen Track zu verwenden, der auf dem Deck geladen ist.

**• [LINE]**: Wählen Sie diese Option, um ein Ausgabegerät mit Line-Pegel (Multi-Player usw.) zu wählen, das an die **[LINE]**-Eingangsbuchsen angeschlossen ist.

 Weitere Informationen: [Verwenden externer Eingänge \(Seite 116\)](#page-115-0)  [\(Seite 165\)](#page-164-0)

### **3 MASTER LEVEL-Drehknopf**

Passt die Lautstärke des Master-Ausgabesounds an.

### **4 BOOTH LEVEL-Regler**

Passt die Lautstärke der Soundausgabe von den **[BOOTH]**- Ausgangsanschlüssen an.

## **5 CLIP-Anzeige**

Blinkt, wenn der Ausgabepegel zu hoch ist.

- **•** Blinkt langsam: Tritt unmittelbar vor dem Verzerren des Tons ein.
- **•** Blinkt schnell: Tritt auf, wenn der Ton verzerrt ist.

### **6 Master-Pegelanzeige**

Zeigt die Lautstärke des Master-Ausgabesounds an.

### **7 TRIM-Regler**

Passt die Lautstärke jedes Kanalsounds an.

#### **8 Kanalpegelanzeigen**

Zeigen Sie den Soundpegel der verschiedenen Kanäle an, bevor er die Kanalfader durchläuft.

## **9 EQ-Regler (HI, MID, LOW)**

EQ-Modus: Erhöhen oder verringern die relevante Frequenz für jeden Kanal. Part ISO-Modus: Passen die Lautstärke für jeden Part (Stem) an. Bei rekordbox: Passen Sie die Lautstärke für den INST-Part mit dem EQ **[HI]**- Regler, für den Vocal-Part mit dem EQ **[MID]**-Regler und für den Drums-Part mit dem EQ **[LOW]**-Regler an.

**•** Sie können den anzupassenden Part ändern, indem Sie

**[Voreinstellungen]** > **[Erweiterungen]** > **[TRACK SEPARATION]** > **[Layout]** in rekordbox konfigurieren.

Bei Serato DJ Pro: Passen Sie die Lautstärke für den Vocal Stem mit dem EQ **[HI]**-Regler, für die Bass and Melody Stems mit dem EQ **[MID]**-Regler und für den Drums Stem mit dem EQ **[LOW]**-Regler an.

Für Informationen zum Ändern des Modus siehe: 11. Headphones CUE-Tasten (Kanal)

### **10 Kopfhörer-CUE-Taste (Master)**

Drücken:

Gibt den Masterton über die Kopfhörer aus.

## **11 Kopfhörer-CUE-Tasten (Kanal)**

Drücken:

Geben Sie den Sound des entsprechenden Kanals über die Kopfhörer wieder.

### **[SHIFT]** + drücken:

Schaltet für die EQ-Regler auf den Kanälen, welche die DJ-Software steuern, zwischen EQ-Modus und Part ISO-Modus um.

 $\bullet$  Siehe: 9 EQ-Regler (HI, MID, LOW)

## **12 Kanalfader**

Passen Sie die Lautstärke des Tons für jeden Kanal an.

## **13 Crossfader-Assign-Schalter**

Weist den Kanalausgang zum Crossfader zu.

**[A]**: Weist die Ausgabe **[A]** (links) des Crossfaders zu.

**[B]**: Weist die Ausgabe **[B]** (rechts) des Crossfaders zu.

**[THRU]**: Wählen Sie diese Option, wenn Sie den Crossfader nicht verwenden möchten. (Die Signale durchlaufen den Crossfader nicht.)

## **14 Crossfader**

Gibt den von den Crossfader-Assign-Schaltern zugewiesenen Sound aus.

## **15 HEADPHONES LEVEL-Regler**

Passt die Lautstärke des Kopfhörersounds an.

### **16 HEADPHONES MIX-Regler**

Passt die Mithörlautstärke-Balance zwischen dem Ton der Kanäle, für die die Kopfhörer-**[CUE]**-Taste gedrückt wird, und dem Master-Kanal an.

### **17 SAMPLER VOL-Regler**

Passt die Lautstärke des Sampler-Sounds an.

## **18 SAMPLER CUE-Taste**

Gibt den Sampler-Sound über die Kopfhörer aus.

**•** Stellen Sie bei Verwendung von Serato DJ Pro die Option **[Sample Player Output Select]** in Serato DJ Pro auf **[A]** ein.

## **19 Schalter MIC OFF, ON, TALKOVER**

Schaltet das Mikrofon ein/aus.

Lesen: [Verwenden eines Mikrofons \(Seite 114\)](#page-113-0) [\(Seite 164\)](#page-163-0)

## **20 MIC-Anzeige (Mikrofon)**

Lesen: [Verwenden eines Mikrofons \(Seite 114\)](#page-113-0) [\(Seite 164\)](#page-163-0)

## **21 MIC EQ-Regler (HI, LOW)**

Passen den Ton von den **[MIC 1]**- und **[MIC 2]**-Eingangsanschlüssen an.

## **22 MIC2 LEVEL-Regler**

Stellt die Lautstärke des Tons vom **[MIC 2]**-Eingangsanschluss ein.

### **23 MIC1 LEVEL-Regler**

Stellt die Lautstärke des Tons vom **[MIC 1]**-Eingangsanschluss ein.

**Ziehen Sie die Kanalfader- und Crossfader-Regler nicht mit Gewalt heraus. Diese Regler lassen sich schwer herausziehen und können abbrechen, wenn sie gewaltsam herausgezogen werden.**

## **Effekte-Sektion**

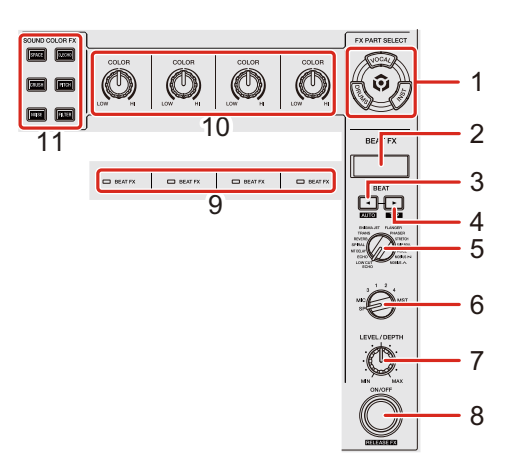

### **Bei Verwendung von rekordbox**

#### **1 FX PART SELECT-Tasten (VOCAL, DRUMS, INST)**

#### Drücken:

Wählen Sie einen Part aus, für den bei Verwendung von Beat FX oder Sound Color FX ein Effekt angewandt werden soll.

Der Effekt wird auf die leuchtenden Parts angewandt.

**•** Bei Sound von den externen Eingängen, Mikrofonsound und Sampler-Sound wird der Effekt auf alle Parts angewandt, selbst wenn die Tasten nicht leuchten.

#### **2 Effekte-Sektionsanzeige**

Zeigt den Effektnamen, BPM, Parameter usw. an.

### **3 BEAT -Taste**

Drücken:

Verringert bei jedem Tastendruck die Anzahl der Beats für die Synchronisierung des Beat FX-Sounds.

#### **[SHIFT]** + drücken:

Setzt den Beat FX Tempo-Modus auf den BPM Auto-Modus. Der BPM-Wert des Tracks wird als Basiswert für das Beat FX-Tempo verwendet.

#### **4 BEAT -Taste**

#### Drücken:

Erhöht bei jedem Tastendruck die Anzahl der Beats für die Synchronisierung des Beat FX-Sounds.

#### **[SHIFT]** + drücken:

Setzt den Beat FX Tempo-Modus auf den BPM Tap-Modus. Der BPM, der als Basis für Beat FX verwendet wird, wird auf den Rhythmus festgelegt, mit dem Sie die Taste antippen.

#### **5 BEAT FX-Auswahlregler**

Ändert den Beat FX.

#### **6 BEAT FX CH-Auswahlregler**

Ändert den Kanal, auf den Beat FX angewandt wird.

#### **7 BEAT FX LEVEL/DEPTH-Regler**

Passt den Parameter von Beat FX an.

### **8 BEAT FX ON/OFF-Taste**

Drücken: Schaltet Beat FX ein/aus.

**[SHIFT]** + drücken: Schaltet Release FX ein/aus.

### **9 BEAT FX-Anzeigen**

Leuchten für den Kanal auf, der mit dem BEAT FX CH-Auswahlregler gewählt wurde.

Wenn **[MST]** ausgewählt ist, leuchten die Anzeigen aller Kanäle auf.

Wenn Beat FX aktiviert ist, blinkt die Anzeige für den Kanal, auf den der Effekt angewandt wird.

### **10 COLOR-Regler**

Ändern Sie den Parameter von Sound Color FX für jeden Kanal.

## **11 SOUND COLOR FX-Tasten**

Schalten Sie Sound Color FX ein/aus. Lesen: [Verwenden von Sound Color FX \(Seite 108\)](#page-107-0)

## **Bei Verwendung von Serato DJ Pro**

## **1 FX PART SELECT-Tasten (VOCAL, DRUMS, INST)**

Drücken:

Wählen Sie einen Stem aus, für den bei Verwendung von Beat FX oder Sound Color FX ein Effekt angewandt werden soll.

Der Effekt wird auf die leuchtenden Stems angewandt.

**•** Bei Sound von den externen Eingängen, Mikrofonsound und Sampler-Sound wird der Effekt auf alle Stems angewandt, selbst wenn die Tasten nicht leuchten.

## **2 Effekt-Sektionsanzeige**

Zeigt den Effektnamen, BPM, Parameter usw. an.

### **3 BEAT -Taste**

Drücken:

Verringert bei jedem Tastendruck die Anzahl an Beats zur Synchronisierung des FX-Sounds.

### **[SHIFT]** + drücken:

Stellt den FX Tempo-Modus auf BPM Auto-Modus. Der BPM des Tracks wird als Basiswert für das FX-Tempo verwendet.

## **4 BEAT -Taste**

Drücken:

Erhöht bei jedem Tastendruck die Anzahl an Beats zur Synchronisierung des FX-Sounds.

#### **[SHIFT]** + drücken:

Stellt den FX Tempo-Modus auf BPM Tap-Modus. Der als Basiswert für FX genutzte BPM wird auf den Rhythmus festgelegt, mit dem Sie die Taste antippen.

#### **5 BEAT FX-Auswahlregler**

Ändert den FX.

#### **6 BEAT FX CH-Auswahlregler**

Ändert den Kanal, auf den der Effekt angewandt wird.

#### **7 BEAT FX LEVEL/DEPTH-Regler**

Passt den Parameter von FX an.

#### **8 BEAT FX ON/OFF-Taste**

Drücken: Schaltet FX ein/aus.

#### **9 BEAT FX-Anzeigen**

Leuchten für den Kanal auf, der mit dem BEAT FX CH-Auswahlregler gewählt wurde.

Wenn **[MST]** ausgewählt ist, leuchten die Anzeigen aller Kanäle auf. Wenn FX aktiviert ist, blinkt die Anzeige für den Kanal, auf den der Effekt angewandt wird.

### **10 COLOR-Regler**

Ändern Sie den Parameter von Sound Color FX für jeden Kanal.

### **11 SOUND COLOR FX-Tasten**

Schalten Sie Sound Color FX ein/aus.

Lesen: [Verwenden von Sound Color FX \(Seite 160\)](#page-159-0)

## **Rückseite**

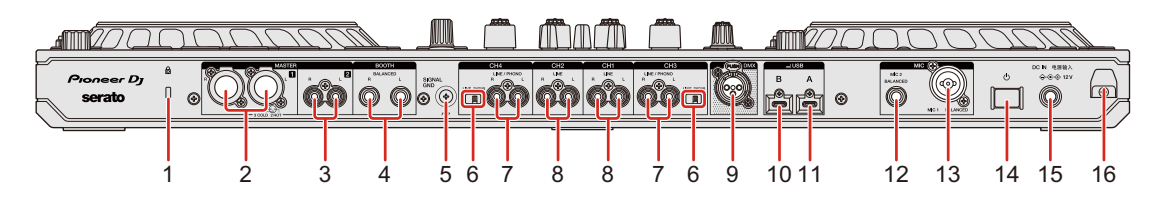

## **1 Kensington-Diebstahlsicherung**

Anschluss für ein Sicherheitskabelschloss.

## **2 MASTER 1-Ausgangsanschlüsse (symmetrischer XLR)**

Anschluss für analoge Eingangsanschlüsse eines Endstufenverstärkers usw.

- **•** Achten Sie darauf, dass Sie diese Anschlüsse als symmetrische Ausgänge verwenden. Wenn Sie ein XLR-auf-Cinch-Adapterkabel (oder einen Adapter) usw. für die Verbindung mit dem unsymmetrischen Eingang (Cinch usw.) verwenden, kann dies die Sound-Qualität beeinträchtigen oder unerwünschtes Rauschen erzeugen.
- **•** Stecken Sie nicht versehentlich den Netzstecker eines anderen Geräts in einen dieser Anschlüsse.
- **•** Verbinden Sie niemals Geräte mit diesen Anschlüssen, die Phantomleistung einspeisen können.

## **3 MASTER 2-Ausgangsanschlüsse (Cinch-Klinkenbuchse)**

Anschluss für analoge Eingangsanschlüsse eines Endstufenverstärkers usw.

**•** Verwenden Sie zur Verbindung mit einem symmetrischen Eingang (Cinch usw.) die **[MASTER 2]**-Ausgangsanschlüsse.

## **4 BOOTH-Ausgangsanschlüsse (1/4″ / 6,35 mm, TRS)**

Ausgabe für einen Kabinenmonitor.

**•** Achten Sie darauf, dass Sie diese Anschlüsse als symmetrische Ausgänge verwenden. Wenn Sie diese Anschlüsse mit einem unsymmetrischen Eingang verbinden, kann dies die Sound-Qualität beeinträchtigen oder unerwünschtes Rauschen erzeugen.

### **5 SIGNAL GND-Anschluss**

Anschluss für den Erdungsdraht eines Plattenspielers, um das unerwünschte Rauschen zu reduzieren, das beim Anschluss eines Plattenspielers auftritt.

### **6 LINE/PHONO-Schalter**

Schalten Sie auf **[LINE]**, wenn Sie ein Ausgabegerät mit Line-Pegel (Multi-Player usw.) an die **[CH3]**/**[CH4]**-Eingangsanschlüsse anschließen. Schalten Sie auf **[PHONO]**, wenn Sie ein Ausgabegerät (Plattenspieler usw.) mit Phono-Pegel (MM-Tonabnehmer) an die **[CH3]**/**[CH4]**- Eingangsanschlüsse anschließen.

## **7 LINE/PHONO-Eingangsanschlüsse**

Anschluss für ein Ausgabegerät (Plattenspieler usw.) mit Phono-Pegel (MM-Tonabnehmer) oder ein Ausgabegerät (Multi-Player usw.) mit Line-Pegel. Sie können die Eingangsquelle abhängig vom angeschlossenen Gerät mit dem **[LINE/PHONO]**-Schalter an der Rückseite des Geräts umschalten.

• Stellen Sie den **[ <u>□</u> A, PHONO/LINE, □ B]**-Schalter an der Oberseite des Geräts auf **[PHONO/LINE]**, bevor Sie ein Gerät anschließen.

## **8 LINE-Eingangsanschlüsse**

Anschluss für ein Ausgabegerät (Multi-Player usw.) mit Line-Pegel.

• Stellen Sie den  $\Box$  **A, LINE,**  $\Box$  **B**]-Schalter an der Oberseite des Geräts auf **[LINE]**, bevor Sie ein Gerät anschließen.

### **9 DMX-Ausgangsanschluss**

Hierbei handelt es sich um eine DMX-Schnittstelle für rekordbox, über die Lichteffekte mit Musik synchronisiert werden können.

Im Lighting-Modus in rekordbox konfigurierte Lighting-Informationen können als DMX-Signale vom Gerät an einen DMX-kompatiblen Beleuchtungskörper gesendet werden. Wenn Sie den Performance-Modus in rekordbox verwenden, können Sie außerdem Lichteffekte mit der Musik eines DJs synchronisieren.

## **10 USB-Anschluss (USB B)**

Anschluss für einen Computer/Mac.

- **•** Achten Sie darauf, dass Sie das unten aufgeführte USB-Kabel verwenden.
	- Verbindung mit einem USB-Typ-C-Anschluss: Verwenden Sie das im Lieferumfang des Geräts enthaltene USB-Kabel oder ein Kabel, das USB 2.0 unterstützt.
	- Verbindung mit einem USB-Typ-A-Anschluss: Verwenden Sie ein nach der entsprechenden Norm zertifiziertes USB-Kabel mit einer Länge von maximal 3 m.
- **•** Achten Sie bei der Verwendung eines USB-Hub darauf, dass es sich um ein Produkt handelt, das von dem Hersteller Ihres Computers/Mac empfohlen wird.

## **11 USB-Anschluss (USB A)**

Anschluss für einen Computer/Mac.

- **•** Achten Sie darauf, dass Sie das unten aufgeführte USB-Kabel verwenden.
	- Verbindung mit einem USB-Typ-C-Anschluss: Verwenden Sie das im Lieferumfang des Geräts enthaltene USB-Kabel oder ein Kabel, das USB 2.0 unterstützt.
	- Verbindung mit einem USB-Typ-A-Anschluss: Verwenden Sie ein nach der entsprechenden Norm zertifiziertes USB-Kabel mit einer Länge von maximal 3 m.
- **•** Achten Sie bei der Verwendung eines USB-Hub darauf, dass es sich um ein Produkt handelt, das von dem Hersteller Ihres Computers/Mac empfohlen wird.

#### **12 MIC 2-Eingangsanschluss**

Anschluss für ein Mikrofon.

### **13 MIC 1-Eingangsanschluss**

Anschluss für ein Mikrofon.

### **14 -Schalter**

Schaltet die Stromzufuhr zum Gerät ein  $($  $\blacksquare)$  oder aus  $($  $\blacksquare)$ .

#### **15 DC IN-Anschluss**

Anschluss, über den das Gerät mit dem mitgelieferten Netzteil (über das mitgelieferte Netzkabel) mit einer Netzsteckdose verbunden wird.

- **•** Schließen Sie das Netzteil an, nachdem alle anderen Anschlüsse hergestellt wurden.
- **•** Verwenden Sie nur das mit dem Gerät gelieferte Netzteil.

### **16 Kabelhaken**

Haken für das Netzkabel des Netzteils, um das Risiko für eine versehentliche Trennung zu verringern.

**•** Wenn das Netzteil während der Wiedergabe getrennt wird, wird der Sound unterbrochen.

## **Frontplatte**

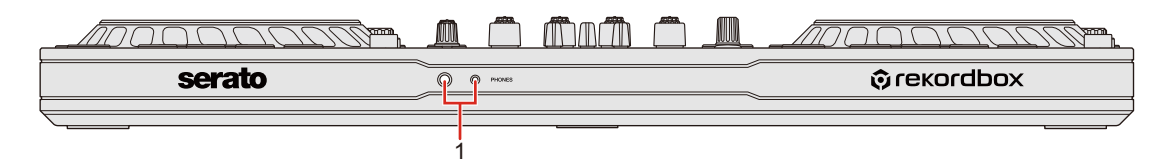

#### **1 PHONES-Ausgangsanschlüsse**

Anschluss für Kopfhörer.

1/4"-Stereostecker und 3,5-mm-Stereo-Mini-Stecker sind mit dem Gerät nutzbar.

**•** Verwenden Sie nur Kopfhörer mit einer Impedanz von mindestens 32 Ω. Kopfhörer mit einer Impedanz von weniger als 32 Ω funktionieren mit diesem Gerät nicht.

# **Anschlüsse**

- **•** Schalten Sie unbedingt das Gerät aus und trennen Sie das Netzkabel von der Netzsteckdose, bevor Sie Geräte anschließen.
- **•** Schließen Sie das Netzkabel erst an eine Netzsteckdose an, nachdem Sie alle anderen Anschlüsse hergestellt haben.
- **•** Verwenden Sie unbedingt das mitgelieferte Netzkabel und Netzteil.
- **•** Beachten Sie die Bedienungsanleitungen für alle Geräte, die Sie anschließen möchten.
- **•** Nutzen Sie für den Anschluss an Ihren Computer/Mac das mitgelieferte USB-Kabel oder ein USB-Kabel, das USB 2.0 unterstützt.
- **•** Achten Sie darauf, dass Sie das unten aufgeführte USB-Kabel verwenden.
	- Verbindung mit einem USB-Typ-C-Anschluss: Verwenden Sie das im Lieferumfang des Geräts enthaltene USB-Kabel oder ein Kabel, das USB 2.0 unterstützt.
	- Verbindung mit einem USB-Typ-A-Anschluss: Verwenden Sie ein nach der entsprechenden Norm zertifiziertes USB-Kabel mit einer Länge von maximal 3 m.
- **•** Achten Sie bei der Verwendung eines USB-Hub darauf, dass es sich um ein Produkt handelt, das von dem Hersteller Ihres Computers/ Mac empfohlen wird.

## **Verbindungsbeispiele**

## **Anschließen der Eingangsbuchsen**

### **Rückseite**

(1) Plattenspieler, (2) Multi-Player, (3) Mikrofon, (4) Computer/Mac,

(5) Tragbares Audiogerät, (6) Netzteil, (7) Netzkabel, (8) Verbindung mit Netzsteckdose

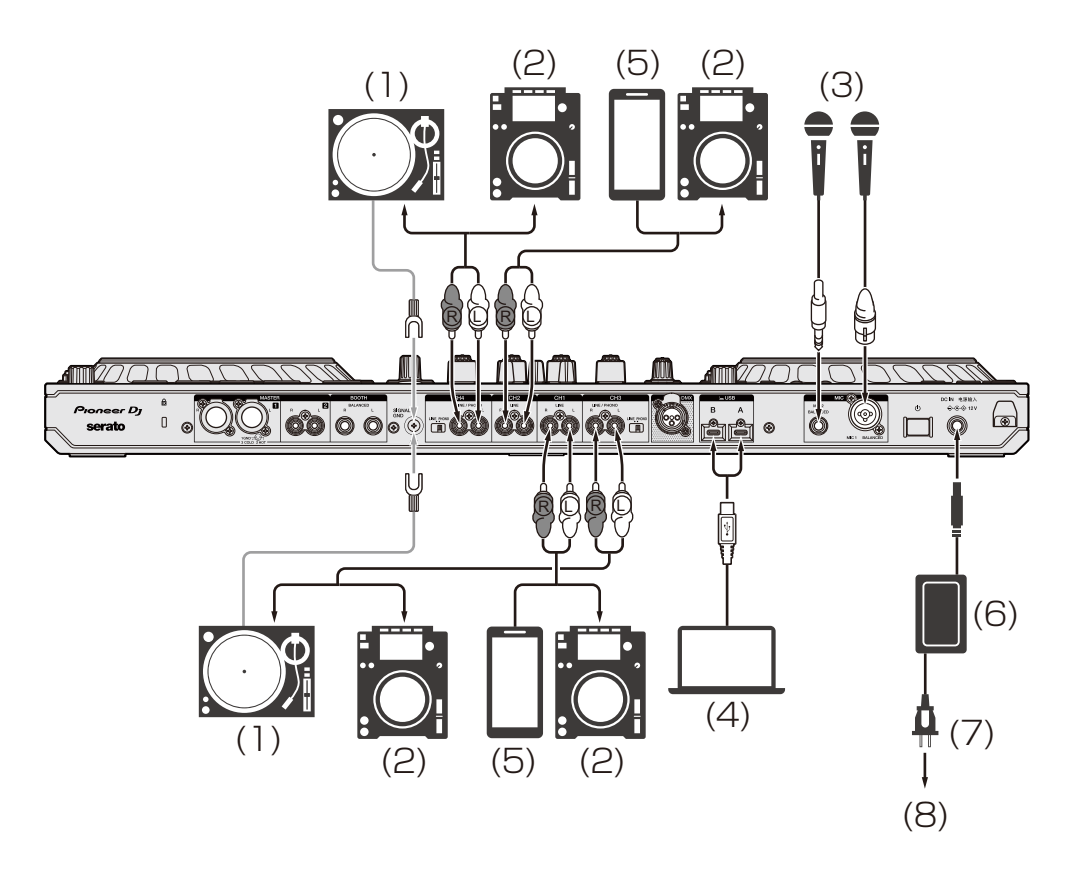

Wenn Sie einen Plattenspieler mit den **[CH3]**/**[CH4]**- Eingangsanschlüssen verbinden, stellen Sie den **[LINE/PHONO]**- Schalter neben den Anschlüssen auf **[PHONO]**. Wenn Sie einen Multi-Player mit den **[CH3]**/**[CH4]**- Eingangsanschlüssen verbinden, stellen Sie den **[LINE/PHONO]**- Schalter neben den Anschlüssen auf **[LINE]**.

## **Kabelhaken**

Fixieren Sie das Netzkabel des Netzteils, indem Sie es in den Kabelhaken einhaken.

Damit wird verhindert, dass das Netzkabel versehentlich herausgezogen und der Stecker vom Anschluss getrennt wird.

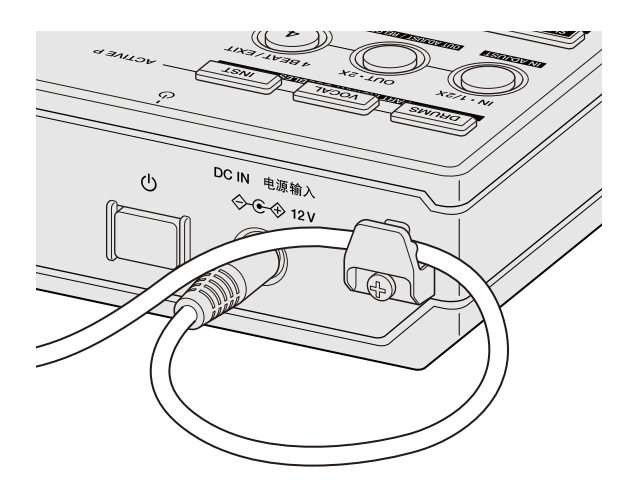

**•** Biegen Sie niemals die Basis des Netzteil-Netzkabels, wenn Sie es befestigen. Wenn es dauerhaft unter diesen Bedingungen verwendet wird, kann das Netzkabel beschädigt werden, was zu einem Fehlkontakt führen würde.

## **Anschließen der Ausgangsbuchsen**

## **Frontplatte**

(1) Kopfhörer

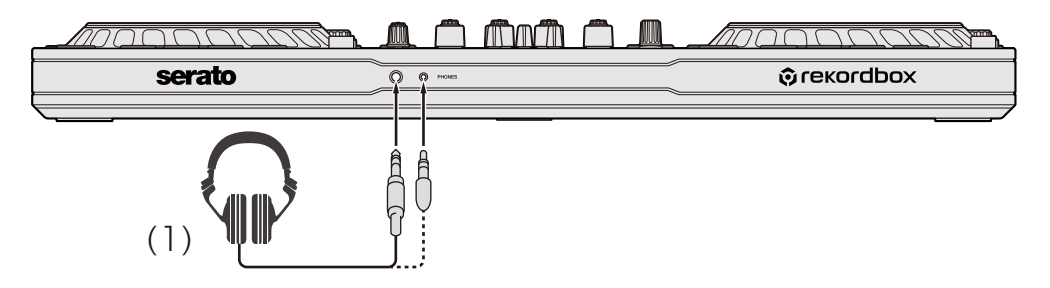

# **Anschlüsse**

### **Rückseite**

(1) Endstufenverstärker, Aktivlautsprecher usw.,

- (2) Endstufenverstärker (für Kabinenmonitor), Aktivlautsprecher usw.,
- (3) Home-Stereo, Endstufenverstärker, Aktivlautsprecher usw.,
- (4) DMX-Kabel (XLR, 3-polig), (5) Lighting-Beleuchtungskörper

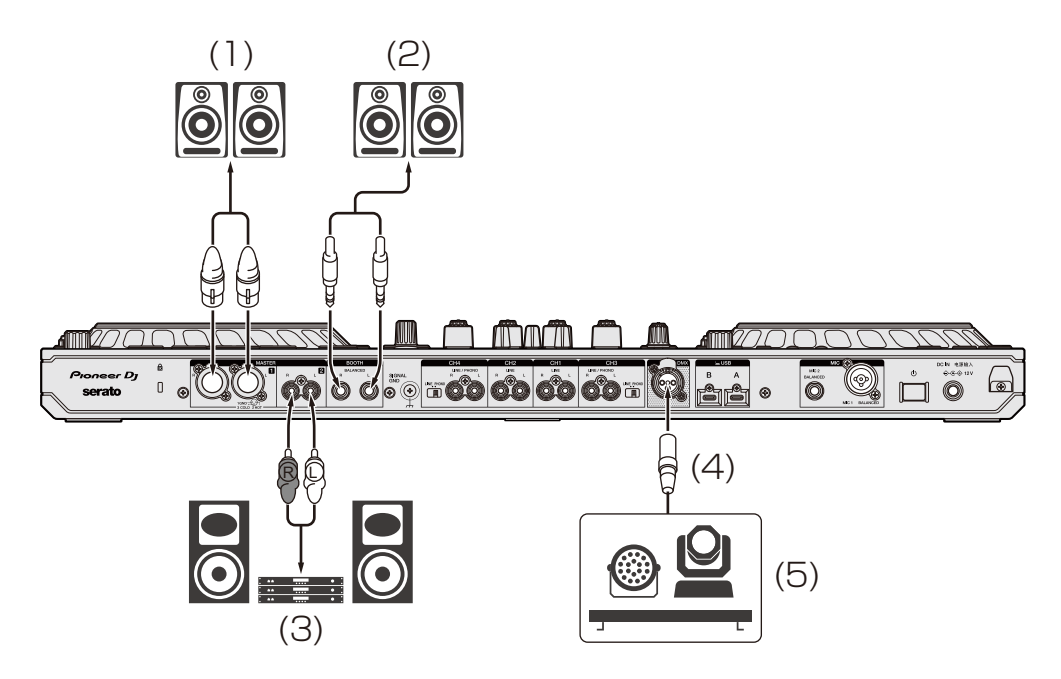

**•** Verwenden Sie für eine symmetrische Ausgabe die **[MASTER 1]**- Ausgangsanschlüsse.

Wenn diese Anschlüsse über ein XLR-auf-Cinch-Adapterkabel (oder einen Adapter) usw. mit einem unsymmetrischen Eingang (etwa Cinch) verbunden sind, kann dies die Sound-Qualität beeinträchtigen und unerwünschtes Rauschen erzeugen.

- **•** Verwenden Sie zur Verbindung mit einem unsymmetrischen Eingang (etwa Cinch) die **[MASTER 2]**-Ausgangsanschlüsse.
- **•** Stecken Sie nicht versehentlich den Netzstecker eines anderen Geräts in einen der **[MASTER 1]**-Ausgangsanschlüsse.
- **•** Verbinden Sie niemals Geräte mit den **[MASTER 1]** Ausgangsanschlüssen, die Phantomleistung einspeisen können.

**•** Verwenden Sie für eine symmetrische Ausgabe die **[BOOTH]**- Ausgangsanschlüsse.

Wenn diese Anschlüsse über ein TRS-auf-Cinch-Adapterkabel (oder einen Adapter), ein TS-Kabel usw. mit einem unsymmetrischen Eingang (etwa einem Cinch- oder TS-Anschluss) verbunden sind, kann dies die Sound-Qualität beeinträchtigen und unerwünschtes Rauschen erzeugen.

## **Verbindungen**

- 1 Schließen Sie den Kopfhörer an einen der **[PHONES]** Ausgangsanschlüsse an der Frontplatte des Geräts an.
- 2 Schließen Sie ein Ausgabegerät wie einen Endstufenverstärker an die **[MASTER 1]**-Ausgangsanschlüsse oder die **[MASTER 2]**- Ausgangsanschlüsse an.
	- **•** Schließen Sie zur Tonausgabe über die **[BOOTH]**-Ausgangsanschlüsse ein Gerät zur Verwendung als Kabinenmonitor an.
	- **•** Um ein Ausgabegerät wie einen Multi-Player zu verwenden, verbinden Sie dieses mit den **[CH3]**/**[CH4]**-Eingangsanschlüssen und stellen Sie den **[LINE/PHONO]**-Schalter auf die entsprechende Position ein.
- 3 Schließen Sie das Gerät über ein USB-Kabel an den Computer/ Mac an.
- 4 Schalten Sie den Computer/Mac ein.
- 5 Schließen Sie das Netzteil an.
- 6 Drücken Sie den **[]**-Schalter an der Rückseite des Geräts, um es einzuschalten.
	- **•** Für Windows-Benutzer Möglicherweise wird die Meldung zur Vorbereitung des Geräts angezeigt. Warten Sie in diesem Fall, bis die Meldung zur Betriebsbereitschaft erscheint.

## **Anschlüsse**

- 7 Schalten Sie die Geräte ein, die mit den **[MASTER 1]** Ausgangsanschlüssen und **[MASTER 2]**-Ausgangsanschlüssen verbunden sind.
	- **•** Wenn ein Mikrofon, ein Multi-Player oder ein anderes externes Gerät an die Eingangsanschlüsse angeschlossen ist, schalten Sie auch dieses Gerät ein.
# **Installieren von rekordbox**

# **Erste Schritte mit rekordbox**

Wenn Sie rekordbox zum ersten Mal verwenden, laden Sie sich die aktuelle Version von rekordbox.com herunter und installieren Sie sie wie folgt.

Wenn Sie bereits rekordbox installiert haben, aktualisieren Sie die Version mit Update Manager, der angezeigt wird, wenn Sie rekordbox starten, auf die aktuelle Version.

**•** Sie sind dafür verantwortlich, den Computer/Mac, Netzwerkgeräte und andere Elemente vorzubereiten, die für die Verbindung mit dem Internet erforderlich sind.

# **Installieren von rekordbox**

Die Schritte können abhängig vom Betriebssystem des Computers/ Mac variieren.

# **Installieren (Mac)**

#### **Verbinden Sie das Gerät und den Mac erst, wenn die Installation abgeschlossen ist.**

- **•** Schließen Sie alle Programme auf dem Mac.
- 1 Entpacken Sie die heruntergeladene rekordbox-Softwaredatei.
- 2 Doppelklicken Sie auf die entpackte Softwaredatei, um den Installationsassistenten zu starten.

3 Lesen Sie die Bedingungen der Lizenzvereinbarung sorgfältig durch und klicken auf **[Akzeptieren]**, wenn Sie zustimmen.

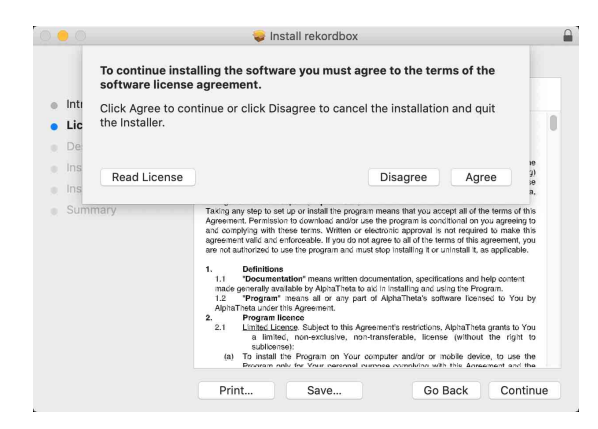

- **•** Wenn Sie den Bedingungen der Lizenzvereinbarung nicht zustimmen, klicken Sie auf **[Ablehnen]**, um die Installation abzubrechen.
- 4 Wenn der Bildschirm zum Abschluss der Installation erscheint, klicken Sie auf **[Schließen]**, um die Installation zu beenden.

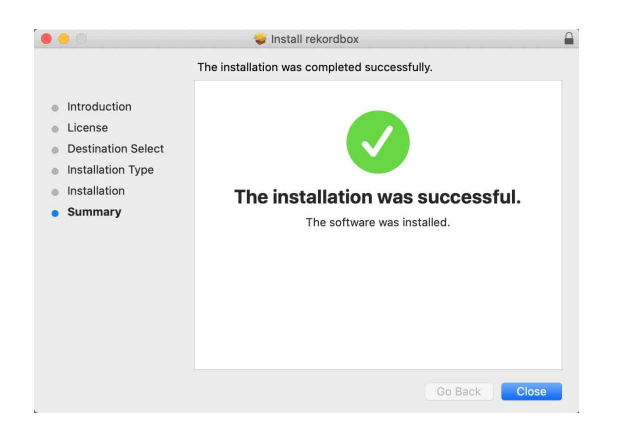

### **Installieren (Windows)**

#### **Verbinden Sie das Gerät und den Computer erst, wenn die Installation abgeschlossen ist.**

- **•** Melden Sie sich auf Ihrem Computer als Administrator an, bevor Sie die Installation starten.
- **•** Schließen Sie alle Programme auf dem Computer.
- 1 Entpacken Sie die heruntergeladene rekordbox-Softwaredatei.
- 2 Doppelklicken Sie auf die entpackte Softwaredatei, um den Installationsassistenten zu starten.
- 3 Lesen Sie die Bedingungen der Lizenzvereinbarung sorgfältig durch. Wenn Sie zustimmen, markieren Sie **[Ich stimme zu]** und klicken dann auf **[Weiter]**.

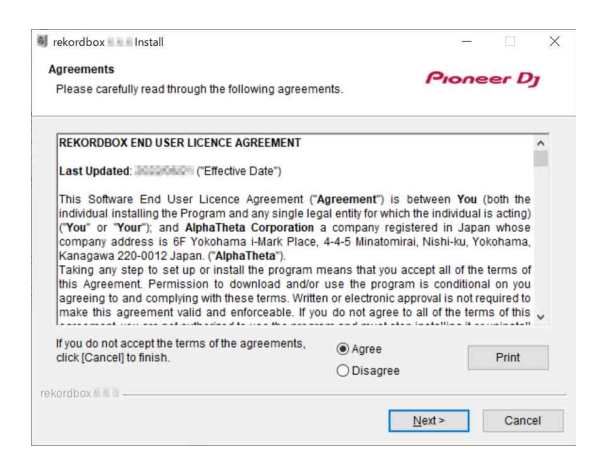

- **•** Wenn Sie den Bedingungen der Lizenzvereinbarung nicht zustimmen, klicken Sie auf **[Abbrechen]**, um die Installation abzubrechen.
- **•** Nachdem Sie den Zielpfad eingegeben haben, wird die Installation gestartet. Wenn die Installation beendet ist, erscheint eine entsprechende Meldung.
- 4 Klicken Sie auf **[Fertig stellen]**, um die Installation abzuschließen.

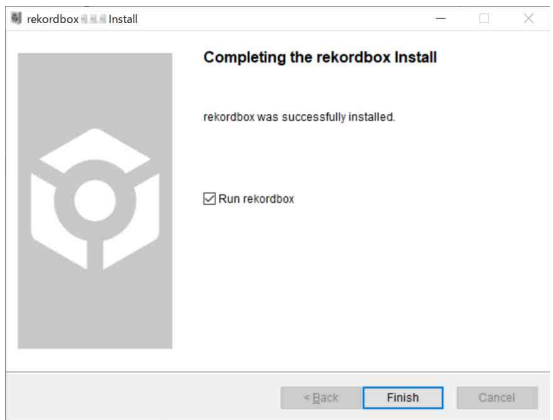

Die Installation ist abgeschlossen.

# **Grundlegende Verwendung**

### **Starten von rekordbox**

Sie müssen ein Pioneer DJ-Konto registrieren, um rekordbox verwenden zu können.

Einzelheiten entnehmen Sie bitte der rekordbox Introduction.

#### **Für Mac**

Öffnen Sie in Finder den Ordner **[Programme]** und doppelklicken Sie dann auf das Symbol **[rekordbox 6]** > **[rekordbox.app]** .

#### **Für Windows 11**

Öffnen Sie über das **[Start]**-Menü den Bildschirm **[Alle Apps]** und klicken Sie dann auf das Symbol **[rekordbox 6]** unter **[Pioneer]**.

#### **Für Windows 10**

Klicken Sie im **[Start]**-Menü auf das Symbol **[rekordbox 6]** unter **[Pioneer]**.

# **Überprüfen der Audiokonfiguration**

Überprüfen Sie, ob die **[Audio]**-Einstellungen unter **[Voreinstellungen]** in rekordbox wie folgt festgelegt sind:

# **Für Mac**

**[Audio]**: **[DDJ-FLX10]**

### **[Ausgangskanäle]**:

**[Master Output]**: **[DDJ-FLX10 : MASTER + Audiogerätename auf Mac]**

### **[Headphones Output]**: **[DDJ-FLX10 : PHONES]**

**•** Wenn PC MASTER OUT deaktiviert ist, ist **[Master Output]** in der Einstellung **[Audio] [DDJ-FLX10 : MASTER]**.

### **Für Windows**

**[Audio]**: **[DDJ-FLX10 ASIO] [Ausgangskanäle]**: **[Master Output]**: **[DDJ-FLX10 ASIO : MASTER +** 

**Audiogerätename auf dem Computer] [Headphones Output]**: **[DDJ-FLX10 ASIO : PHONES]**

- **•** Wenn PC MASTER OUT deaktiviert ist, ist **[Master Output]** in der Einstellung **[Audio] [DDJ-FLX10 ASIO : MASTER]**.
- **•** PC Master Out ist eine Funktion, die den Master-Sound von rekordbox über die Lautsprecher des angeschlossenen Computers/ Mac ausgeben kann. PC Master Out ist standardmäßig aktiviert.
- **•** Um die Ausgabe des Master-Sounds von rekordbox über die Lautsprecher des angeschlossenen Computers/Mac abzubrechen, klicken Sie im oberen rechten Bereich des rekordbox-Bildschirms auf

**Q**, sodass die Anzeige erlischt.

# **Hinzufügen von Musikdateien zu Ihrer Sammlung**

Der **[Sammlung]**-Bildschirm enthält eine Liste der Musikdateien, die von rekordbox verwaltet werden.

Fügen Sie Musikdateien auf dem Computer/Mac zur Sammlung hinzu, damit die Software sie analysieren kann und sie dann in rekordbox verwendet werden können.

- 1 Klicken Sie in der Baumansicht auf **[Sammlung]**. Eine Liste der Tracks in Ihrer **[Sammlung]** wird angezeigt.
- 2 Öffnen Sie Finder (Mac) oder Explorer (Windows) und ziehen Sie Musikdateien oder Ordner mit Musikdateien in die Track-Liste und legen Sie sie dort ab.

Die Musikdateien werden zur **[Sammlung]** hinzugefügt und die Analyse für die Musikdateien wird gestartet. Warten Sie, bis die Analyse aller Musikdateien abgeschlossen ist.

# **Laden eines Audio-Tracks in ein Deck**

Es folgt eine Erläuterung zum Laden eines Tracks am Beispiel von Deck 1.

Drehen Sie den Drehregler, um einen Track in der **[Sammlung]** auszuwählen, und drücken Sie den Drehregler für Deck 1. Der Track wird in Deck 1 geladen.

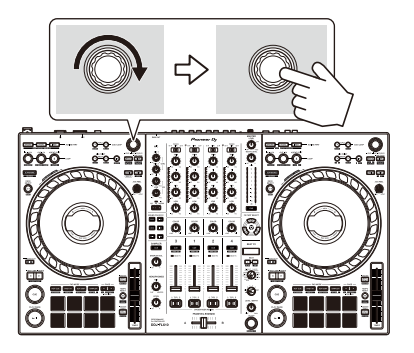

# **Wiedergeben eines Tracks**

Dieser Abschnitt erklärt beispielhaft, wie Sie Ton von Deck 1 (links) wiedergeben.

- 1 Stellen Sie die Positionen der Drehknöpfe usw. wie folgt ein:
	- $\cdot$  [  $\Box$  **A, LINE,**  $\Box$  **B]-Schalter:** [  $\Box$  **A]**
	- **[TRIM]**-Regler: Vollständig gegen den Uhrzeigersinn gedreht
	- **•** EQ-Regler **[HI/MID/LOW]**: mittlere Stellung (12 Uhr)
	- **[COLOR]**-Regler: mittlere Stellung
	- **•** Kanalfader: untere Stellung
	- **[MASTER LEVEL]**-Regler: vollständig gegen den Uhrzeigersinn gedreht
	- **•** Crossfader: mittlere Stellung
	- **•** Crossfader-Assign-Schalter: **[THRU]**
- 2 Drücken Sie die **[PLAY/PAUSE ]**-Taste, um den Track wiederzugeben.

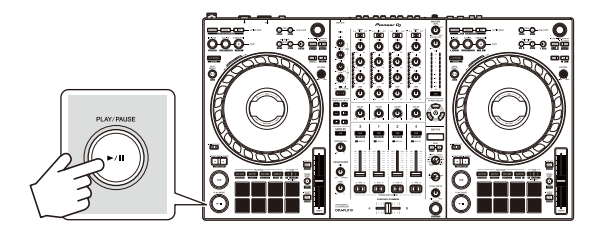

3 Drehen Sie den **[TRIM]**-Regler.

Stellen Sie den **[TRIM]**-Regler so ein, dass die Kanalpegelanzeige im lautesten Teil des Tracks orangefarben aufleuchtet.

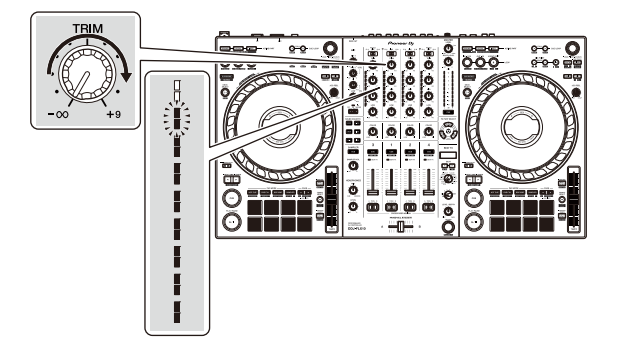

4 Bewegen Sie den Kanalfader nach oben.

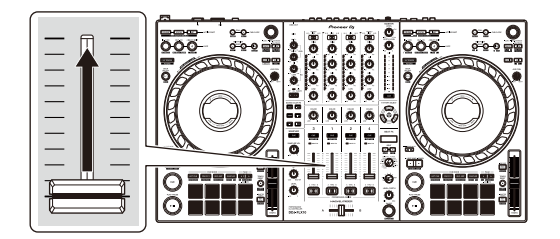

5 Drehen Sie den **[MASTER LEVEL]**-Regler, um die Lautstärke der Lautsprecher auf einen Pegel einzustellen, den Sie für angemessen halten.

Passen Sie die Lautstärke der Soundausgabe von den **[MASTER 1]**- Ausgangsanschlüssen oder den **[MASTER 2]**-Ausgangsanschlüssen an.

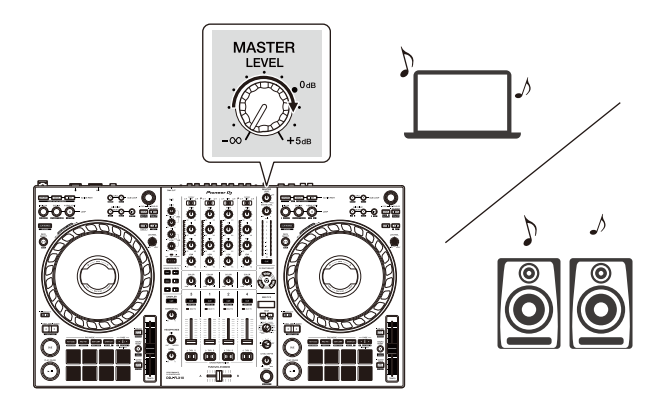

- **•** Wenn Sie Sound von den Lautsprechern an Ihrem Computer/Mac ausgeben, stellen Sie die Lautstärke der Lautsprecher am Computer/Mac und nicht mit dem **[MASTER LEVEL]**-Regler ein.
- **•** Falls Sie den Sound von den **[MASTER 1]**-Ausgangsanschlüssen oder den **[MASTER 2]**-Ausgangsanschlüssen nicht ausgeben können oder das Gerät von Ihrem Computer/Mac nicht erkannt wird, lesen Sie unter **[FAQ]** auf der Pioneer DJ-Support-Website nach.

[pioneerdj.com/support/](https://pioneerdj.com/support/)

# **Mithören mit Kopfhörern**

Dieser Abschnitt erklärt beispielhaft, wie Sie Ton von Deck 1 (links) wiedergeben.

- 1 Stellen Sie die Positionen von Reglern usw. wie unten aufgeführt ein.
	- **[HEADPHONES MIX]**-Regler: Mitte
	- **[HEADPHONES LEVEL]**-Regler: vollständig gegen den Uhrzeigersinn gedreht
- 2 Drücken Sie die **[CUE]**-Kopfhörertaste für Kanal 1.
- 3 Drehen Sie den **[HEADPHONES LEVEL]**-Regler. Stellen Sie die Kopfhörerlautstärke wie gewünscht ein.

# **Beenden von rekordbox**

Klicken Sie auf die Schaltfläche **[x]** oder wählen Sie **[Beenden]** im Menü **[Datei]** aus.

# **Das Gerät ausschalten**

Drücken Sie den **[]**-Schalter an der Rückseite des Geräts, um das Gerät auszuschalten.

# **Erweiterte Verwendung**

# **Verwenden von 4 Beat Loop**

Drücken Sie während der Wiedergabe eines Tracks die **[4 BEAT/ EXIT]**-Taste.

Die Loop-Wiedergabe startet mit 4 Beats ab dem Punkt, an dem Sie die Taste gedrückt haben.

**•** Wenn die Quantize-Funktion aktiviert ist, bemerken Sie möglicherweise eine leichte Verzögerung, da der Loop mit dem Beat synchronisiert wird.

# **Abbrechen der Loop-Wiedergabe**

Drücken Sie die **[4 BEAT/EXIT]**-Taste.

Wenn der Loop-Out-Punkt erreicht ist, wird die Wiedergabe für den übrigen Track fortgesetzt, ohne zum Loop-In-Punkt zurückzukehren.

# **Verwenden von Manual Loop**

Sie können mit Manual Loop den Abschnitt für den Loop in einem Track auswählen.

- **•** Wenn die Quantize-Funktion aktiviert ist, bemerken Sie möglicherweise eine leichte Verzögerung, da der Loop mit dem Beat synchronisiert wird.
- 1 Drücken Sie während der Wiedergabe die **[LOOP IN, 1/2X]**-Taste an dem Punkt, an dem Sie den Loop starten möchten (Loop-In-Punkt).
- 2 Drücken Sie die **[LOOP OUT, 2X]**-Taste an dem Punkt, an dem der Loop enden soll (Loop-Out-Punkt). Die Loop-Wiedergabe startet.

# **❖ Schneiden des Loop**

Drücken Sie die **[LOOP IN, 1/2X]**-Taste während der Loop-Wiedergabe.

Bei jeder Betätigung der Taste wird der Loop halbiert.

**•** Sie können die Loop-Länge auch während der 4 Beat Loop-Wiedergabe halbieren.

### **Erweitern des Loop**

Drücken Sie die **[LOOP OUT, 2X]**-Taste während der Loop-Wiedergabe.

Bei jeder Betätigung der Taste wird die Länge des Loop verdoppelt.

**•** Sie können die Loop-Länge auch während der 4 Beat Loop-Wiedergabe verdoppeln.

# **Abbrechen eines Loop**

Drücken Sie die **[4 BEAT/EXIT]**-Taste.

Die Wiedergabe wird für den übrigen Track fortgesetzt, ohne zum Loop-In-Punkt zurückzukehren.

# **Ändern des Loop-In-Punktes**

Drücken Sie bei der Loop-Wiedergabe die **[LOOP IN, 1/2X]**-Taste, während Sie die **[SHIFT]**-Taste gedrückt halten, und drehen Sie das Jog-Rad.

Der Loop-In-Punkt wird geändert.

# **Ändern des Loop-Out-Punktes**

Drücken Sie bei der Loop-Wiedergabe die **[LOOP OUT, 2X]**-Taste, während Sie die **[SHIFT]**-Taste gedrückt halten, und drehen Sie das Jog-Rad.

Der Loop-Out-Punkt wird geändert.

# **Verwenden von Performance Pads**

Sie können die Funktionen mit den jeweiligen Pad-Modus-Tasten (**[HOT CUE]**-Modus-Taste, **[PAD FX1]**-Modus-Taste, **[BEAT JUMP]**- Modus-Taste und **[SAMPLER]**-Modus-Taste) umschalten.

# **Verwenden von Hot Cues**

Sie können die Wiedergabe sofort an der Position starten, an der ein Hot Cue gesetzt ist. Loops können ebenfalls gesetzt und sofort aufgerufen werden.

**•** Bis zu 16 Hot Cues können in rekordbox für jeden Track gesetzt und gespeichert werden.

### **Einrichten und Aufrufen eines Hot Cue**

- 1 Drücken Sie die **[HOT CUE]**-Modus-Taste. Das Gerät wechselt in den Hot Cue-Modus.
	- **•** Wenn den Performance Pads 16 Hot Cues zugewiesen sind, können Sie mit der **[PAGE ]**-Taste zu Hot Cue A bis H und mit der **[PAGE ]**-Taste zu Hot Cue I bis P umschalten. Hierdurch wird auch die Hot Cue-Anzeige auf dem Deck-Bildschirm in rekordbox umgeschaltet.
- 2 Wenn der Track wiedergegeben wird oder angehalten ist, drücken Sie ein Performance Pad, um einen Hot Cue zu setzen. Hot Cues werden wie folgt für Performance Pads gesetzt:

1234 5678

Bei Drücken der **[PAGE ]**-Taste

1: Hot Cue A, 2: Hot Cue B, 3: Hot Cue C, 4: Hot Cue D,

5: Hot Cue E, 6: Hot Cue F, 7: Hot Cue G, 8: Hot Cue H

Bei Drücken der **[PAGE ]**-Taste

1: Hot Cue I, 2: Hot Cue J, 3: Hot Cue K, 4: Hot Cue L, 5: Hot Cue M, 6: Hot Cue N, 7: Hot Cue O, 8: Hot Cue P

3 Drücken Sie ein Performance Pad, für das Sie einen Hot Cue gesetzt haben.

Die Wiedergabe startet ab dem Hot Cue-Punkt.

- **•** Sie können Hot Cues löschen, indem Sie ein Performance Pad drücken und dabei die **[SHIFT]**-Taste gedrückt halten.
- **•** Bei pausiertem Track können Sie die Gate-Wiedergabe verwenden, indem Sie die Einstellung unter **[Voreinstellungen]** > **[Controller]** > **[Deck]** > **[HOT CUE]** > **[Während der Pause wird die GATE Wiedergabe angewendet.]** in rekordbox konfigurieren.

# **Einrichten und Aufrufen eines 4 Beat Loop**

- 1 Drücken Sie die **[HOT CUE]**-Modus-Taste. Das Gerät wechselt in den Hot Cue-Modus.
- 2 Drücken Sie während der Wiedergabe die **[4 BEAT/EXIT]**-Taste. Ein Loop mit 4 Beats wird an der Position gesetzt, an der Sie die Taste betätigt haben, und die Loop-Wiedergabe startet.
- 3 Drücken Sie das Performance Pad, um einen Loop während der Loop-Wiedergabe zu setzen.
- 4 Drücken Sie das Performance Pad. Die Loop-Wiedergabe startet ab dem Loop-In-Punkt.
	- **•** Sie können den Loop löschen, indem Sie ein Performance Pad drücken und dabei die **[SHIFT]**-Taste gedrückt halten.

#### **Einrichten und Aufrufen eines Manual Loop**

- 1 Drücken Sie die **[HOT CUE]**-Modus-Taste. Das Gerät wechselt in den Hot Cue-Modus.
- 2 Drücken Sie die **[LOOP IN, 1/2X]**-Taste während der Wiedergabe und drücken Sie die **[LOOP OUT, 2X]**-Taste. Die Loop-Wiedergabe startet.
- 3 Drücken Sie das Performance Pad, um während der Loop-Wiedergabe einen Loop zu setzen.
- 4 Drücken Sie das Performance Pad. Die Loop-Wiedergabe startet ab dem Loop-In-Punkt.
	- **•** Sie können den Loop löschen, indem Sie ein Performance Pad drücken und dabei die **[SHIFT]**-Taste gedrückt halten.

# **Verwenden von Pad FX**

Sie können Ihre Performance mit zahlreichen Effekten ergänzen, indem Sie die Performance Pads drücken und loslassen.

1 Drücken Sie die **[PAD FX1]**-Modus-Taste.

Das Gerät wechselt in den Pad FX-Modus.

Die Effekte sind den Performance Pads wie unten aufgeführt zugewiesen.

**•** Wenn den Pads 16 Effekte zugewiesen sind, können Sie mit der **[PAGE ]**- Taste zu Effekt A bis H und mit der **[PAGE ]**-Taste zu Effekt I bis P umschalten. Hierdurch wird auch die Pad FX-Anzeige auf dem Deck-Bildschirm in rekordbox umgeschaltet.

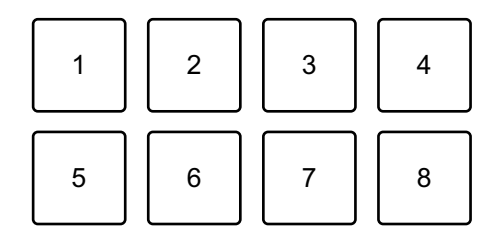

#### Bei Drücken der **[PAGE ]**-Taste

1: Effekt A, 2: Effekt B, 3: Effekt C, 4: Effekt D,

5: Effekt E, 6: Effekt F, 7: Effekt G, 8: Effekt H

Bei Drücken der **[PAGE ]**-Taste

- 1: Effekt I, 2: Effekt J, 3: Effekt K, 4: Effekt L,
- 5: Effekt M, 6: Effekt N, 7: Effekt O, 8: Effekt P

#### **Drücken Sie zur Verwendung des Pad FX-Modus 2 die [PAD FX1]-Modus-Taste, während Sie die [SHIFT]-Taste gedrückt halten.**

Effekte werden den Performance Pads wie folgt zugewiesen:

**•** Wenn den Pads 16 Effekte zugewiesen sind, können Sie mit der **[PAGE ]**- Taste zu Effekt Q bis X und mit der **[PAGE ]**-Taste zu Effekt Y bis AF umschalten. Hierdurch wird auch die Pad FX-Anzeige auf dem Deck-Bildschirm in rekordbox umgeschaltet.

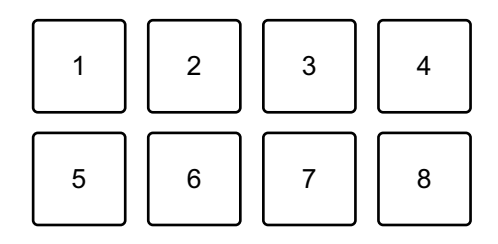

Bei Drücken der **[PAGE ]**-Taste

1: Effekt Q, 2: Effekt R, 3: Effekt S, 4: Effekt T,

5: Effekt U, 6: Effekt V, 7: Effekt W, 8: Effekt X

Bei Drücken der **[PAGE ]**-Taste

1: Effekt Y, 2: Effekt Z, 3: Effekt AA, 4: Effekt AB,

5: Effekt AC, 6: Effekt AD, 7: Effekt AE, 8: Effekt AF

2 Halten Sie ein Performance Pad gedrückt.

Der Effekt wird eingeschaltet. Der Ton ändert sich abhängig von der Effektart und der Anzahl der Beats in den Einstellungen, die diesem Pad zugewiesen sind.

3 Lassen Sie das Performance Pad los. Der Effekt wird ausgeschaltet.

### **Verwenden von Release FX von Pad FX**

Sie müssen im Vorfeld Release FX einem Performance Pad zuweisen.

- 1 Halten Sie ein Performance Pad gedrückt, dem ein anderer Effekt als Release FX zugewiesen ist. Der Effekt wird eingeschaltet. Der Ton ändert sich abhängig von der Effektart und der Anzahl der Beats in den Einstellungen, die diesem Pad zugewiesen sind.
- 2 Drücken Sie das Performance-Pad, dem ein Release FX zugewiesen ist, und lassen Sie es los. Der Effekt wird ausgeschaltet und Release FX wird hinzugefügt.

# **Verwenden von Beat Jump**

Sie können die Wiedergabeposition sofort verschieben, ohne den Rhythmus zu stören, mit dem der Track wiedergegeben wird.

1 Drücken Sie die **[BEAT JUMP]**-Modus-Taste.

Das Gerät wechselt in den Beat Jump-Modus.

Die Anzahl der Beats, die für die Performance Pads festgelegt sind, ist wie folgt (Standard):

**•** Um die Anzahl der Beats oder Taktstriche zu ändern, drücken Sie die **[PAGE ]**-Taste oder die **[PAGE ]**-Taste.

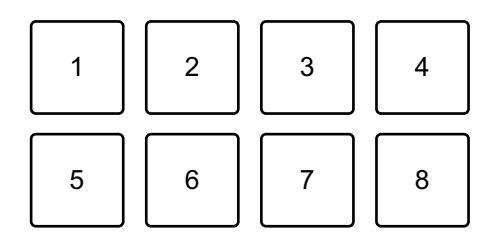

- 1: 1 Beat (linke Richtung), 2: 1 Beat (rechte Richtung),
- 3: 2 Beats (linke Richtung), 4: 2 Beats (rechte Richtung),
- 5: 4 Beats (linke Richtung), 6: 4 Beats (rechte Richtung),
- 7: 8 Beats (linke Richtung), 8: 8 Beats (rechte Richtung)
- 2 Drücken Sie ein Performance Pad.
	- **•** Pad 1, 3, 5 oder 7: Die Wiedergabeposition bewegt sich um die Anzahl der Beats, die dem Pad zugewiesen sind, nach links.
	- **•** Pad 2, 4, 6 oder 8: Die Wiedergabeposition bewegt sich um die Anzahl der Beats, die dem Pad zugewiesen sind, nach rechts.

# **Verwenden von Sampler**

Sie können mit den Performance Pads Tracks oder Sounds wiedergeben, die den Sampler-Slots zugewiesen sind.

#### **Vorbereiten der Verwendung des Sampler**

Klicken Sie auf die **++**-Schaltfläche oben links auf dem rekordbox-Bildschirm, um den **[SAMPLER]**-Bereich anzuzeigen.

### **Laden eines Tracks in einen Sampler-Slot**

- 1 Drücken Sie die **[SAMPLER]**-Modus-Taste. Das Gerät wechselt in den Sampler-Modus.
- 2 Drücken Sie die **[PAGE ]**-Taste oder die **[PAGE ]**-Taste. Die Sampler-Bank ändert sich.
- 3 Drücken Sie den Drehregler, um den Cursor zur Track-Liste zu bewegen.
- 4 Drehen Sie den Drehregler. Wählen Sie den Track, den Sie in den Sampler-Slot laden möchten.
- 5 Drücken Sie ein Performance Pad, während Sie die **[SHIFT]**-Taste drücken.

Der gewählte Track wird in den Sampler-Slot geladen.

# 89 De

**•** Das Laden eines Sounds in einen Slot, in den bereits ein Sound geladen wurde, ist abhängig von den **[Voreinstellungen]**-Einstellungen in rekordbox eventuell nicht möglich. Sie müssen den Slot möglicherweise löschen, bevor Sie den neuen Sound laden.

### **Wiedergabe der Sampler-Sounds mit Performance Pads**

- 1 Drücken Sie die **[SAMPLER]**-Modus-Taste. Das Gerät wechselt in den Sampler-Modus.
- 2 Drücken Sie die **[PAGE ]**-Taste oder die **[PAGE ]**-Taste. Die Sampler-Bank ändert sich.
- 3 Drehen Sie **[GAIN]** im **[SAMPLER]**-Bereich, um die Sampler-Lautstärke anzupassen.
- 4 Drücken Sie ein Performance Pad. Der Track oder Sound, der dem entsprechenden Slot zugewiesen ist, wird wiedergegeben.
	- **•** Sampler-Slots sind den Performance Pads wie folgt zugewiesen. (Die Slots in Klammern gelten, wenn der Pad-Modus von Deck 2 oder Deck 4 auf den Sampler-Modus eingestellt ist.)

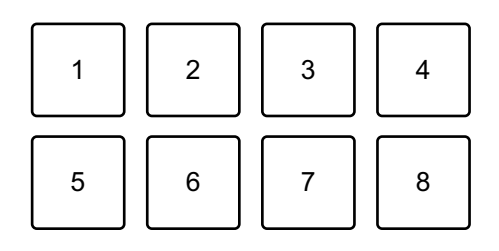

1: Slot 1 (Slot 9), 2: Slot 2 (Slot 10), 3: Slot 3 (Slot 11), 4: Slot 4 (Slot 12),

- 5: Slot 5 (Slot 13), 6: Slot 6 (Slot 14), 7: Slot 7 (Slot 15), 8: Slot 8 (Slot 16)
- 5 Drücken Sie während der Sampler-Wiedergabe erneut das Performance Pad.

Der Sound wird erneut von Anfang an wiedergegeben.

6 Drücken Sie ein Performance Pad, während Sie die **[SHIFT]**-Taste während der Sampler-Wiedergabe gedrückt halten. Der Ton des gegenwärtig spielenden Slots stoppt.

# **Verwenden des Keyboard-Modus**

Verwenden Sie die Performance Pads, um einen Hot Cue in verschiedenen Tonlagen zu spielen, als ob Sie eine Klaviatur verwenden würden.

1 Drücken Sie die **[HOT CUE]**-Modus-Taste, während Sie die **[SHIFT]**-Taste gedrückt halten.

Das Gerät wechselt in den Keyboard-Modus.

2 Drücken Sie ein Performance Pad.

Wählen Sie den Hot Cue, den Sie mit dem Keyboard-Modus verwenden möchten.

- **•** Wenn kein Hot Cue festgelegt ist, wird die aktuelle Wiedergabeposition als Hot Cue festgelegt. Nachdem Sie den Hot Cue ausgewählt haben, den Sie festgelegt haben, wird der Hot Cue mit dem Keyboard-Modus verwendet.
- **•** Drücken Sie die **[HOT CUE]**-Modus-Taste, während Sie die **[SHIFT]**-Taste gedrückt halten, um einen Hot Cue erneut auszuwählen.

Wenn der Hot Cue ausgewählt ist, werden die verschiedenen Tonlagen wie folgt für die Performance Pads gesetzt (Standard):

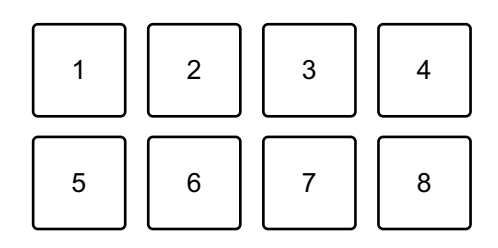

1: +4 Halbtöne, 2: +5 Halbtöne, 3: +6 Halbtöne, 4: +7 Halbtöne,

5: 0 Halbtöne, 6: +1 Halbton, 7: +2 Halbtöne, 8: +3 Halbtöne

Ein Halbton ist eine Einheit, die verwendet wird, um die Tonlage eines Tons festzulegen. +1 Halbton bedeutet, dass der Ton um eine halbe Tonlage höher als das Original ist.

- 3 Drücken Sie die **[PAGE ]**-Taste oder die **[PAGE ]**-Taste, um die dem Performance Pad zugewiesene Tonlage zu ändern.
- 4 Drücken Sie ein Performance Pad. Die Wiedergabe startet ab dem Hot Cue-Punkt mit der Tonlage, die diesem Pad zugewiesen ist.

# **Verwenden von Beat Loop**

Wenn Sie ein Performance-Pad drücken, wird ein Loop mit der Anzahl der Beats festgelegt, die dem Pad zugewiesen ist. Der Loop wird weitergespielt, nachdem Sie den Finger vom Pad genommen haben.

1 Drücken Sie die **[BEAT JUMP]**-Modus-Taste, während Sie die **[SHIFT]**-Taste gedrückt halten.

Das Gerät wechselt in den Beat Loop-Modus.

Die Anzahl der Beats, die für die Performance Pads festgelegt sind, ist wie folgt (Standard):

**•** Drücken Sie die **[PAGE ]**-Taste oder die **[PAGE ]**-Taste, um die dem Performance Pad zugewiesene Anzahl der Beats zu ändern.

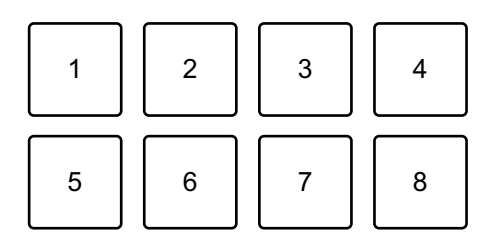

- 1: Beat Loop 1/64 Beat, 2: Beat Loop 1/32 Beat, 3: Beat Loop 1/16 Beat,
- 4: Beat Loop 1/8 Beat, 5: Beat Loop 1/4 Beat, 6: Beat Loop 1/2 Beat,
- 7: Beat Loop 1 Beat, 8: Beat Loop 2 Beats
- 2 Drücken Sie ein Performance Pad. Der Loop wird mit der Anzahl der für das Pad festgelegten Beats wiedergegeben.
- 3 Drücken Sie das gleiche Performance Pad erneut. Der Loop wird abgebrochen und der Rest des Tracks wird wiedergegeben.

# **Verwenden von Key Shift**

Wenn Sie ein Performance Pad im Key Shift-Modus drücken, ändert sich die Tonart des Tracks, der gerade wiedergegeben wird, zu der Tonlage, die dem gedrückten Pad zugewiesen ist.

1 Drücken Sie die **[SAMPLER]**-Modus-Taste, während Sie die **[SHIFT]**-Taste gedrückt halten.

Das Gerät wechselt in den Key Shift-Modus.

Die verschiedenen Tonlagen sind wie folgt für die Performance Pads festgelegt (Standard):

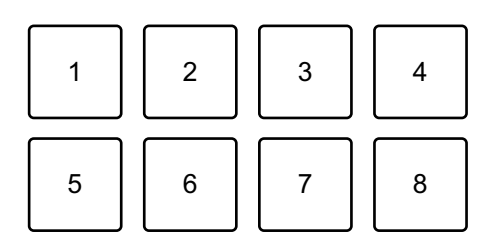

1: +4 Halbtöne, 2: +5 Halbtöne, 3: +6 Halbtöne, 4: +7 Halbtöne,

5: 0 Halbtöne, 6: +1 Halbton, 7: +2 Halbtöne, 8: +3 Halbtöne Ein Halbton ist eine Einheit, die verwendet wird, um die Tonlage eines Tons festzulegen. +1 Halbton bedeutet, dass der Ton um eine halbe Tonlage höher als das Original ist.

- 2 Drücken Sie die **[PAGE ]**-Taste oder die **[PAGE ]**-Taste, um die dem Performance Pad zugewiesene Tonlage zu ändern.
- 3 Drücken Sie ein Performance Pad. Die Track-Tonart wird zu der Tonlage geändert, die dem Pad zugewiesen wurde.
- 4 Drücken Sie die **[KEY SYNC]**-Taste, während Sie die **[SHIFT]** Taste gedrückt halten.

Die Tonart des Tracks kehrt zur Originaltonart zurück.

# **Festlegen und Aufrufen eines Cue-Punkts oder eines Loop-Punkts**

- **Festlegen eines Cue-Punkts oder eines Loop-Punkts**
- 1 Halten Sie den Track an und bewegen Sie die Wiedergabeposition an die Stelle, an der Sie einen Cue- oder Loop-Punkt setzen möchten.
- 2 Drücken Sie die **[CUE]**-Taste, während der Track angehalten ist.
- 3 Drücken Sie die **[CUE/LOOP CALL ]**-Taste, während Sie die **[SHIFT]**-Taste gedrückt halten.

Der gesetzte Cue-Punkt oder Loop-Punkt wird gespeichert.

#### **Aufrufen des Cue-Punkts oder Loop-Punkts**

Drücken Sie die **[CUE/LOOP CALL ]**-Taste oder die **[CUE/LOOP CALL ]**-Taste.

Der gesetzte Cue-Punkt oder Loop-Punkt wird aufgerufen.

### **Löschen des Cue-Punkts oder Loop-Punkts**

1 Drücken Sie die **[CUE/LOOP CALL ]**-Taste oder die **[CUE/LOOP CALL ]**-Taste.

Der gesetzte Cue-Punkt oder Loop-Punkt wird aufgerufen.

2 Drücken Sie die **[CUE/LOOP CALL ]**-Taste, während Sie die **[SHIFT]**-Taste gedrückt halten.

Der gesetzte Cue-Punkt oder Loop-Punkt wird gelöscht.

# **Verwenden von Slip**

Wenn Sie den Slip-Modus aktivieren, wird die normale Wiedergabe im Hintergrund fortgesetzt, während Sie scratchen, einen Loop oder einen Hot Cue wiedergeben. Sobald Sie mit dem Scratchen aufhören oder die Loop- oder Hot Cue-Wiedergabe beenden, wird die normale Wiedergabe ab der Position fortgesetzt, die im Hintergrund erreicht wurde.

**•** Die **[SLIP]**-Taste leuchtet auf, wenn der Slip-Modus aktiv ist, und blinkt während der Wiedergabe im Hintergrund.

# **Slip Scratch Play**

- 1 Stellen Sie sicher, dass der Vinyl-Modus aktiviert ist. Vergewissern Sie sich, dass die **[SLIP]**-Taste aufleuchtet, während Sie die **[SHIFT]**-Taste gedrückt halten.
	- **•** In der Standardeinstellung ist der Vinyl-Modus aktiviert.
- 2 Drücken Sie die **[SLIP]**-Taste. Das Gerät wechselt in den Slip-Modus.
- 3 Drehen Sie zum Scratchen des Tracks die Oberseite des Jog-Rads während der Wiedergabe.

Die normale Wiedergabe wird während des Scratchens im Hintergrund fortgesetzt.

- 4 Lassen Sie den oberen Teil des Jog-Rades los. Die Wiedergabe beginnt an der Position, die im Hintergrund erreicht wurde.
	- **•** Zum Aufheben des Slip-Modus drücken Sie erneut die **[SLIP]**-Taste.

# **Slip Hot Cue**

- 1 Drücken Sie die **[HOT CUE]**-Modus-Taste. Das Gerät wechselt in den Hot Cue-Modus.
- 2 Drücken Sie das Performance Pad, um den Hot Cue zu setzen.
- 3 Drücken Sie die **[SLIP]**-Taste. Das Gerät wechselt in den Slip-Modus.
- 4 Halten Sie während der Wiedergabe ein Performance Pad gedrückt.

Die Wiedergabe startet ab dem Hot Cue-Punkt. Die Wiedergabe wird fortgesetzt, während Sie das Pad gedrückt halten.

Die normale Wiedergabe wird während der Hot Cue-Wiedergabe im Hintergrund fortgesetzt.

- 5 Lassen Sie das Performance-Pad los. Die Wiedergabe beginnt an der Position, die im Hintergrund erreicht wurde.
	- **•** Zum Aufheben des Slip-Modus drücken Sie erneut die **[SLIP]**-Taste.

# **Slip Braking**

1 Passen Sie die Einstellung **[Vinyl Speed Adjust]** – **[Touch/Brake]** unter der Registerkarte **[Voreinstellungen]** > **[Controller]** > **[Deck]** in rekordbox an.

Mit der Einstellung **[Vinyl Speed Adjust]** können Sie die Geschwindigkeit anpassen, mit der sich ein Track bis zum endgültigen Stopp verlangsamt. Passen Sie bei Verwendung von Slip Braking die Option **[Touch/Brake]** unter **[Vinyl Speed Adjust]** an, um den Track langsam zu stoppen.

- 2 Drücken Sie die **[SLIP]**-Taste. Das Gerät wechselt in den Slip-Modus.
- 3 Drücken Sie während der Wiedergabe die **[PLAY/PAUSE ]** Taste.

Die Wiedergabe verlangsamt sich allmählich und stoppt dann. Die normale Wiedergabe wird im Hintergrund fortgesetzt.

- 4 Drücken Sie die **[PLAY/PAUSE ]**-Taste noch einmal. Die Wiedergabe beginnt an der Position, die im Hintergrund erreicht wurde.
	- **•** Zum Aufheben des Slip-Modus drücken Sie erneut die **[SLIP]**-Taste.

# **Slip Auto Beat Loop**

1 Drücken Sie die **[SLIP]**-Taste. Das Gerät wechselt in den Slip-Modus.

### 2 Drücken Sie die **[4 BEAT/EXIT]**-Taste.

Ein 4-Beat-Loop wird gesetzt und die Loop-Wiedergabe startet. Die normale Wiedergabe wird während der Loop-Wiedergabe im Hintergrund fortgesetzt.

#### 3 Drücken Sie die **[4 BEAT/EXIT]**-Taste noch einmal.

Der Loop wird abgebrochen und die Wiedergabe beginnt an der Position, die im Hintergrund erreicht wurde.

**•** Zum Aufheben des Slip-Modus drücken Sie erneut die **[SLIP]**-Taste.

# **Slip Manual Loop**

1 Drücken Sie die **[SLIP]**-Taste. Das Gerät wechselt in den Slip-Modus.

# 2 Drücken Sie die **[LOOP IN, 1/2X]**-Taste und drücken Sie dann die **[LOOP OUT, 2X]**-Taste.

Die Loop-Wiedergabe startet.

Die normale Wiedergabe wird während der Loop-Wiedergabe im Hintergrund fortgesetzt.

#### 3 Drücken Sie die **[4 BEAT/EXIT]**-Taste.

Der Loop wird abgebrochen und die Wiedergabe wird ab der Position fortgesetzt, die im Hintergrund erreicht wurde.

**•** Zum Aufheben des Slip-Modus drücken Sie erneut die **[SLIP]**-Taste.

# **Verwenden von Fader Start**

### **Verwenden von Channel Fader Start**

# 1 Setzen Sie den Cue-Punkt. Halten Sie den Track an der Position an, an der Sie die Wiedergabe starten möchten, und drücken Sie dann die **[CUE]**-Taste an diesem Deck.

2 Halten Sie die **[SHIFT]**-Taste gedrückt und verschieben Sie den Kanalfader von unten nach oben.

Die Wiedergabe startet ab dem Cue-Punkt.

**•** Wenn Sie den Kanalfader wieder nach unten schieben, während Sie die **[SHIFT]**-Taste während der Wiedergabe gedrückt halten, springt der Track sofort zurück zum Cue-Punkt und die Wiedergabe wird angehalten. (Back Cue)

Wenn kein Cue-Punkt gesetzt ist, startet die Wiedergabe am Beginn des Tracks.

# **Verwenden von Crossfader Start**

Stellen Sie zur Verwendung der Crossfader Start-Funktion den Crossfader-Assign-Schalter des Kanals auf **[A]** oder **[B]**.

1 Setzen Sie den Cue-Punkt.

Halten Sie den Track an der Position an, an der Sie die Wiedergabe starten möchten, und drücken Sie dann die **[CUE]**-Taste an diesem Deck.

2 Bewegen Sie den Crossfader ganz nach links oder rechts. Wenn Sie Crossfader Start verwenden möchten, um die Wiedergabe auf Kanal 2 auszulösen, stellen Sie den Crossfader ganz nach links ein und umgekehrt.

3 Halten Sie die **[SHIFT]**-Taste gedrückt und verschieben Sie den Crossfader gegenüber der eingestellten Position in die entgegengesetzte Richtung.

Die Wiedergabe startet ab dem Cue-Punkt.

**•** Wenn Sie den Crossfader zurückschieben, während Sie die **[SHIFT]**-Taste während der Wiedergabe gedrückt halten, springt die Wiedergabeposition sofort zurück zum Cue-Punkt und die Wiedergabe wird angehalten. (Back Cue)

Wenn kein Cue-Punkt gesetzt ist, startet die Wiedergabe am Beginn des Tracks.

# **Analysieren von Tracks**

Die Track-Analyse beginnt, wenn Sie eine Musikdatei oder einen Ordner mit Musikdateien in die Track List in rekordbox ziehen und dort ablegen.

- **•** Wenn ein Track in ein Deck geladen wird, bevor die Analyse abgeschlossen ist, kann die Anzeige von BPM und Wellenform einige Zeit dauern.
- **•** Abhängig von der Anzahl der Tracks kann die Analyse einige Zeit dauern.

# **Verwenden von Beat FX**

Sie können Effekte anwenden, die dem Tempo (BPM) des in das Deck geladenen Tracks entsprechen.

# **Effekte-Sektionsanzeige**

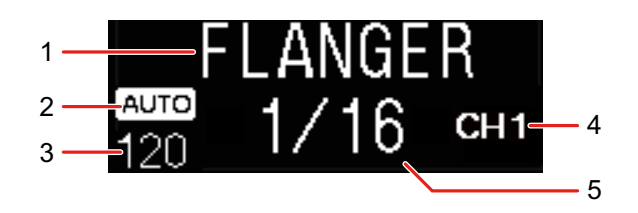

#### 1 Effekt-Name

Zeigt den Namen des ausgewählten Effekts an.

#### 2 AUTO/TAP

Wenn der BPM-Messmodus auf den Auto-Modus eingestellt ist, wird **[AUTO]** angezeigt. Wenn er auf den Manual Input-Modus eingestellt ist, wird **[TAP]** angezeigt.

#### 3 BPM-Wert

Zeigt den im Auto-Modus automatisch erkannten BPM an.

Wenn der BPM nicht erkannt werden kann, blinkt der zuvor erkannte BPM-Wert.

Zeigt den im Manual Input-Modus manuell eingegebenen BPM an.

#### 4 Ausgewählter Kanal

Zeigt den Kanal an, auf den der Effekt angewendet wird. Zeigt je nach ausgewähltem Kanal **[SP]** (Sampler), **[MIC]**, **[CH 1]**, **[CH 2]**, **[CH 3]**, **[CH 4]** oder **[MST]** (Master) an.

#### 5 Parameter

Zeigt Parameter des ausgewählten Effekts an.

# **Verwenden von Beat FX**

- 1 Drücken Sie die **[BEAT ]**-Taste oder die **[BEAT ]**-Taste, während Sie die **[SHIFT]**-Taste gedrückt halten. Wählt den BPM-Messmodus aus.
	- **[AUTO]**: Drücken Sie die **[BEAT ]**-Taste, während Sie die **[SHIFT]**-Taste gedrückt halten. Der BPM wird automatisch über das eingespeiste Audiosignal gemessen.
	- **[TAP]**: Drücken Sie die **[BEAT ]**-Taste, während Sie die **[SHIFT]**-Taste gedrückt halten. Sie können den BPM nun manuell eingeben, indem Sie die **[TAP]**-Taste antippen.

### 2 Drehen Sie den **[BEAT FX]**-Auswahlregler. Eine Effektart wird ausgewählt.

# 1()() De

Die erste Effektart für die FX1-Einheit in rekordbox wird geändert.

3 Drehen Sie den BEAT FX CH-Auswahlregler.

Wählen Sie einen Kanal aus, auf den der Effekt angewendet wird.

- **[SP]**: Wendet den Effekt auf den Sampler-Sound an.
- **[MIC]**: Wendet den Effekt auf den Mikrofonsound an.
- **[1]** bis **[4]**: Wendet den Effekt auf den Sound des entsprechenden Kanals an.
- **[MST]**: Wendet den Effekt auf den Sound des Master-Kanals an.
- **•** Bei Mikrofonsound und Sound von externen Eingängen wird der Effekt vom Gerät angewandt.
- Lesen: [Beat FX-Typen auf dem Gerät \(Seite 102\)](#page-101-0)
- 4 Drücken Sie die **[BEAT ]**-Taste oder die **[BEAT ]**-Taste.

Legt die Anzahl Beats fest, die mit dem Effekt-Sound synchronisiert werden. Die Effektzeit, die der Anzahl der Beats entspricht, wird automatisch festgelegt.

### 5 Drücken Sie die **[BEAT FX ON/OFF]**-Taste.

Der Effekt wird auf den Sound angewendet.

Sie können den Parameter des Effekts anpassen, indem Sie den **[BEAT FX LEVEL/DEPTH]**-Regler drehen.

Die **[BEAT FX ON/OFF]**-Taste blinkt, wenn der Effekt aktiviert ist.

**•** Drücken Sie die **[BEAT FX ON/OFF]**-Taste erneut, um den Effekt zu deaktivieren.

# <span id="page-101-0"></span>**Beat FX-Typen auf dem Gerät**

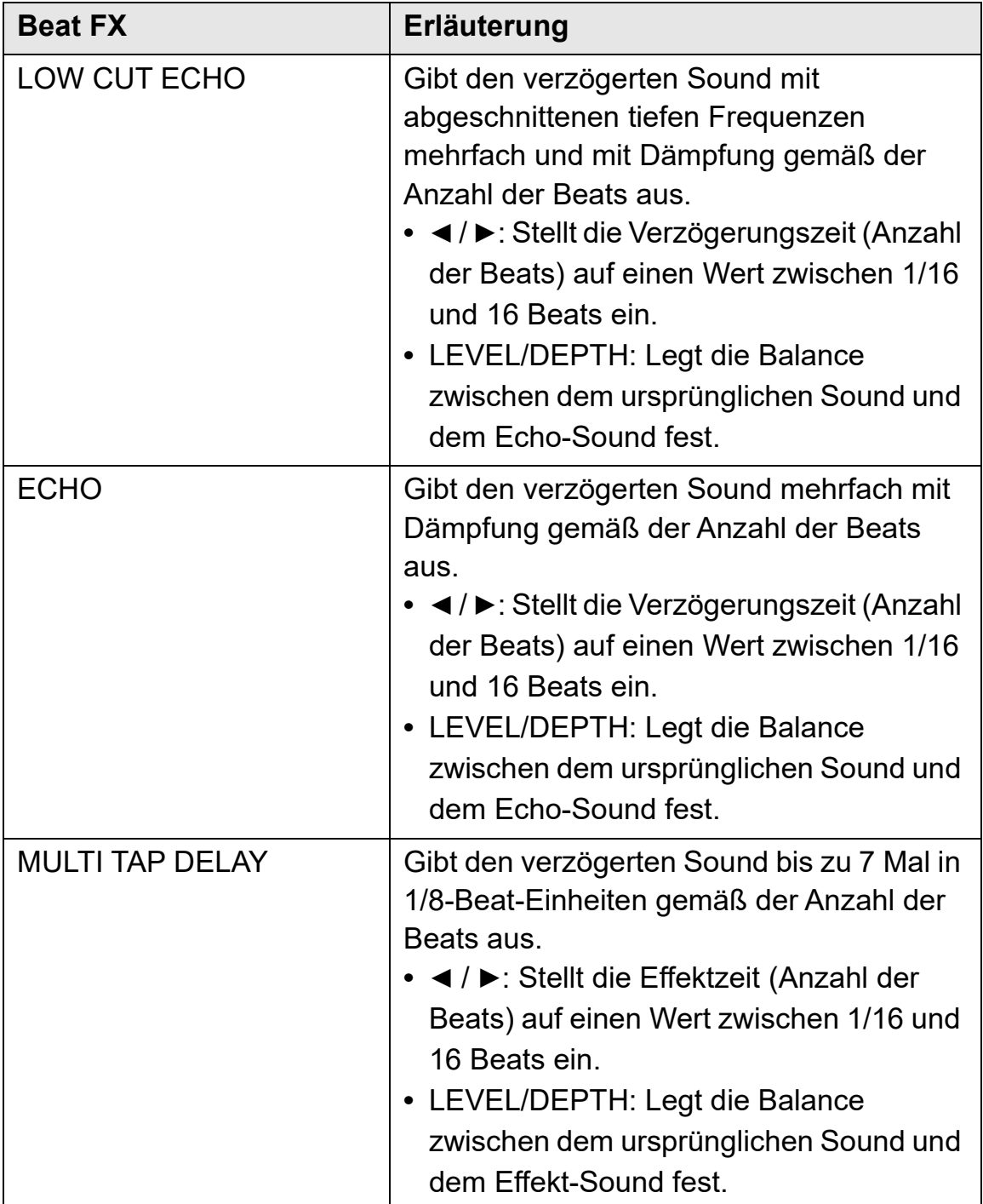

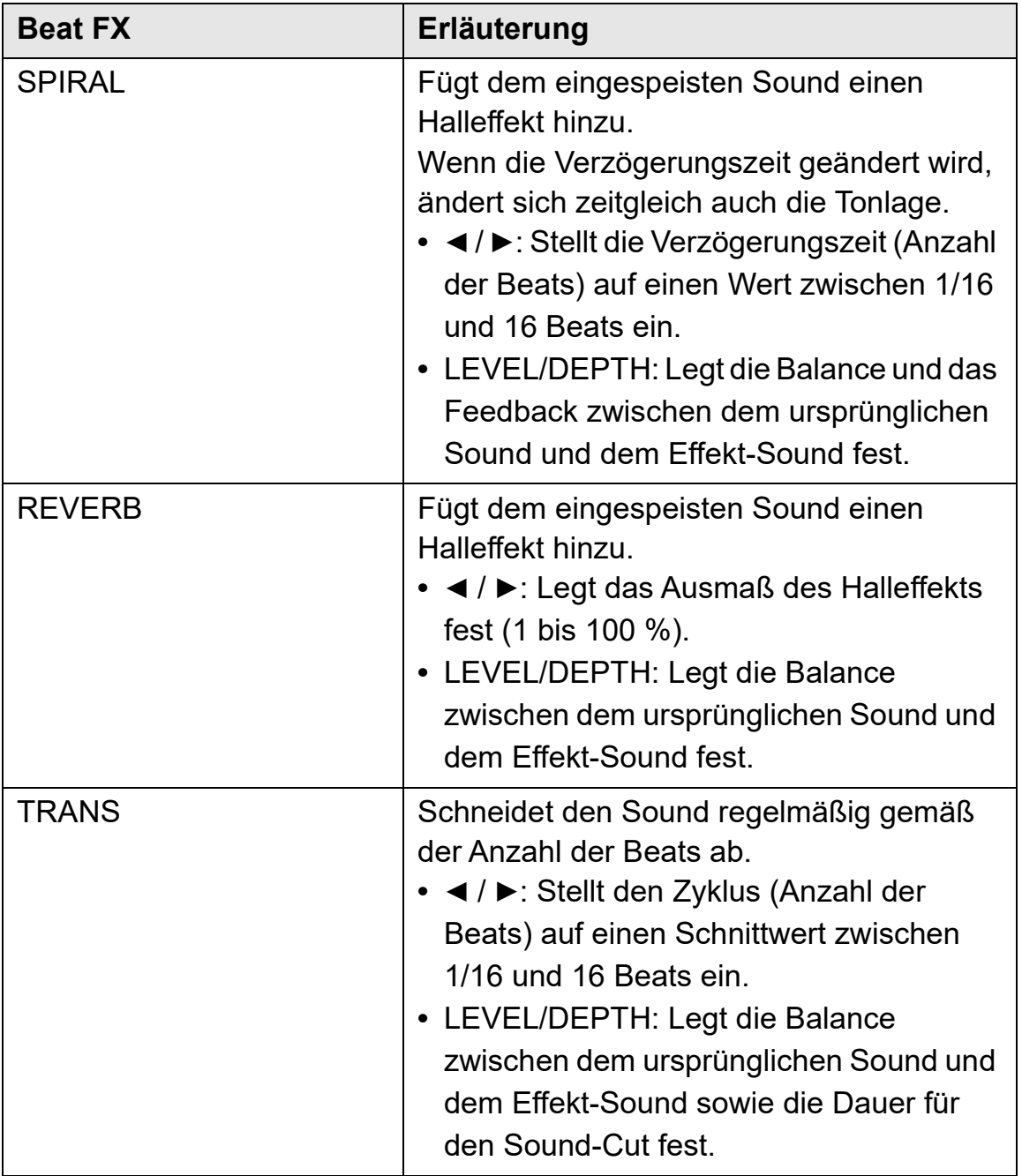

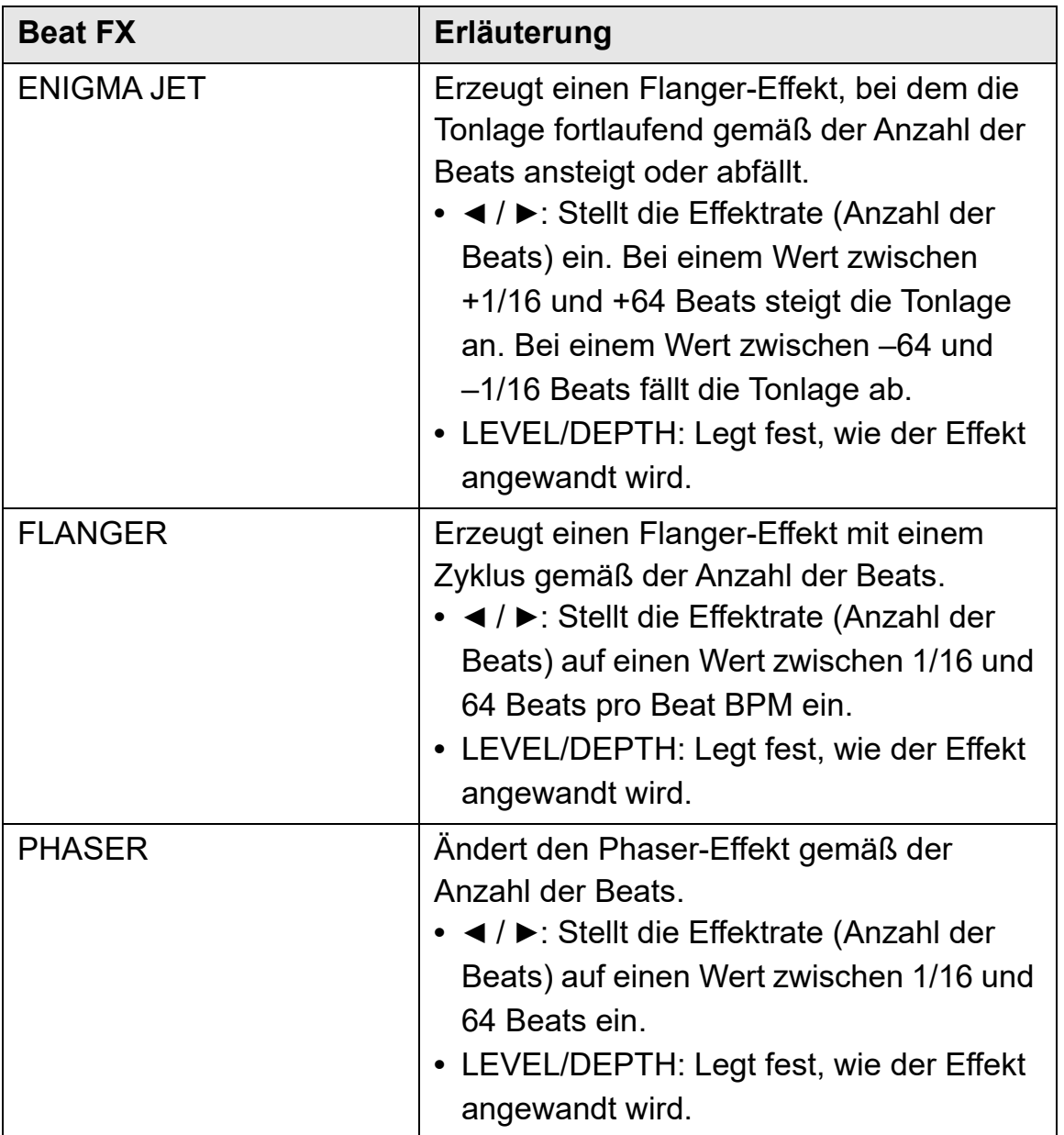

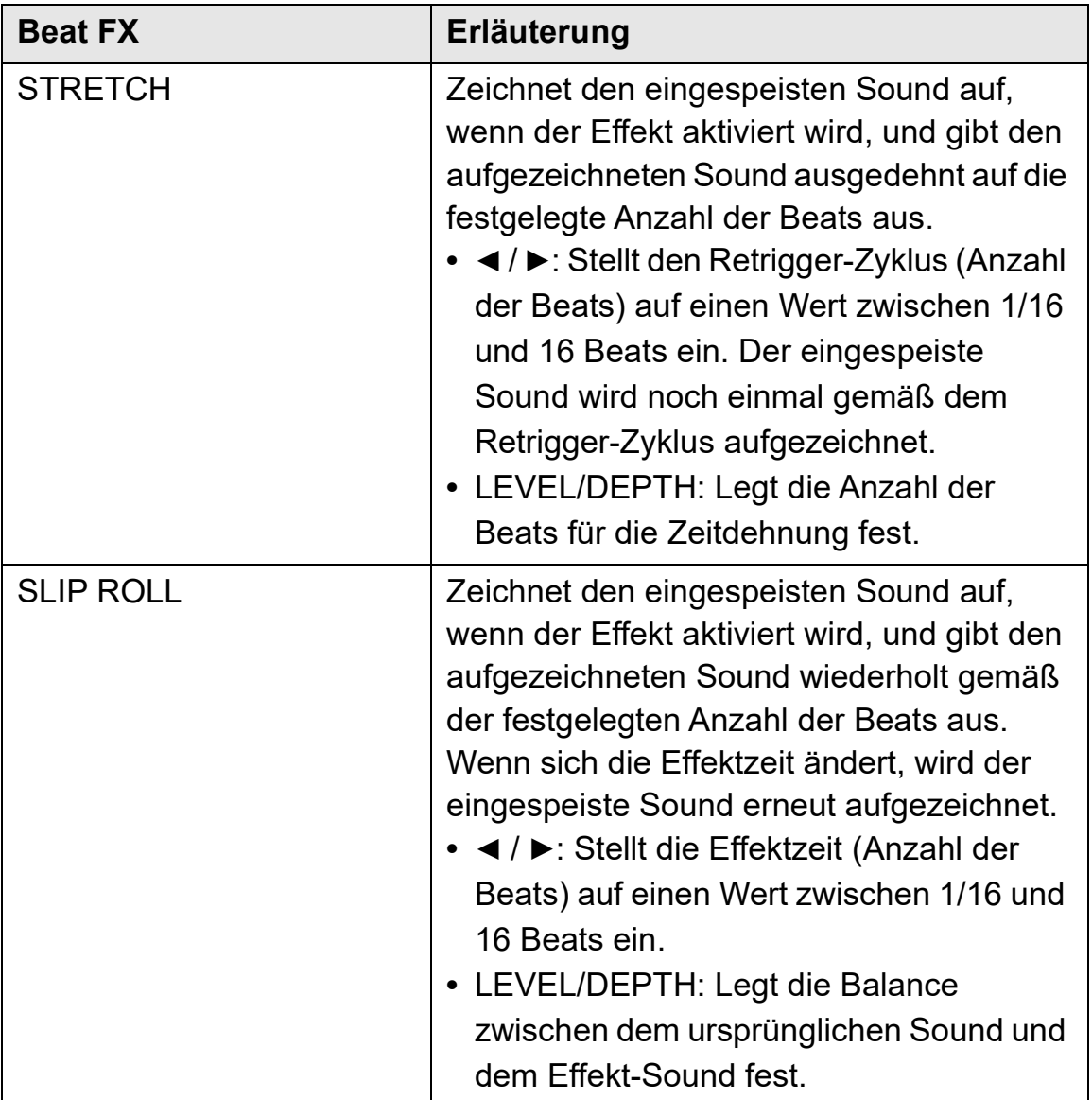

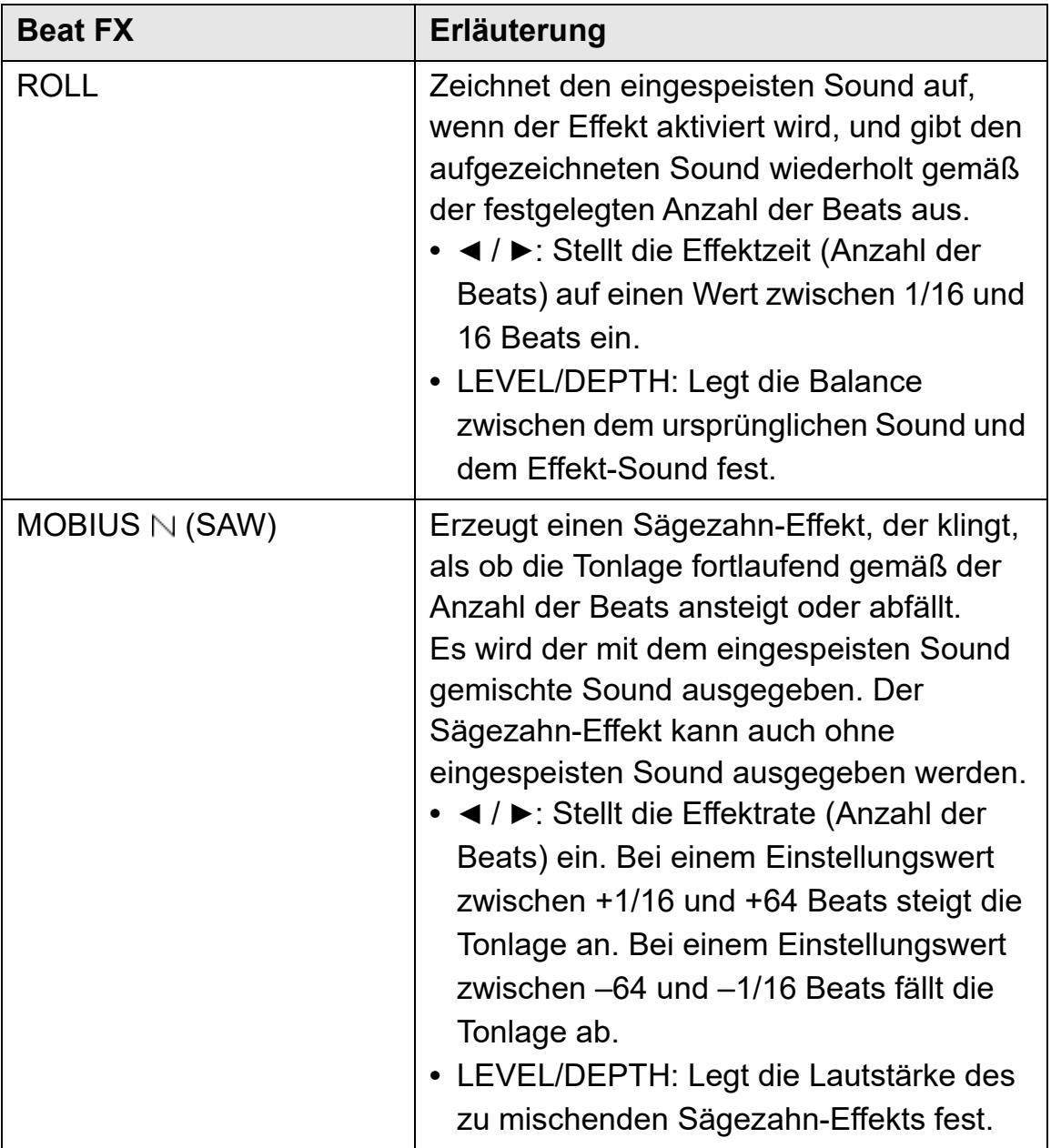

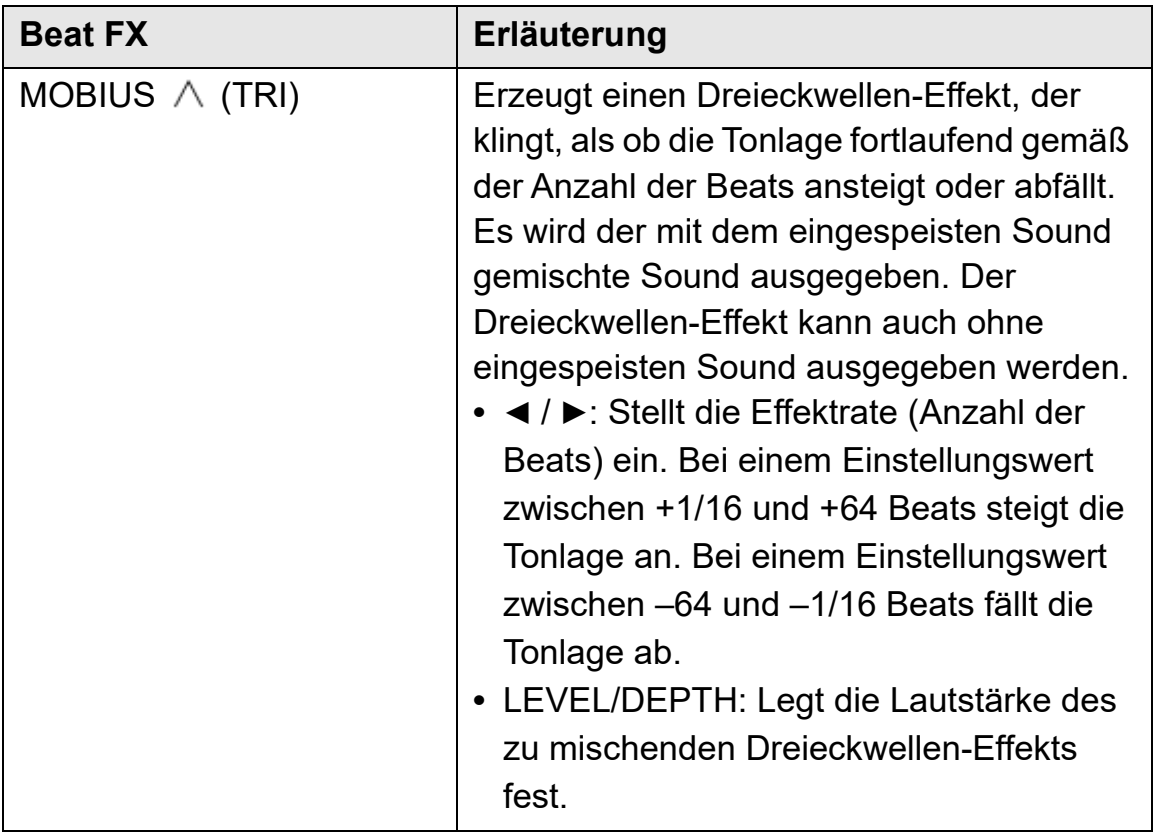

# **Verwenden von Sound Color FX**

Sie können für jeden Kanal Effekte anwenden, die sich mit Drehen des **[COLOR]**-Reglers ändern.

**•** Bei Kanälen mit Sound von externen Eingängen werden die Effekte vom Gerät angewandt.

Lesen: [Sound Color FX-Typen auf dem Gerät \(Seite 108\)](#page-107-0)

1 Drücken Sie eine der **[SOUND COLOR FX]**-Tasten. Wählt eine Effektart aus.

Die betätigte Taste blinkt.

- **•** Wenn Sie bereits eine Taste ausgewählt haben und dann eine andere drücken, wird die neu betätigte Taste ausgewählt.
- **•** Der gleiche Effekt wird für alle Kanäle übernommen.

2 Drehen Sie einen **[COLOR]**-Regler. Der Effekt wird auf den betreffenden Kanal angewandt.

# **Aufheben von Sound Color FX**

Drücken Sie die blinkende **[SOUND COLOR FX]**-Taste. Der Effekt wird aufgehoben.

# <span id="page-107-0"></span>**Sound Color FX-Typen auf dem Gerät**

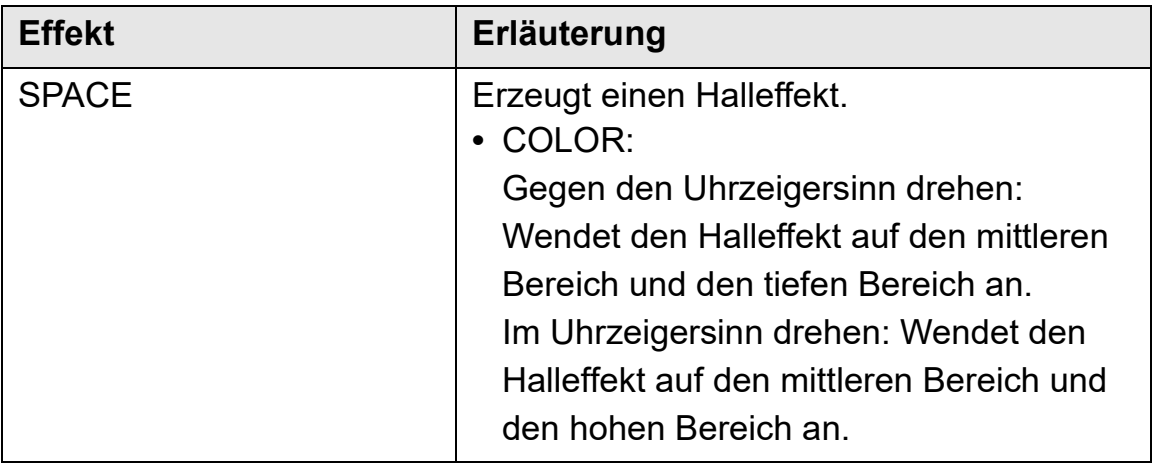
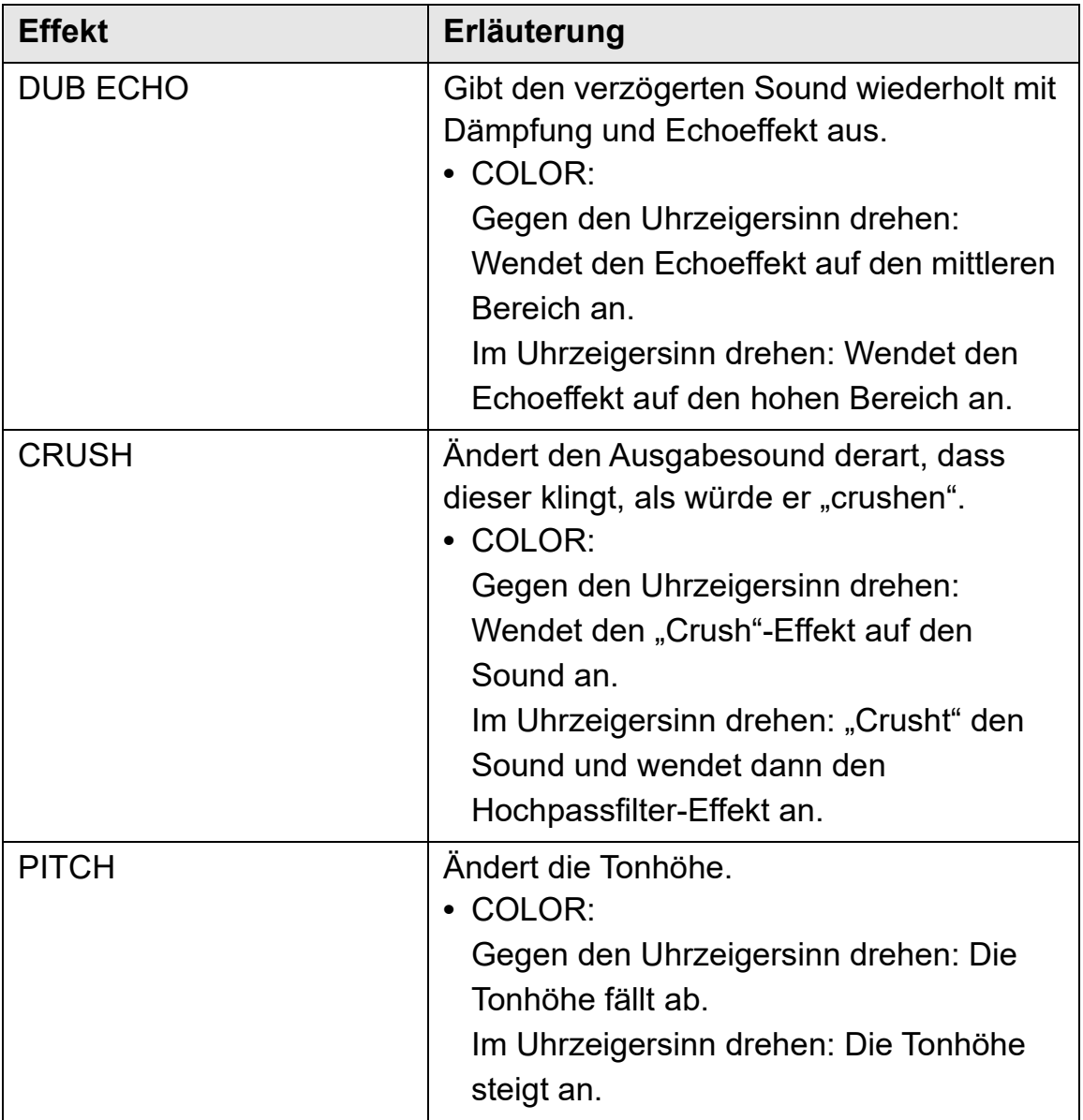

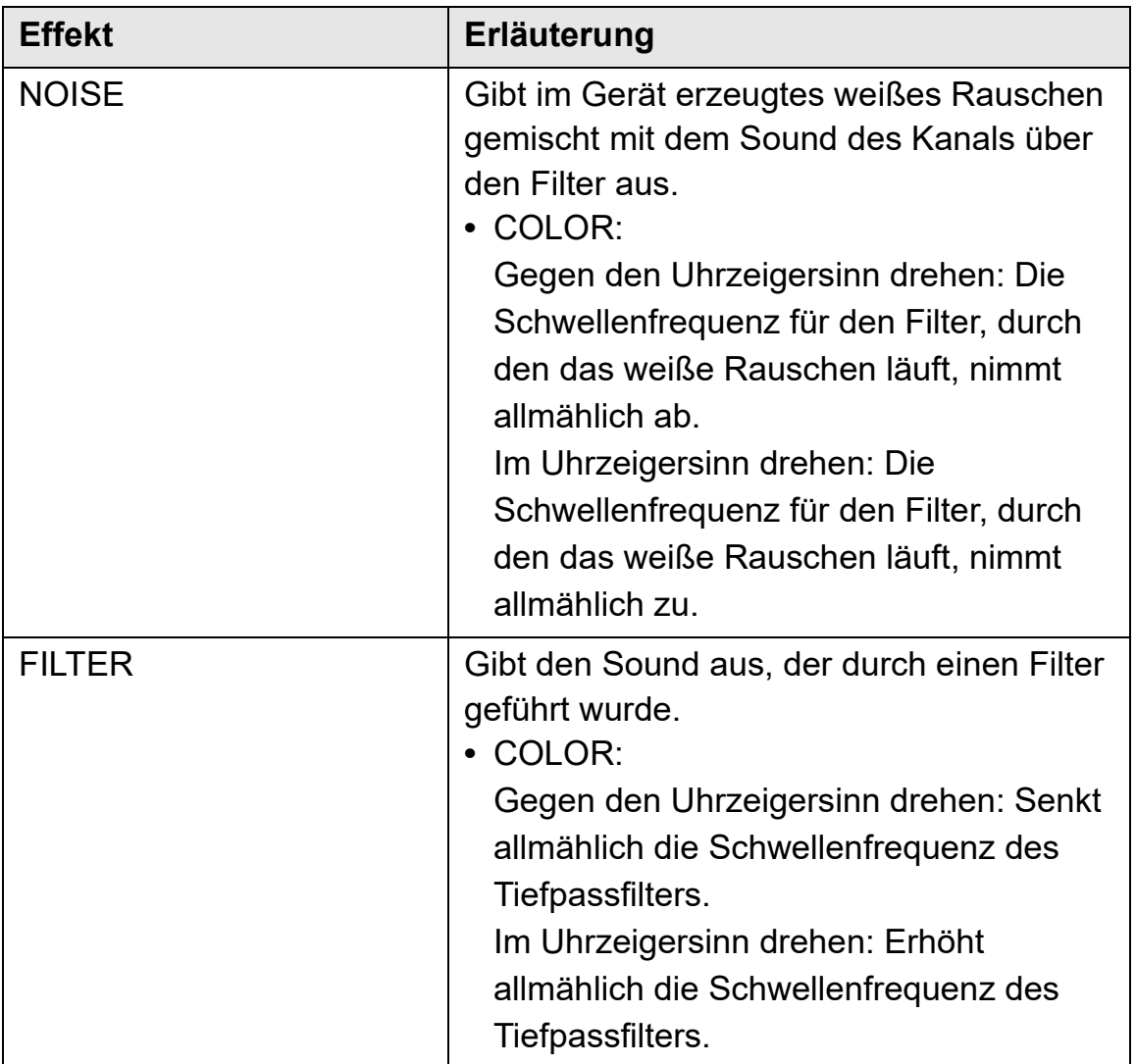

## **Verwenden von FX Part Select**

Der Effekt wird auf den ausgewählten Part (Drums/Vocal/INST) des geladenen Tracks angewandt.

- **•** Der Effekt wird auf alle Parts angewandt, wenn Sound von den externen Eingängen, dem Mikrofon oder dem Sampler verwendet wird.
- 1 Wählen Sie mit den **[FX PART SELECT]**-Tasten einen Part oder mehrere Parts aus.

Drücken Sie die **[DRUMS]**-, **[VOCAL]**- oder **[INST]**-Taste. Die Taste leuchtet daraufhin auf. Der Effekt wird auf alle Parts mit leuchtenden Tasten angewandt.

2 Wenden Sie einen Effekt an.

Wenn der Sound mit Beat FX, Sound Color FX oder Pad FX angewandt wird, wird der Effekt nur auf den ausgewählten Part angewandt.

- Lesen: [Verwenden von Beat FX \(Seite 99\)](#page-98-0)
- Lesen: [Verwenden von Sound Color FX \(Seite 108\)](#page-107-0)
- Lesen: [Verwenden von Pad FX \(Seite 86\)](#page-85-0)

### **Aufheben von FX Part Select**

Wenn alle **[FX PART SELECT]**-Tasten (**[VOCAL]**, **[DRUMS]**, **[INST]**) leuchten, wird der Effekt auf alle Parts angewandt. Folglich wird FX Part Select aufgehoben.

## **Verwenden von Mix Point Link**

Mit dieser Funktion können Sie Ihren nächsten Track ganz einfach mischen, indem Sie die Anfangs- und Endpunkte im Track für On Air festlegen.

In diesem Abschnitt lernen Sie anhand eines Beispiels, wie Sie Track A, der auf Deck 1 On Air ist, mit Track B auf Deck 2 mischen.

- 1 Drücken Sie die **[PAGE ]**-Taste oder die **[PAGE ]**-Taste, während Sie die **[SHIFT]**-Taste gedrückt halten, um das On Jog Display auf den Waveform-Modus umzuschalten.
	- **•** Setzen Sie im Vorfeld einen Cue-Punkt oder einen Hot Cue-Punkt an der Stelle, an der Sie den Mix-Punkt im Track setzen möchten.
- 2 Laden Sie Track B in Deck 2, der nach Track A wiedergegeben werden soll.
	- **•** Im On Jog Display für Deck 2 steht die obere vergrößerte Wellenform für Track B und die untere vergrößerte Wellenform für Track A.
- 3 Drücken Sie die **[CUE/LOOP CALL ]**-Taste oder die **[CUE/LOOP CALL ]**-Taste oder aber das mit dem Hot Cue-Punkt auf Deck 2 konfigurierte Performance Pad, um den Cue-Punkt oder Hot Cue-Punkt an der Position aufzurufen, an der der Mix-Punkt zum Mischen in Track B starten soll.

 Lesen: [Festlegen und Aufrufen eines Cue-Punkts oder eines Loop-Punkts](#page-93-0)  [\(Seite 94\)](#page-93-0)

Lesen: [Verwenden von Hot Cues \(Seite 84\)](#page-83-0)

Lesen: [Mithören mit Kopfhörern \(Seite 81\)](#page-80-0)

4 Drücken Sie die **[MIX POINT SELECT ]**-Taste oder die **[MIX POINT SELECT ]**-Taste auf Deck 2, um einen Mix-Punkt zu wählen, mit dem das Mischen im aktuell wiedergegebenen Track A beendet werden soll.

- **•** Auf dem On Jog Display erscheint der Mix-Punkt in Track B in der oberen vergrößerten Wellenform und der Mix-Punkt in Track A in der unteren vergrößerten Wellenform.
- **•** Die Statusanzeige für Mix Point Link leuchtet mit Aktivierung auf dem On Jog Display grün auf.
- **•** In Schritt 4 bezieht sich die Bedienung von Cue-Punkt oder Hot Cue-Punkt auf die Auswahl der Mix-Punkte und der Sound auf Deck 2 kann nicht mitgehört werden. Um den Sound auf Deck 2 mitzuhören, gehen Sie zu Schritt 3.

#### 5 Drücken Sie die **[MIX POINT LINK]**-Taste von Deck 2.

Die Einstellungen für Mix Point Link sind damit abgeschlossen. Der Punkt in Track A und der Punkt in Track B sind miteinander verknüpft und die automatische Wiedergabe ist für Track B eingestellt (Mix Point Link). Track B wird am festgelegten Mix-Punkt automatisch von Anfang an wiedergegeben.

- **•** Um den Sound zwischen dem Beginn von Track B und einem bestimmten Punkt stumm zu schalten, rufen Sie den Punkt auf, wenn die Statusanzeige für Mix Point Link erscheint, und drücken Sie dann die **[MIX POINT LINK]**- Taste, während Sie die **[SHIFT]**-Taste gedrückt halten. Track B wird von Anfang an wiedergegeben. Allerdings wird der Sound bis zu dem Punkt stumm geschaltet, an dem Sie die **[MIX POINT LINK]**-Taste gedrückt haben (Silent). Wenn Sie die **[MIX POINT LINK]**-Taste noch einmal drücken, während Sie die **[SHIFT]**-Taste gedrückt halten, wird der Silent-Modus aufgehoben.
- **•** Wenn die Wiedergabeposition von Deck 1 nach Konfiguration von Mix Point Link springt, ehe der Mix-Punkt erreicht ist (beispielsweise durch Aufrufen eines Hot Cue-Punkts, Scratchen des Tracks usw.), wird Mix Point Link aufgehoben. Sie können die festgelegten Mix-Punkte jedoch neu verknüpfen, indem Sie die **[MIX POINT LINK]**-Taste noch einmal drücken, während die **[MIX POINT LINK]**-Taste blinkt.

**•** Drücken Sie nach Konfiguration von Mix Point Link die **[MIX POINT LINK]**- Taste noch einmal oder drücken Sie die **[MIX POINT SELECT]**-Taste, während Sie die **[SHIFT]**-Taste gedrückt halten, um die Einstellung für Mix Point Link aufzuheben.

## **Aufnahme**

rekordbox verfügt über eine Aufzeichnungsfunktion, mit der Sie Ihre Performances aufzeichnen können. Ausführliche Anweisungen zur Verwendung der Aufnahmefunktion finden Sie in rekordbox Instruction Manual.

- 1 Klicken Sie auf die O-Schaltfläche oben links auf dem rekordbox-Bildschirm, um den **[REC]**-Bereich anzuzeigen.
- 2 Klicken Sie im **[REC]**-Bereich von rekordbox auf **O**, um die Aufnahme zu starten.
	- Wenn Sie noch einmal auf **O** klicken, stoppt die Aufnahme.
	- **•** Wenn die Aufnahme abgeschlossen ist, wird die Datei automatisch gespeichert.
	- **•** Sie können den Speicherort der Dateien auf der Registerkarte **[Voreinstellungen]** > **[Controller]** > **[Aufnahmen]** von rekordbox ändern.

**Verwenden eines Mikrofons**

- 1 Schließen Sie ein Mikrofon an den **[MIC 1]**-Eingangsanschluss oder den **[MIC 2]**-Eingangsanschluss an.
- 2 Stellen Sie den **[MIC OFF, ON, TALKOVER]**-Schalter auf **[ON]** oder **[TALKOVER]**.
	- **[ON]**: Die Anzeige leuchtet.
	- **[TALKOVER]**: Die Anzeige blinkt.
	- **•** Wenn Sie den Schalter auf **[TALKOVER]** einstellen, wird der Sound anderer Kanäle als **[MIC1]**-Kanal und **[MIC2]**-Kanal um –18 dB (Standard) gedämpft, wenn ein Sound mit –10 dB oder mehr in das Mikrofon eingespeist wird.

- **•** Der Dämpfungspegel, der angewandt wird, wenn Sie den Schalter auf **[TALKOVER]** einstellen, kann unter **[Voreinstellungen]** in rekordbox geändert werden. Ausführliche Informationen zur Änderung dieser Einstellungen finden Sie unter: **[Mikrofoneingang]** > Einstellung **[Talkover-Pegel]** [\(Seite 121\).](#page-120-0)
- **•** Sie können den Talkover-Modus zwischen dem Normal-Modus und dem Advanced-Modus umschalten. Ausführliche Informationen zur Änderung dieser Einstellungen finden Sie unter: **[Mikrofoneingang]** > Einstellung **[Talkover-Modus]** [\(Seite 120\).](#page-119-0)
- 3 Drehen Sie den **[MIC 1 LEVEL]**-Regler oder den **[MIC 2 LEVEL]** Regler.

Passen Sie die Lautstärke der Soundausgabe vom **[MIC 1]**- Eingangsanschluss oder **[MIC 2]**-Eingangsanschluss an.

- **•** Der Sound wird mit einer hohen Lautstärke ausgegeben, wenn der Regler ganz nach rechts gedreht ist.
- 4 Sprechen Sie in das Mikrofon.
	- **•** Die Soundeinspeisung vom **[MIC 1]**-Eingangsanschluss oder **[MIC 2]** Eingangsanschluss kann nicht über die Lautsprecher des Computers/Mac ausgegeben werden, auch wenn PC Master Out eingeschaltet ist.

### **Anpassen des Sounds**

Drehen Sie die **[MIC EQ (HI, LOW)]**-Regler.

- **[HI]**: –12 dB bis +12 dB (10 kHz)
- **[LOW]**: –12 dB bis +12 dB (100 Hz)

### **Verwenden von MIC FX**

1 Klicken Sie auf die  $\frac{1}{1}$ . Schaltfläche oben links auf dem rekordbox-Bildschirm.

Der MIC-Bereich wird angezeigt.

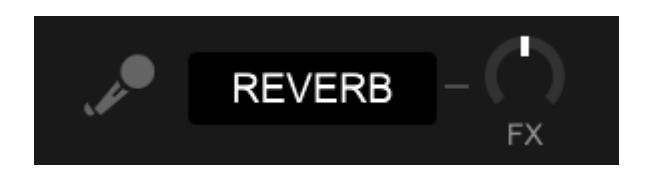

- 2 Passen Sie den **[FX]**-Regler in rekordbox an.
- 3 Klicken Sie auf die **[REVERB]**-Schaltfläche in rekordbox. REVERB wird auf den Mikrofonsound angewandt. MIC FX in rekordbox kann nur auf Reverb eingestellt werden.

## **Verwenden externer Eingänge**

Das Gerät verfügt über vier Sätze mit externen Eingängen, um Multi-Player, Plattenspieler usw. anzuschließen. Der 4-Kanal-Mixer des Geräts kann verwendet werden, um eingespeisten Sound zu mischen, ohne dass er den Computer/Mac durchläuft. Die folgenden Mixer-Funktionen können Sie auch ohne Verbindung mit einem Computer/ Mac verwenden.

**•** Ausführliche Informationen zu den entsprechenden Elementen finden Sie unter: [Verbindungen \(Seite 71\)](#page-70-0) und [Bezeichnungen und](#page-10-0)  [Funktionen der Komponenten \(Seite 11\).](#page-10-0)

### **Mischen des Sounds eines Multi-Players usw.**

- 1 Schließen Sie einen Multi-Player oder ein anderes Ausgabegerät mit Line-Pegel an den **[LINE]**-Eingangsanschluss oder den **[LINE/ PHONO]**-Eingangsanschluss an.
- 2 Stellen Sie den **[LINE/PHONO]**-Schalter an der Rückseite des Geräts auf **[LINE]** ein.
- 3 Stellen Sie den  $[\square]$  **A, LINE,**  $\square$  **B**]-Schalter oder den  $[\square]$  **A**, **PHONO/LINE,**  $\Box$  **B]-Schalter an der Oberseite des Geräts auf [LINE]** oder **[PHONO/LINE]** ein.
- 4 Drehen Sie den **[TRIM]**-Regler und bewegen Sie den Kanalfader, um die Lautstärke der Soundausgabe von jedem Kanal anzupassen.

#### **Mischen des Sounds eines Plattenspielers usw.**

- 1 Schließen Sie Plattenspieler oder andere Ausgabegeräte mit Phono-Pegel (MM-Tonabnehmer) an die **[LINE/PHONO]**- Eingangsanschlüsse von **[CH3]** oder **[CH4]** an.
	- **•** Die Eingangsanschlüsse **[CH1]** und **[CH2]** sind nur für Geräte mit Line-Pegel bestimmt.
	- **•** Schließen Sie das Erdungskabel des Plattenspielers unbedingt an den **[SIGNAL GND]**-Anschluss des Geräts an.
- 2 Stellen Sie den **[LINE/PHONO]**-Schalter an der Rückseite des Geräts auf **[PHONO]** ein.
- 3 Stellen Sie den **[ <u>□</u> A, PHONO/LINE, <u>□</u> B]**-Schalter an der Oberseite des Geräts auf **[PHONO/LINE]** ein.
- 4 Drehen Sie den **[TRIM]**-Regler und bewegen Sie den Kanalfader, um die Lautstärke der Soundausgabe von jedem Kanal anzupassen.

## **Ändern der Einstellungen in rekordbox**

Sie können die Einstellungen des Geräts in rekordbox unter **[Controller]** von **[Voreinstellungen]** ändern.

Wenn Sie das Gerät mit rekordbox verbinden, können Sie die folgenden Einstellungen ändern:

**[Controller]** > Registerkarte **[Deck]**:

**[Ring Brightness]**-Einstellung

Legt die Helligkeit der Jog-Ring-Beleuchtung fest.

**[OFF]** schaltet die Beleuchtung aus. Die Helligkeit kann auf einen Wert von **[1]** bis **[3]** eingestellt werden.

**•** Stellen Sie **[1]** für die dunkelste Beleuchtung und **[3]** für die hellste Beleuchtung ein.

### **[Ring Color]**-Einstellung

Legt die Lichtfarbe der Jog-Ring-Beleuchtung fest.

### **• [ACTIVE PART verknüpft mit Jog Color 1]**

Die Lichtfarbe der Jog-Ring-Beleuchtung ist mit der Einstellung für den aktiven Part verknüpft.

Wenn zwei Parts ausgewählt sind, leuchtet die Beleuchtung mit der Mischfarbe der beiden Parts. Wenn alle Parts ausgewählt sind, leuchtet die Beleuchtung weiß.

### **• [ACTIVE PART verknüpft mit Jog Color 2]**

Die Lichtfarbe der Jog-Ring-Beleuchtung ist mit der Einstellung für den aktiven Part verknüpft.

Wenn mehr als ein Part ausgewählt ist, leuchtet die Beleuchtung weiß.

### **• [Anpassen]**

Die Beleuchtung leuchtet ungeachtet der Einstellung für die aktiven Parts mit der festgelegten Farbe.

### **[Helligkeit des Displays]**-Einstellung

Legt die Helligkeit des On Jog Displays fest.

Sie können einen Wert zwischen **[1]** und **[5]** wählen.

**•** Stellen Sie **[1]** für die dunkelste Displayhelligkeit und **[5]** für die hellste Displayhelligkeit ein.

### **[Zeitanzeigemodus]**-Einstellung

Legt die auf dem On Jog Display angezeigten Zeitangaben fest.

- **[Abgelaufene Zeit]**: Zeigt die Zeit der aktuellen Wiedergabeposition an. Dabei ist der Beginn des Tracks 0:00.
- **[Verbleibende Zeit]**: Zeigt die verbleibende Zeit ab der aktuellen Wiedergabeposition an. Dabei ist das Ende des Tracks 0:00.

#### **[Slip-Modus-Blinken]**-Einstellung

Stellt Slip Mode Flashing ein.

- **[Aktivieren]**: Wenn der Slip-Modus aktiviert ist, blinken die Tasten, die im Slip-Modus genutzt werden können.
- **[Deaktivieren]**: Wenn der Slip-Modus aktiviert ist, blinken die Tasten, die im Slip-Modus genutzt werden können, nicht.

**[Slip-Taste leuchtet bei eingeschaltetem Slip-Modus]**-Einstellung Legt das Leuchtverhalten der **[SLIP]**-Taste bei aktiviertem Slip-Modus fest.

- **[Leuchtet]**: Wenn der Slip-Modus aktiviert ist, leuchtet die **[SLIP]** Taste. Während der Bedienung im Slip-Modus blinkt die Taste.
- **[Blinkt]**: Wenn der Slip-Modus aktiviert ist, blinkt die **[SLIP]**-Taste dauerhaft.

## **[Controller]** > Registerkarte **[Mixer]**:

### **[CROSSFADER Curve]**-Einstellung

Stellt die Crossfader-Kurve ein.

- **•** Wenn Sie gegen den Uhrzeigersinn drehen, steigt die Kurve langsam.
- **•** Wenn Sie im Uhrzeigersinn drehen, steigt die Kurve schnell.

### **[Fader Start]**-Einstellung

Ändern Sie die Einstellung der Fader Start-Funktion.

Wählen Sie **[Aktivieren Sie bei gedrückt gehaltener SHIFT-Taste den Fader Start beim Bewegen eines Channel Fader oder CROSSFADER.]**, um die Einstellung zu aktivieren.

### **[CROSSFADER]** > **[Cut Lag]**-Einstellung

Stellt den Cut Lag zu beiden Enden des Crossfaders ein. Einstellmöglichkeiten 0,3 mm bis 5,5 mm in 0,1-mm-Schritten.

- **•** Der Cut Lag-Standardbetrag ist 1,0 mm.
- **•** Diese Cut Lag-Einstellung ist ein Richtwert und möglicherweise nicht exakt.

## **[Booth-Ausgabe]**-Einstellung

Legen Sie fest, ob der Mikrofonsound über den Kabinenkanal ausgegeben wird.

Wenn Sie **[Gibt keinen Mikrofonton über den Booth-Ausgang aus.]** nicht festlegen, wird der Mikrofonsound über den Kabinenkanal ausgegeben. Wenn Sie die Einstellung auswählen, wird der Mikrofonsound nicht über den Kabinenkanal ausgegeben.

## <span id="page-119-0"></span>**[Mikrofoneingang]** > Einstellung **[Talkover-Modus]**

Ändern Sie den Talkover-Modus.

**• [Advanced]**: Lediglich der Sound im mittleren Bereich aller Kanäle mit Ausnahme des Mikrofonkanals wird entsprechend dem Einstellungswert für den Talkover-Pegel gedämpft.

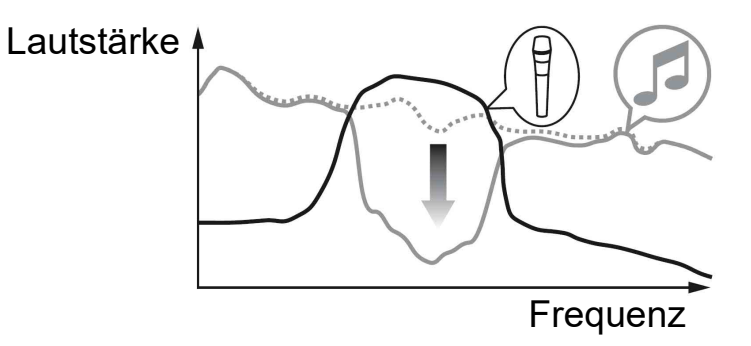

**• [Normal]**: Der Sound aller Kanäle mit Ausnahme des Mikrofonkanals wird entsprechend dem Einstellungswert für den Talkover-Pegel gedämpft.

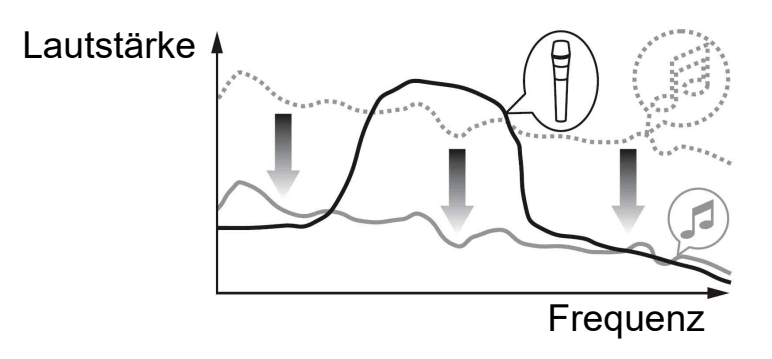

### <span id="page-120-0"></span>**[Mikrofoneingang]** > Einstellung **[Talkover-Pegel]**

Stellen Sie den Tondämpfungspegel für den Talkover-Modus ein. Einstellungswerte: **[-6 dB]** / **[-12 dB]** / **[-18 dB]** / **[-24 dB]**

### **[Headphones]**-Einstellung

Ändern Sie den Ausgabesound von den **[PHONES]**- Ausgangsanschlüssen.

- **[STEREO]**: Gibt den Mithörsound in Stereo aus.
- **[MONO SPLIT]**: Gibt den Mithörsound mit Ausnahme des Master-Sounds vom linken Kanal und den Mithörsound des Master-Sounds vom rechten Kanal aus.

Wenn Sie **[LR-Audio der Kopfhörer umkehren]** auswählen, während Sie **[MONO SPLIT]** einstellen, wird der Sound des linken und rechten Kanals getauscht.

### **[Helligkeit des Displays]**-Einstellung

Legt die Helligkeit der Effekt-Sektionsanzeige fest. Sie können einen Wert zwischen **[1]** und **[3]** wählen.

**•** Stellen Sie **[1]** für die dunkelste Displayhelligkeit und **[3]** für die hellste Displayhelligkeit ein.

**[Controller]** > Einstellung **[DDJ-FLX10] [Master-Ausgabe]** > Einstellung **[Dämpfungsstufe]** Legt den Dämpferpegel der Masterausgabe fest. Einstellungswerte: **[0 dB]** / **[-6 dB]** / **[-12 dB]**

### **[Master-Ausgabe]** > Einstellung **[Mono-/Stereoauswahl]**

Legen Sie fest, ob Mono- oder Stereosound über den Master-Ausgang ausgegeben wird.

- **[Mono]**: Gibt in Mono aus.
- **[Stereo]**: Gibt in Stereo aus.

### **[Booth-Ausgabe]** > Einstellung **[Dämpfungsstufe]**

Legt den Dämpferpegel der Kabinenausgabe fest. Einstellungswerte: **[0 dB]** / **[-6 dB]** / **[-12 dB]**

### **[Booth-Ausgabe]** > Einstellung **[Mono-/Stereoauswahl]**

Legen Sie fest, ob Mono- oder Stereosound über die **[BOOTH]**- Ausgangsanschlüsse ausgegeben wird.

- **[Mono]**: Gibt den Kabinensound in Mono aus.
- **[Stereo]**: Gibt den Kabinensound in Stereo aus.

### **[Peak-Limiter]** > Einstellung **[Master/Booth-Ausgabe]**

Vermeiden Sie ein plötzliches und unangenehmes digitales Clipping der Audioausgabe von den **[MASTER 1]**-, **[MASTER 2]**- und **[BOOTH]**-Ausgangsanschlüssen.

- **[Aktivieren]**: Aktiviert die Spitzenbegrenzung über den Peak-Limiter.
- **[Deaktivieren]**: Deaktiviert die Spitzenbegrenzung über den Peak-Limiter.

### **[Peak-Limiter]** > Einstellung **[Mikrofonausgabe (Master)]**

Vermeiden Sie ein plötzliches und unangenehmes digitales Clipping des Mikrofonsounds, der in die Master-Ausgabe eingespeist wird.

- **[Aktivieren]**: Aktiviert die Spitzenbegrenzung über den Peak-Limiter.
- **[Deaktivieren]**: Deaktiviert die Spitzenbegrenzung über den Peak-Limiter.

### **[Peak-Limiter]** > Einstellung **[Mikrofonausgabe (Booth)]**

Vermeiden Sie ein plötzliches und unangenehmes digitales Clipping des Mikrofonsounds, der in die Kabinenausgabe eingespeist wird.

- **[Aktivieren]**: Aktiviert die Spitzenbegrenzung über den Peak-Limiter.
- **[Deaktivieren]**: Deaktiviert die Spitzenbegrenzung über den Peak-Limiter.

### **[REC OUT]**-Einstellung

Legen Sie fest, ob der Mikrofonsound an den REC-Ausgang ausgegeben wird.

Wenn Sie **[MIC-Audio mit REC OUT mixen]** einstellen, kann der Mikrofonsound an den REC-Ausgang ausgegeben werden.

### **[Demo / Bildschirmschoner]**-Einstellung

Wählen Sie den Bildschirmschoner aus und legen Sie die Zeitspanne fest, die verstreichen muss, ehe der Demo-Modus startet.

Die Standardeinstellung ist **[Demo (10 Minuten)]**. Um den Demo-Modus oder den Bildschirmschoner abzubrechen, bedienen Sie einen beliebigen Regler oder eine Taste am Gerät.

- **[Demo (1 Minute)]**: Der Demo-Modus startet, wenn am Gerät 1 Minute lang kein Bedienschritt erfolgt.
- **[Demo (5 Minuten)]**: Der Demo-Modus startet, wenn am Gerät 5 Minuten lang kein Bedienschritt erfolgt.
- **[Demo (10 Minuten)]**: Der Demo-Modus startet, wenn am Gerät 10 Minuten lang kein Bedienschritt erfolgt.
- **[Bildschirmschoner]**: Der Bildschirmschoner startet, wenn am Gerät 30 Minuten lang kein Bedienschritt erfolgt.

**• [Deaktivieren]**: Demo-Modus und Bildschirmschonerfunktion werden nie gestartet.

### **[Auto-Standby]**-Einstellung

Ändern Sie die Auto Standby-Einstellung.

Wenn diese Einstellung aktiviert ist, wechselt das Gerät automatisch nach 4 Stunden in den Standby-Modus, wenn die folgenden Bedingungen erfüllt sind.

- Keine Taste bzw. kein Regler des Geräts wird bedient.
- Kein Audiosignal von –24 dB oder höher wird über einen Eingang des Geräts eingespeist.
- **•** Drücken Sie die **[QUANTIZE]**-Taste am linken Deck, um den Standby-Modus aufzuheben.

## **Installieren von Serato DJ Pro**

### **Installieren (Mac)**

#### **Verbinden Sie das Gerät und den Mac erst, wenn die Installation abgeschlossen ist.**

- **•** Schließen Sie alle Programme auf dem Mac.
- 1 Entpacken Sie die heruntergeladene Serato DJ Pro-Softwaredatei.
- 2 Doppelklicken Sie auf die entpackte Softwaredatei, um den Installationsassistenten zu starten.
- 3 Lesen Sie die Bedingungen der Lizenzvereinbarung sorgfältig durch und klicken Sie auf **[Akzeptieren]**, wenn Sie zustimmen.

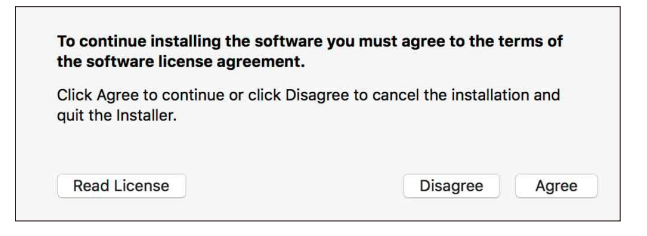

- **•** Wenn Sie den Bedingungen der Lizenzvereinbarung nicht zustimmen, klicken Sie auf **[Ablehnen]**, um die Installation abzubrechen.
- 4 Klicken Sie auf **[Installieren]**.
- 5 Befolgen Sie zur Installation der Software die Bildschirmanweisungen.

6 Klicken Sie auf **[Schließen]**, um das Installationsprogramm zu beenden.

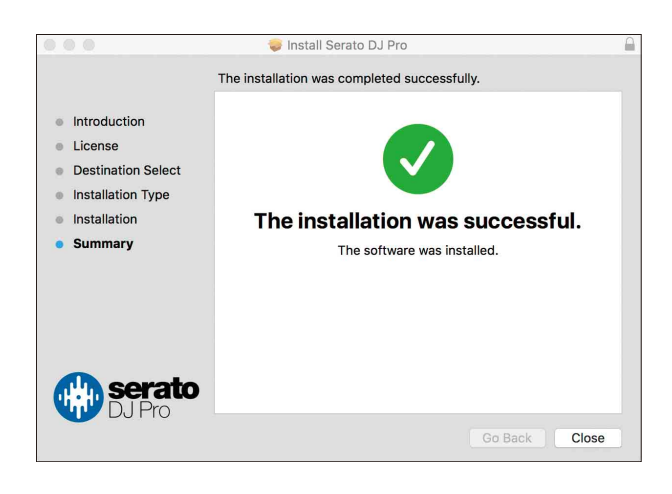

### **Installieren (Windows)**

### **Verbinden Sie das Gerät und den Computer erst, wenn die Installation abgeschlossen ist.**

- **•** Melden Sie sich auf Ihrem Computer als Administrator an, bevor Sie die Installation starten.
- **•** Schließen Sie alle Programme auf dem Computer.
- 1 Entpacken Sie die heruntergeladene Serato DJ Pro-Softwaredatei.
- 2 Doppelklicken Sie auf die entpackte Softwaredatei, um den Installationsassistenten zu starten.
- 3 Lesen Sie die Bedingungen der Lizenzvereinbarung sorgfältig durch. Wenn Sie zustimmen, markieren Sie **[I agree to the license terms and conditions]** und klicken dann auf **[Install]**.

**•** Wenn Sie den Bedingungen der Lizenzvereinbarung nicht zustimmen, klicken Sie auf **[Close]**, um die Installation abzubrechen.

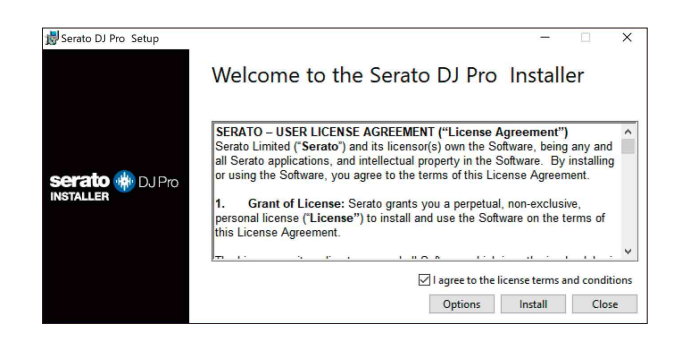

Eine Meldung zur erfolgreichen Installation wird angezeigt, wenn die Installation abgeschlossen ist.

4 Klicken Sie auf **[Close]**, um das Serato DJ Pro-Installationsprogramm zu beenden.

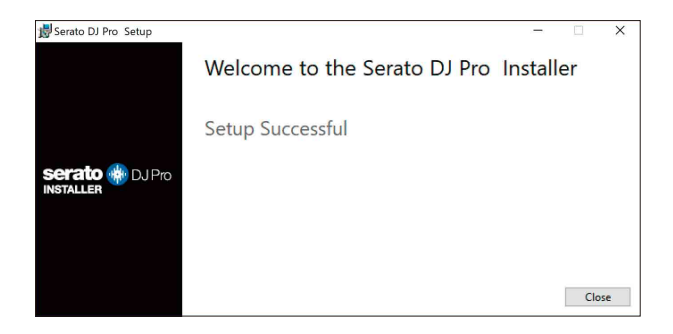

## **Grundlegende Verwendung**

### **Starten von Serato DJ Pro**

Diese Anleitung konzentriert sich primär auf die Erläuterung der Hardwarefunktionen dieses Geräts. Ausführliche Anweisungen zur Verwendung der Serato DJ Pro-Software finden Sie in der Serato DJ Pro-Softwareanleitung.

### **Für Mac**

Öffnen Sie in Finder den Ordner **[Programme]** und doppelklicken Sie dann auf das Symbol **[Serato DJ Pro]**.

#### **Für Windows 11**

Öffnen Sie über das **[Start]**-Menü den Bildschirm **[Alle Apps]** und klicken Sie dann auf das Symbol **[Serato DJ Pro]** unter **[Serato]**.

### **Für Windows 10**

Klicken Sie im Menü **[Start]** auf **[Serato]** > **[Serato DJ Pro]**-Symbol.

#### **Der folgende Bildschirm zeigt die Anzeige nach dem Start von Serato DJ Pro:**

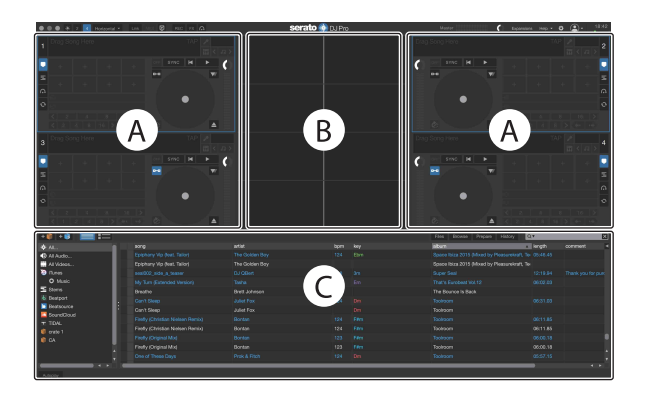

**•** Das Symbol **[BUY/ACTIVATE]** erscheint möglicherweise rechts im Bildschirm, wenn Sie Serato DJ Pro erstmals starten. Sie brauchen jedoch keine Lizenz zur Nutzung der Software mit diesem Gerät.

#### **Der folgende Bildschirm wird angezeigt, wenn Tracks in Serato DJ Pro auf Decks geladen werden:**

Klicken Sie in der oberen linken Ecke des Bildschirms auf **[Library]** und wählen Sie **[Vertical]** oder **[Horizontal]** aus dem Pulldown-Menü aus, um das Bildschirmlayout zu ändern.

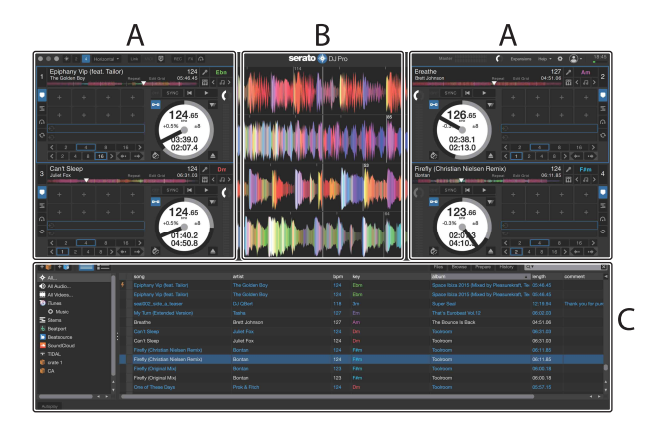

#### **A Deck-Sektion**

Die Track-Informationen (Track-Namen, Künstlernamen, BPM usw.), die gesamte Wellenform und andere Informationen des geladenen Tracks werden angezeigt.

### **B Wellenform-Anzeige**

Die Wellenform des geladenen Tracks wird angezeigt.

#### **C Browser-Sektion**

Tracks in der Bibliothek oder crates mit mehreren Tracks werden anzeigt.

## **Import von Musikdateien (Tracks)**

- **•** Es gibt verschiedene Möglichkeiten, wie Sie Tracks in Serato DJ Pro importieren können. Ausführliche Informationen finden Sie in der Serato DJ Pro-Softwareanleitung.
- **•** Wenn Sie zuvor bereits Serato Limiteds DJ-Software (z. B. Scratch Live, ITCH oder Serato DJ Intro) verwendet und schon Track-Bibliotheken angelegt haben, können Sie diese Bibliotheken mit Serato DJ Pro verwenden.
- **•** Wenn Sie zuvor Serato DJ Intro verwendet und schon Track-Bibliotheken angelegt haben, müssen Sie die Tracks möglicherweise erneut analysieren, um sie mit Serato DJ Pro verwenden zu können.

In der Regel werden Musikdateien (Tracks) wie folgt importiert:

- 1 Klicken Sie auf dem Serato DJ Pro-Bildschirm auf die **[Files]** Schaltfläche, um den **[Files]**-Bereich zu öffnen. Die Inhalte Ihres Computers/Mac oder der mit dem Computer/Mac verbundenen Festplatten/Geräte werden im **[Files]**-Bereich angezeigt.
- 2 Klicken Sie auf den Ordner, der die Tracks enthält, die Sie zur Bibliothek hinzufügen möchten.
- 3 Ziehen Sie den gewählten Ordner zum crates-Feld und legen Sie ihn ab.

Ein Crate wird angelegt, und die Tracks werden zu Ihrer Bibliothek hinzugefügt.

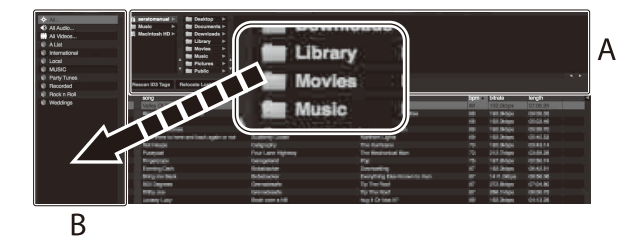

A **[Files]**-Bereich B Crates-Bereich

## **Laden eines Audio-Tracks in ein Deck**

Es folgt eine Erläuterung zum Laden eines Tracks am Beispiel von Deck 1:

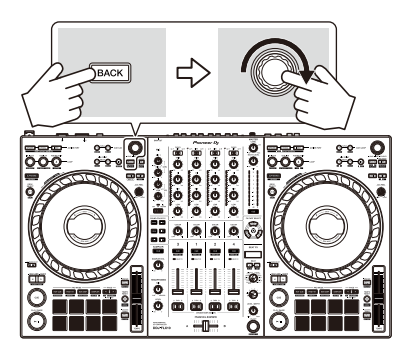

- 1 Drücken Sie die **[BACK]**-Taste am Gerät, um den Cursor zum Crates-Bereich der Serato DJ Pro-Software zu bewegen, und drehen Sie dann den Drehregler, um den Crate usw. auszuwählen.
- 2 Drücken Sie den Drehregler, um den Cursor zur Bibliothek auf dem Bildschirm der Serato DJ Pro-Software zu bewegen, und drehen Sie dann den Drehregler, um den Track zum Laden auszuwählen.

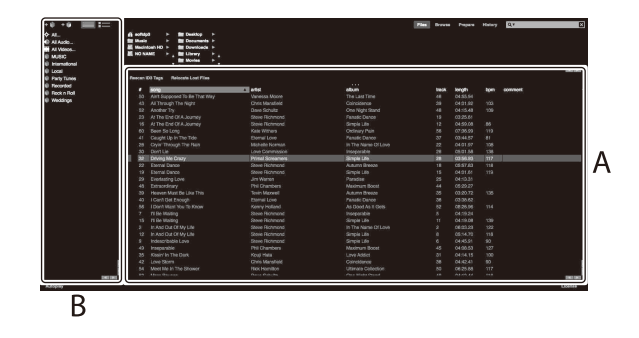

A Library (Bibliothek) B Crates-Bereich

3 Drücken Sie den Drehregler. Der Track wird in Deck 1 geladen.

## **Wiedergeben eines Tracks**

Dieser Abschnitt erklärt beispielhaft, wie Sie Ton von Deck 1 (links) wiedergeben.

- 1 Stellen Sie die Positionen der Regler usw. wie unten aufgeführt ein.
	- $\cdot$  [  $\Box$  **A, LINE,**  $\Box$  **B]-Schalter:** [  $\Box$  **A]**
	- **[TRIM]**-Regler: vollständig gegen den Uhrzeigersinn gedreht
	- **•** EQ-Regler **[HI/MID/LOW]:** mittlere Stellung (12 Uhr)
	- **[COLOR]**-Regler: mittlere Stellung
	- **•** Kanalfader: untere Stellung
	- **[MASTER LEVEL]**-Regler: vollständig gegen den Uhrzeigersinn gedreht
	- **•** Crossfader: mittlere Stellung
	- **•** Crossfader-Assign-Schalter: **[THRU]**
- 2 Drücken Sie die **[PLAY/PAUSE ]**-Taste, um den Track wiederzugeben.

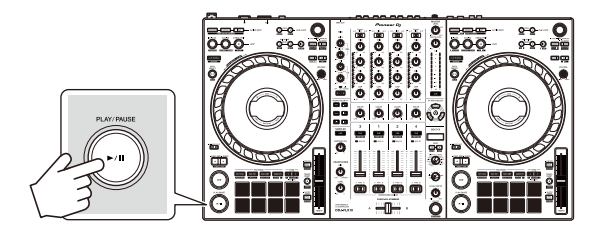

3 Drehen Sie den **[TRIM]**-Regler.

Stellen Sie den **[TRIM]**-Regler so ein, dass die Kanalpegelanzeige im lautesten Teil des Tracks orangefarben aufleuchtet.

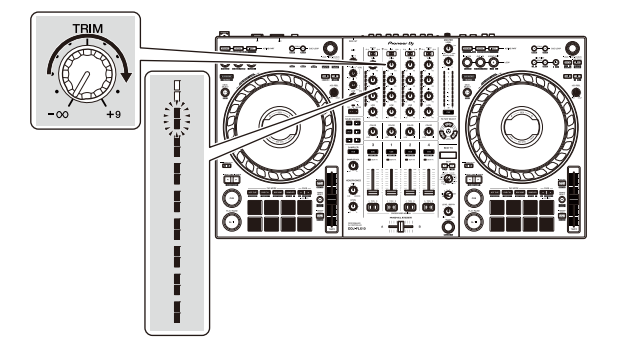

4 Bewegen Sie den Kanalfader nach oben.

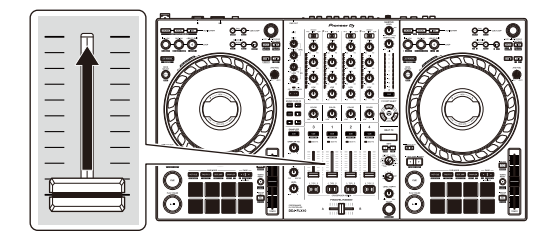

5 Drehen Sie den **[MASTER LEVEL]**-Regler, um die Lautstärke der Lautsprecher auf einen Pegel einzustellen, den Sie für angemessen halten.

Passen Sie die Lautstärke der Soundausgabe von den **[MASTER 1]**-

Ausgangsanschlüssen oder den **[MASTER 2]**-Ausgangsanschlüssen an.

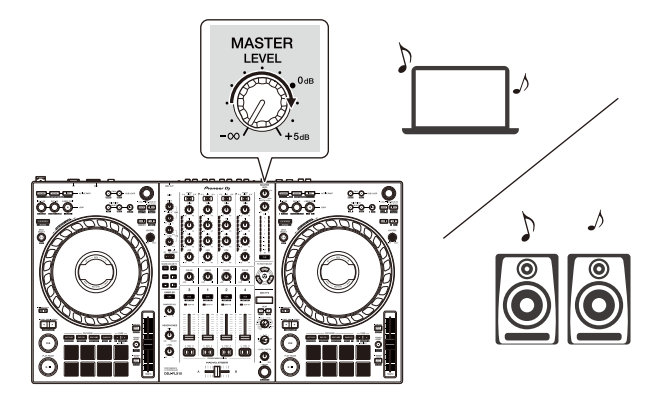

**•** Falls Sie den Sound von den **[MASTER 1]**-Ausgangsanschlüssen oder den **[MASTER 2]**-Ausgangsanschlüssen nicht ausgeben können oder das Gerät von Ihrem Computer/Mac nicht erkannt wird, lesen Sie unter **[FAQ]** auf der Pioneer DJ-Support-Website nach.

[pioneerdj.com/support/](https://pioneerdj.com/support/)

## **Mithören mit Kopfhörern**

Dieser Abschnitt erklärt beispielhaft, wie Sie Ton von Deck 1 (links) wiedergeben.

- 1 Stellen Sie die Positionen von Reglern usw. wie unten aufgeführt ein.
	- **[HEADPHONES MIX]**-Regler: Mitte
	- **[HEADPHONES LEVEL]**-Regler: vollständig gegen den Uhrzeigersinn gedreht
- 2 Drücken Sie die **[CUE]**-Kopfhörertaste für Kanal 1.
- 3 Drehen Sie den **[HEADPHONES LEVEL]**-Regler. Stellen Sie die Kopfhörerlautstärke wie gewünscht ein.

## **Beenden von Serato DJ Pro**

Klicken Sie auf die Schaltfläche **[x]**.

#### <u>\_\_\_\_\_\_\_\_\_\_\_\_\_\_\_\_\_\_\_\_\_\_\_\_\_\_\_\_\_\_\_\_</u>

### **Das Gerät ausschalten**

Drücken Sie den **[]**-Schalter an der Rückseite des Geräts, um das Gerät auszuschalten.

## **Erweiterte Verwendung**

## **Verwenden von 4 Beat Loop**

Drücken Sie während der Wiedergabe eines Tracks die **[4 BEAT/ EXIT]**-Taste.

Die Loop-Wiedergabe startet mit 4 Beats ab dem Punkt, an dem Sie die Taste gedrückt haben.

### **Abbrechen der Loop-Wiedergabe**

Drücken Sie die **[4 BEAT/EXIT]**-Taste.

Wenn der Loop-Out-Punkt erreicht ist, wird die Wiedergabe für den übrigen Track fortgesetzt, ohne zum Loop-In-Punkt zurückzukehren.

## **Verwenden von Manual Loop**

Sie können mit Manual Loop den Abschnitt für den Loop in einem Track auswählen.

- 1 Drücken Sie während der Wiedergabe die **[LOOP IN, 1/2X]**-Taste an dem Punkt, an dem Sie den Loop starten möchten (Loop-In-Punkt).
- 2 Drücken Sie die **[LOOP OUT, 2X]**-Taste an dem Punkt, an dem der Loop enden soll (Loop-Out-Punkt). Die Loop-Wiedergabe startet.

### **Schneiden des Loop**

Drücken Sie die **[LOOP IN, 1/2X]**-Taste während der Loop-Wiedergabe.

Bei jeder Betätigung der Taste wird der Loop halbiert.

**•** Sie können die Loop-Länge auch während der 4 Beat Loop-Wiedergabe halbieren.

### **Erweitern des Loop**

Drücken Sie die **[LOOP OUT, 2X]**-Taste während der Loop-Wiedergabe.

Bei jeder Betätigung der Taste wird die Länge des Loop verdoppelt.

**•** Sie können die Loop-Länge auch während der 4 Beat Loop-Wiedergabe verdoppeln.

### **Abbrechen eines Loop**

Drücken Sie die **[4 BEAT/EXIT]**-Taste.

Die Wiedergabe wird für den übrigen Track fortgesetzt, ohne zum Loop-In-Punkt zurückzukehren.

### **Ändern des Loop-In-Punktes**

Drücken Sie bei der Loop-Wiedergabe die **[LOOP IN, 1/2X]**-Taste, während Sie die **[SHIFT]**-Taste gedrückt halten, und drehen Sie das Jog-Rad.

Der Loop-In-Punkt wird geändert.

### **Ändern des Loop-Out-Punktes**

Drücken Sie bei der Loop-Wiedergabe die **[LOOP OUT, 2X]**-Taste, während Sie die **[SHIFT]**-Taste gedrückt halten, und drehen Sie das Jog-Rad.

Der Loop-Out-Punkt wird geändert.

## **Verwenden von Performance Pads**

Sie können die Funktionen mit den jeweiligen Pad-Modus-Tasten (**[HOT CUE]**-Modus-Taste, **[PAD FX1]**-Modus-Taste, **[BEAT JUMP]**- Modus-Taste und **[SAMPLER]**-Modus-Taste) umschalten.

### **Verwenden von Hot Cues**

Sie können die Wiedergabe sofort an der Position starten, an der ein Hot Cue gesetzt ist.

- **•** Bis zu 8 Hot Cue-Punkte können für jeden Track in Serato DJ Pro gesetzt und gespeichert werden.
- 1 Drücken Sie die **[HOT CUE]**-Modus-Taste. Das Gerät wechselt in den Hot Cue-Modus.
- 2 Wenn der Track wiedergegeben wird oder angehalten ist, drücken Sie ein Performance Pad, um einen Hot Cue zu setzen. Die Einstellungen des Pads sind im Folgenden aufgeführt.

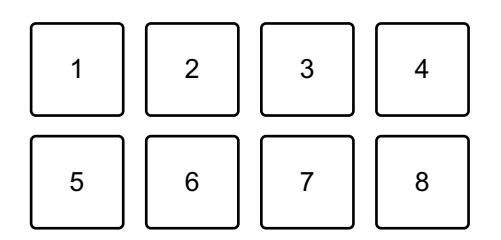

- 1: Hot Cue 1, 2: Hot Cue 2, 3: Hot Cue 3, 4: Hot Cue 4,
- 5: Hot Cue 5, 6: Hot Cue 6, 7: Hot Cue 7, 8: Hot Cue 8
- 3 Drücken Sie ein Performance Pad, für das Sie einen Hot Cue gesetzt haben.

Die Wiedergabe startet ab dem Hot Cue-Punkt.

**•** Sie können Hot Cues löschen, indem Sie ein Performance Pad drücken und dabei die **[SHIFT]**-Taste gedrückt halten.

### **Verwenden von Pad FX**

Sie können Ihre Performance mit zahlreichen Effekten ergänzen, indem Sie die Performance-Pads drücken und loslassen.

- 1 Drücken Sie die **[PAD FX1]**-Modus-Taste. Das Gerät wechselt in den Pad FX-Modus.
- 2 Halten Sie ein Performance-Pad gedrückt. Der beim Performance Pad festgelegte Effekt wird eingeschaltet. Die Einstellungen des Pads sind im Folgenden aufgeführt.

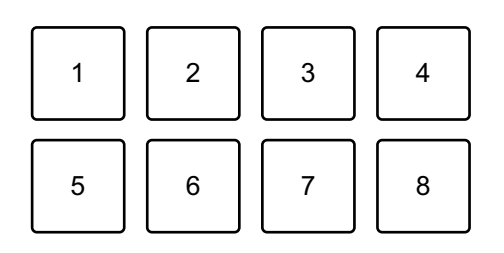

- 1: Effekt A, 2: Effekt B, 3: Effekt C, 4: Effekt D,
- 5: Effekt E, 6: Effekt F, 7: Effekt G, 8: Effekt H
- 3 Lassen Sie das Performance-Pad los. Der Effekt wird ausgeschaltet.

### **Verwenden von Beat Jump**

Sie können mit Beat Jump die Wiedergabeposition um eine bestimmte Anzahl Beats verschieben.

- 1 Drücken Sie die **[BEAT JUMP]**-Modus-Taste. Das Gerät wechselt in den Beat Jump-Modus.
- 2 Drücken Sie ein Performance Pad, wenn der Track wiedergegeben wird oder pausiert ist.

Die Einstellungen des Pads sind im Folgenden aufgeführt.

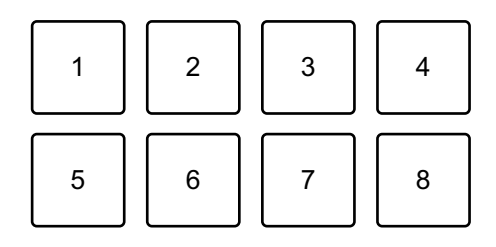

- 1: Beat Jump nach links, 2: Beat Jump-Länge halbieren,
- 3: Beat Jump-Länge verdoppeln, 4: Beat Jump nach rechts,
- 5: Vorheriger Track, 6: Suche <<. 7: Suche > , 8: Censor

#### **Verwenden von Sampler**

Sie können mit den Performance Pads Tracks oder Sounds wiedergeben, die den Sampler-Slots zugewiesen sind.

- 1 Öffnen Sie den **[SAMPLER]**-Bereich von Serato DJ Pro.
- 2 Drücken Sie die **[SAMPLER]**-Modus-Taste am Gerät. Das Gerät wechselt in den Sampler-Modus.
- 3 Drücken Sie die **[PAGE ]**-Taste oder die **[PAGE ]**-Taste. Die Sampler-Bank ändert sich. Der Sampler verfügt über vier Banken (A, B, C und D) mit jeweils acht Slots.
- 4 Ziehen Sie Tracks oder Sounds aus der Bibliothek, um sie in die Slots des **[SAMPLER]**-Bereichs zu laden. Der Track wird in den Sampler-Slot geladen.
- 5 Drücken Sie ein Performance Pad. Der Track oder Sound, der dem entsprechenden Slot zugewiesen ist, wird wiedergegeben.
	- **•** Die Wiedergabemethode variiert abhängig vom Sampler-Modus von Serato DJ Pro. Ausführliche Informationen finden Sie in der Serato DJ Pro-Softwareanleitung.

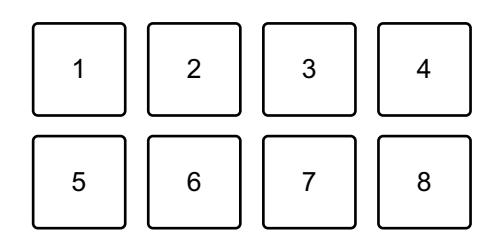

1: Slot 1, 2: Slot 2, 3: Slot 3, 4: Slot 4,

- 5: Slot 5, 6: Slot 6, 7: Slot 7, 8: Slot 8
- **•** Wenn Sie ein Performance Pad drücken, während Sie die **[SHIFT]**-Taste gedrückt halten, stoppt der Sound des Slots, der derzeit wiedergegeben wird.

### **Verwenden von Pitch Play**

Pitch Play ist eine Funktion des Pitch 'n Time DJ-Erweiterungspakets.

- 1 Drücken Sie die **[HOT CUE]**-Modus-Taste, während Sie die **[SHIFT]**-Taste gedrückt halten. Das Gerät wechselt in den Pitch Play-Modus.
- 2 Drücken Sie ein Performance Pad, während Sie die **[SHIFT]**-Taste gedrückt halten.

Der auf dem Performance Pad gesetzte Hot Cue-Punkt wird ausgewählt.

### 3 Drücken Sie ein Performance-Pad.

Die Wiedergabe startet ab dem gewählten Hot Cue-Punkt, wobei die Tonlage dem Performance Pad wie folgt zugewiesen wird.

**•** Drücken Sie zum Ändern des Tonlagenbereichs während Pitch Play die **[PAGE ]**-Taste oder die **[PAGE ]**-Taste. Der Tonlagenbereich wechselt mit jedem Tastendruck zwischen oberem Bereich, mittlerem Bereich und unterem Bereich.

Oberer Bereich:

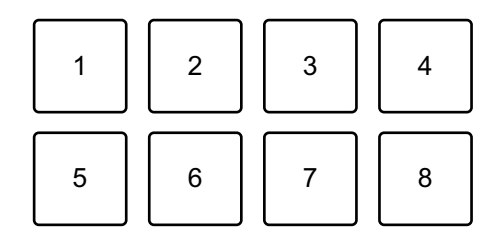

1: +4, 2: +5, 3: +6, 4: +7, 5: 0, 6: +1, 7: +2, 8: +3

Mittlerer Bereich:

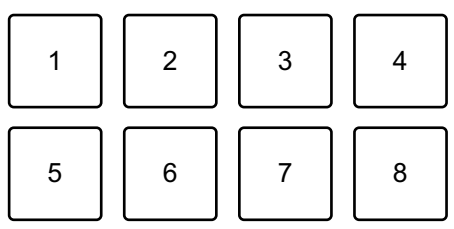

1: 0, 2: +1, 3: +2, 4: +3, 5: –4, 6: –3, 7: –2, 8: –1

Unterer Bereich:

1234 5678

1:  $-3$ , 2:  $-2$ , 3:  $-1$ , 4: 0, 5:  $-7$ , 6:  $-6$ , 7:  $-5$ , 8:  $-4$ 

Sie können den Tonlagenbereich in Halbtonschritten verändern, indem Sie die **[PAGE ]**-Taste oder die **[PAGE ]**-Taste drücken, während Sie die **[SHIFT]**- Taste gedrückt halten.

### **Verwenden von Roll**

Wenn Sie ein Performance Pad drücken, während sich das Gerät im Roll-Modus befindet, wird ein Loop mit der Anzahl der Beats festgelegt, die dem Pad zugewiesen ist, und der Loop wird wiedergegeben, bis Sie das Pad loslassen.

Während der Loop Roll-Wiedergabe wird die normale Wiedergabe mit dem ursprünglichen Rhythmus im Hintergrund fortgesetzt (Sie hören aber nur die Loop Roll). Wenn Sie die Loop Roll abbrechen, wird die Wiedergabe ab der Position fortgesetzt, die im Hintergrund erreicht wurde.

- 1 Drücken Sie die **[PAD FX1]**-Modus-Taste, während Sie die **[SHIFT]**-Taste gedrückt halten. Das Gerät wechselt in den Roll-Modus.
- 2 Halten Sie ein Performance Pad gedrückt.

Die Loop Roll-Wiedergabe startet mit der Anzahl der Beats, die diesem Pad in den Einstellungen zugewiesen ist.

Die Wiedergabe wird im Hintergrund während der Loop Roll-Wiedergabe fortgesetzt (Sie hören aber nur die Loop Roll).

**•** Drücken Sie die **[PAGE ]**-Taste oder die **[PAGE ]**-Taste während des Loop Roll, um die Anzahl der Beats für den Loop Roll zu ändern, der aktuell wiedergegeben wird.

Wenn Sie zum Beispiel die Pads auf 1/8 bis 16 Beats setzen, sind die Pad-Einstellungen wie unten dargestellt.

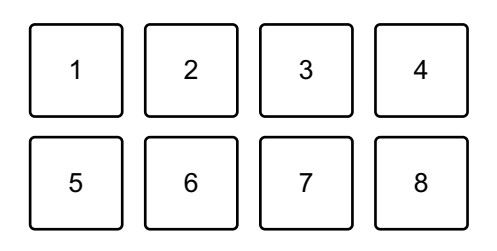

- 1: 1/8 Beat, 2: 1/4 Beat, 3: 1/2 Beat, 4: 1 Beat,
- 5: 2 Beats, 6: 4 Beats, 7: 8 Beats, 8: 16 Beats

Der Bereich der Beats, die für Loop Roll eingestellt sind, wird auf dem Serato DJ Pro-Bildschirm angezeigt.

3 Lassen Sie das Performance Pad los.

Loop Roll wird abgebrochen, und die Wiedergabe wird an der Position fortgesetzt, die im Hintergrund erreicht wurde.

### **Verwenden von Auto Loop**

Wenn Sie ein Performance Pad im Auto Loop-Modus drücken, wird ein Loop mit der Anzahl der Beats festgelegt, die dem Pad zugewiesen ist, und der Loop wird wiedergegeben, bis Sie das Pad loslassen.

1 Drücken Sie die **[BEAT JUMP]**-Modus-Taste, während Sie die **[SHIFT]**-Taste gedrückt halten.

Das Gerät wechselt in den Auto Loop-Modus.

- 2 Drücken Sie während der Wiedergabe ein Performance Pad. Die Loop-Wiedergabe startet mit der Anzahl der Beats, die diesem Pad in den Einstellungen zugewiesen sind.
	- **•** Bei jeder Betätigung der **[PAGE ]**-Taste wird die Länge des Loop halbiert.
	- **•** Bei jeder Betätigung der **[PAGE ]**-Taste wird die Länge des Loop verdoppelt.
	- **•** Wenn Sie die **[PAGE ]**-Taste oder die **[PAGE ]**-Taste drücken, während Sie die **[SHIFT]**-Taste gedrückt halten, verschiebt sich die Wiedergabeposition um die Länge des Loop (Loop Shift).
	- **•** Wenn Sie das gleiche Performance Pad erneut drücken, wird die Loop-Wiedergabe abgebrochen.

Die Einstellungen des Pads sind im Folgenden aufgeführt.

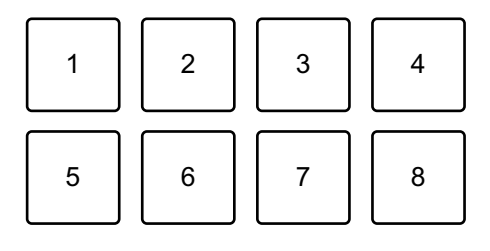

1: 1/8 Beat, 2: 1/4 Beat, 3: 1/2 Beat, 4: 1 Beat,

5: 2 Beats, 6: 4 Beats, 7: 8 Beats, 8: 16 Beats

#### **Verwenden von Key Shift**

Key Shift ist eine Funktion des Pitch 'n Time DJ-Erweiterungspakets.

- 1 Drücken Sie die **[SAMPLER]**-Modus-Taste, während Sie die **[SHIFT]**-Taste gedrückt halten. Das Gerät wechselt in den Key Shift-Modus.
- 2 Drücken Sie ein Performance-Pad.

Die Tonart des Tracks wird zu der Tonlage geändert, die dem Pad zugewiesen wurde.

**•** Drücken Sie zum Ändern des Tonartbereichs während Key Shift die **[PAGE ]**-Taste oder die **[PAGE ]**-Taste. Der Tonartbereich wechselt mit jedem Tastendruck zwischen oberem Bereich, mittlerem Bereich und unterem Bereich.

Oberer Bereich:

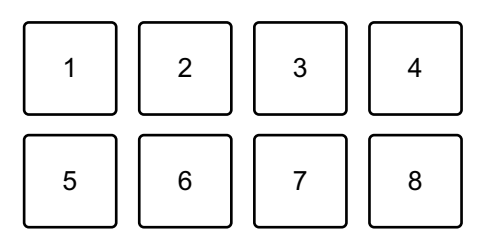

1: +4, 2: +5, 3: +6, 4: +7, 5: 0, 6: +1, 7: +2, 8: +3

Mittlerer Bereich:

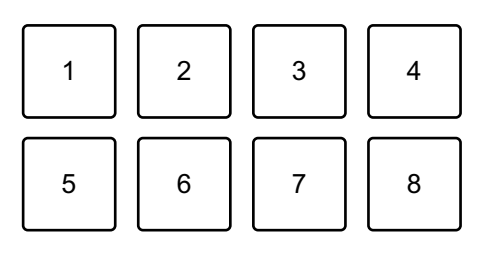

1: 0, 2: +1, 3: +2, 4: +3, 5: –4, 6: –3, 7: –2, 8: –1
Unterer Bereich:

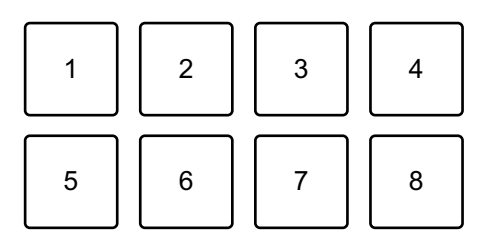

1: –3, 2: –2, 3: –1, 4: 0, 5: –7, 6: –6, 7: –5, 8: –4

### **Verwenden von Saved Flip**

Serato Flip ist eine Funktion, mit der Sie eine Sequenz aus Hot Cues aufzeichnen oder eine aufgezeichnete Sequenz aufrufen können. Die aufgezeichnete Sequenz aus Hot Cues wird Flip genannt.

Sie können einen Flip mit den Performance Pads am Gerät speichern und wiedergeben.

**•** Um den Saved Flip-Modus verwenden zu können, müssen Sie die Serato Expansion Packs kaufen oder abonnieren und anschließend aktivieren. Rufen Sie für Einzelheiten die nachstehende Website auf. [serato.com](https://serato.com)

### **Speichern eines Flips in einem Slot**

- 1 Erstellen Sie einen Flip mit Serato DJ Pro.
	- **•** Ausführliche Informationen zur Erstellung eines Flips finden Sie im Serato DJ Pro-Softwarehandbuch [\(Seite 5\).](#page-4-0)
- 2 Halten Sie die **[HOT CUE]**-Modus-Taste gedrückt. Das Gerät wechselt in den Saved Flip-Modus.
- 3 Drücken Sie das Performance Pad für den Slot, in dem Sie den Flip speichern möchten.

Der Flip wird im Slot gespeichert.

**•** Slots sind den Performance Pads wie folgt zugewiesen:

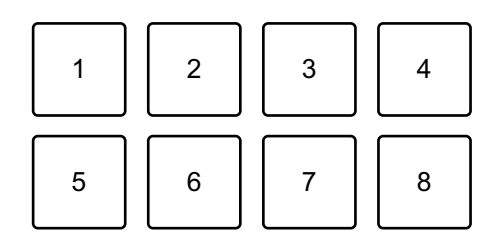

1: Slot 1, 2: Slot 2, 3: Slot 3, 4: Slot 4, 5: Slot 5, 6: Slot 6, 7: kein Slot,

- 8: kein Slot
- **•** Sie können keinen Flip in einem Slot speichern, wenn bereits allen Slots gespeicherte Flips zugewiesen wurden. Löschen Sie einen Flip über den Slot-Bildschirm in Serato DJ Pro, um einen Slot für einen neuen Flip freizugeben.

### **Aufrufen und Wiedergeben eines Flips**

- 1 Halten Sie die **[HOT CUE]**-Modus-Taste gedrückt. Das Gerät wechselt in den Saved Flip-Modus.
- 2 Drücken Sie das Performance Pad, das dem wiederzugebenden Slot (Flip) zugewiesen ist.

Der Flip wird aufgerufen und die Wiedergabe startet am Beginn des Flips.

**•** Slots sind den Performance Pads wie folgt zugewiesen:

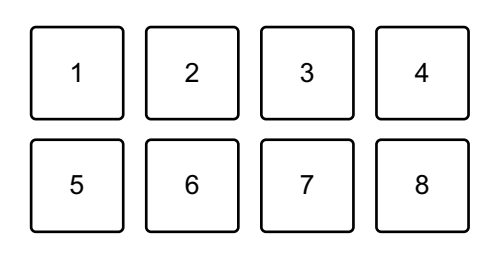

- 1: Slot 1, 2: Slot 2, 3: Slot 3, 4: Slot 4, 5: Slot 5, 6: Slot 6, 7: kein Slot,
- 8: kein Slot
- **•** Wenn Sie einen Flip aufrufen, indem Sie ein Performance Pad drücken, während Sie die **[SHIFT]**-Taste gedrückt halten, startet die Wiedergabe nicht vom Anfang. Stattdessen startet die Flip-Wiedergabe, sobald die Wiedergabe des Tracks den Anfang des Flips erreicht.

**•** Drücken Sie während der Flip-Wiedergabe ein Performance Pad, um zum Anfang des wiedergegebenen Flips zu springen.

### **Aufheben der Flip-Wiedergabe**

Drücken Sie das Performance Pad, während Sie die **[SHIFT]**-Taste gedrückt halten, um die Flip-Wiedergabe aufzuheben und zur normalen Wiedergabe zurückzukehren.

## **Verwenden von Slip**

Wenn Sie den Slip-Modus aktivieren, wird die normale Wiedergabe im Hintergrund fortgesetzt, während Sie scratchen oder einen Loop oder Hot Cue wiedergeben. Sobald Sie mit dem Scratchen aufhören oder die Loop- oder Hot Cue-Wiedergabe beenden, wird die normale Wiedergabe ab der Position fortgesetzt, die im Hintergrund erreicht wurde.

**•** Die **[SLIP]**-Taste leuchtet auf, wenn der Slip-Modus aktiv ist, und blinkt während der Wiedergabe im Hintergrund.

### **Slip Scratch Play**

- 1 Stellen Sie sicher, dass der Vinyl-Modus aktiviert ist. Vergewissern Sie sich, dass die **[SLIP]**-Taste aufleuchtet, während Sie die **[SHIFT]**-Taste gedrückt halten.
	- **•** In der Standardeinstellung ist der Vinyl-Modus aktiviert.
- 2 Drücken Sie die **[SLIP]**-Taste. Das Gerät wechselt in den Slip-Modus.
- 3 Drehen Sie zum Scratchen des Tracks die Oberseite des Jog-Rads während der Wiedergabe.

Die normale Wiedergabe wird während des Scratchens im Hintergrund fortgesetzt.

4 Lassen Sie den oberen Teil des Jog-Rades los. Die Wiedergabe beginnt an der Position, die im Hintergrund erreicht wurde.

**•** Zum Aufheben des Slip-Modus drücken Sie erneut die **[SLIP]**-Taste.

### **Slip Hot Cue**

- 1 Drücken Sie die **[HOT CUE]**-Modus-Taste. Das Gerät wechselt in den Hot Cue-Modus.
- 2 Drücken Sie ein Performance-Pad, um einen Hot Cue zu setzen.
- 3 Drücken Sie die **[SLIP]**-Taste. Das Gerät wechselt in den Slip-Modus.
- 4 Halten Sie während der Wiedergabe ein Performance Pad gedrückt.

Die Wiedergabe startet ab dem Hot Cue-Punkt. Die Wiedergabe wird fortgesetzt, während Sie das Pad gedrückt halten.

Die normale Wiedergabe wird während der Hot Cue-Wiedergabe im Hintergrund fortgesetzt.

- 5 Lassen Sie das Performance-Pad los. Die Wiedergabe beginnt an der Position, die im Hintergrund erreicht wurde.
	- **•** Zum Aufheben des Slip-Modus drücken Sie erneut die **[SLIP]**-Taste.

### **Slip Braking**

1 Passen Sie die Einstellung **[BRAKING]** – **[Stop Time]** über die Registerkarte **[DJ Preferences]** des **[ ]**-Menüs in Serato DJ Pro an.

Mit der Einstellung **[BRAKING]** können Sie die Geschwindigkeit anpassen, mit der sich ein Track bis zum endgültigen Stopp verlangsamt. Verstellen Sie bei Verwendung von Slip Braking den **[Stop Time]**-Regler für

**[BRAKING]**, um den Track langsam zu stoppen.

2 Drücken Sie die **[SLIP]**-Taste. Das Gerät wechselt in den Slip-Modus. 3 Drücken Sie während der Wiedergabe die **[PLAY/PAUSE ]**- Taste.

Die Wiedergabe verlangsamt sich allmählich und stoppt dann. Die normale Wiedergabe wird im Hintergrund fortgesetzt.

4 Drücken Sie die **[PLAY/PAUSE ]**-Taste noch einmal.

Die Wiedergabe beginnt an der Position, die im Hintergrund erreicht wurde.

**•** Zum Aufheben des Slip-Modus drücken Sie erneut die **[SLIP]**-Taste.

### **Slip Auto Beat Loop**

1 Drücken Sie die **[SLIP]**-Taste. Das Gerät wechselt in den Slip-Modus.

#### 2 Drücken Sie die **[4 BEAT/EXIT]**-Taste.

Ein 4-Beat-Loop wird gesetzt und die Loop-Wiedergabe startet. Die normale Wiedergabe wird während der Loop-Wiedergabe im Hintergrund fortgesetzt.

3 Drücken Sie die **[4 BEAT/EXIT]**-Taste noch einmal.

Der Loop wird abgebrochen und die Wiedergabe beginnt ab der Position, die im Hintergrund erreicht wurde.

**•** Zum Aufheben des Slip-Modus drücken Sie erneut die **[SLIP]**-Taste.

### **Slip Manual Loop**

- 1 Drücken Sie die **[SLIP]**-Taste. Das Gerät wechselt in den Slip-Modus.
- 2 Drücken Sie die **[LOOP IN, 1/2X]**-Taste und drücken Sie dann die **[LOOP OUT, 2X]**-Taste.

Die Loop-Wiedergabe startet.

Die normale Wiedergabe wird während der Loop-Wiedergabe im Hintergrund fortgesetzt.

#### 3 Drücken Sie die **[4 BEAT/EXIT]**-Taste.

Der Loop wird abgebrochen und die Wiedergabe beginnt an der Position, die im Hintergrund erreicht wurde.

**•** Zum Aufheben des Slip-Modus drücken Sie erneut die **[SLIP]**-Taste.

### <span id="page-149-0"></span>**Verwenden von Fader Start**

### **Verwenden von Channel Fader Start**

1 Setzen Sie den Cue-Punkt.

Halten Sie den Track an der Position an, an der Sie die Wiedergabe starten möchten, und drücken Sie dann die **[CUE]**-Taste an diesem Deck.

2 Halten Sie die **[SHIFT]**-Taste gedrückt und verschieben Sie den Kanalfader von unten nach oben.

Die Wiedergabe startet ab dem Cue-Punkt.

**•** Wenn Sie den Kanalfader wieder nach unten schieben, während Sie die **[SHIFT]**-Taste während der Wiedergabe gedrückt halten, springt der Track sofort zurück zum Cue-Punkt und die Wiedergabe wird angehalten (Back Cue).

Wenn kein Cue-Punkt gesetzt ist, startet die Wiedergabe am Beginn des Tracks.

#### **Verwenden von Crossfader Start**

Stellen Sie zur Verwendung der Crossfader Start-Funktion den Crossfader-Assign-Schalter des Kanals auf **[A]** oder **[B]**.

1 Setzen Sie den Cue-Punkt.

Halten Sie den Track an der Position an, an der Sie die Wiedergabe starten möchten, und drücken Sie dann die **[CUE]**-Taste an diesem Deck.

- 2 Bewegen Sie den Crossfader ganz nach links oder rechts. Wenn Sie Crossfader Start verwenden möchten, um die Wiedergabe auf Kanal 2 auszulösen, stellen Sie den Crossfader ganz nach links ein und umgekehrt.
- 3 Halten Sie die **[SHIFT]**-Taste gedrückt und verschieben Sie den Crossfader gegenüber der eingestellten Position in die entgegengesetzte Richtung.

Die Wiedergabe startet ab dem Cue-Punkt.

**•** Wenn Sie den Crossfader zurückschieben, während Sie die **[SHIFT]**-Taste während der Wiedergabe gedrückt halten, springt die Wiedergabeposition sofort zurück zum Cue-Punkt und die Wiedergabe wird angehalten (Back Cue).

Wenn kein Cue-Punkt gesetzt ist, startet die Wiedergabe am Beginn des Tracks.

### **Analysieren von Tracks**

Die Track-Analyse beginnt, wenn Sie eine Musikdatei oder einen Ordner mit Musikdateien in die Track List in Serato DJ Pro ziehen und dort ablegen.

- **•** Wenn ein Track in ein Deck geladen wird, bevor die Analyse abgeschlossen ist, kann die Anzeige von BPM und Wellenform einige Zeit dauern.
- **•** Abhängig von der Anzahl der Tracks kann die Analyse einige Zeit dauern.

### **Verwenden von Effekten**

Effekte in Serato DJ Pro können mit dem Gerät gesteuert werden.

#### **Effekte-Sektionsanzeige**

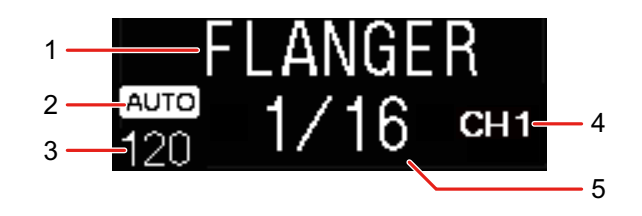

#### 1 Effekt-Name

Zeigt den Namen des ausgewählten Effekts an.

#### 2 AUTO/TAP

Wenn der BPM-Messmodus auf den Auto-Modus gesetzt ist, wird **[AUTO]** angezeigt. Wenn er auf den Manual Input-Modus gesetzt ist, wird **[TAP]** angezeigt.

#### 3 BPM-Wert

Zeigt den im Auto-Modus automatisch erkannten BPM an.

Wenn der BPM nicht erkannt werden kann, blinkt der zuvor erkannte BPM-Wert.

Zeigt den im Manual Input-Modus manuell eingegebenen BPM an.

#### 4 Ausgewählter Kanal

Zeigt den Kanal, auf den der Effekt angewandt wird. Zeigt je nach ausgewähltem Kanal **[SP]** (Sampler), **[MIC]**, **[CH 1]**, **[CH 2]**, **[CH 3]**, **[CH 4]** oder **[MST]** (Master) an.

#### 5 Parameter

Zeigt Parameter des ausgewählten Effekts an.

### <span id="page-152-0"></span>**Verwenden eines Effekts**

- 1 Drücken Sie die **[BEAT ]**-Taste oder die **[BEAT ]**-Taste, während Sie die **[SHIFT]**-Taste gedrückt halten. Wählen Sie den BPM-Messmodus aus.
	- **[AUTO]**: Drücken Sie die **[BEAT ]**-Taste, während Sie die **[SHIFT]**-Taste gedrückt halten. Der BPM wird automatisch über das eingespeiste Audiosignal gemessen.
	- **[TAP]**: Drücken Sie die **[BEAT ]**-Taste, während Sie die **[SHIFT]**-Taste gedrückt halten. Geben Sie den BPM manuell ein.
- 2 Drehen Sie den **[BEAT FX]**-Auswahlregler. Wählt eine Effektart in Serato DJ Pro aus.
- 3 Drehen Sie den BEAT FX CH-Auswahlregler. Wählen Sie einen Kanal aus, auf den der Effekt angewendet wird.
	- **[SP]**: Wendet den Effekt auf den Sampler-Sound an.
	- **[MIC]**: Wendet den Effekt auf den Mikrofonsound an.
	- **[1]** bis **[4]**: Wendet den Effekt auf den Sound des entsprechenden Kanals an.
	- **[MST]**: Wendet den Effekt auf den Sound des Master-Kanals an.
	- **•** Stellen Sie **[Sample Player Output Select]** in Serato DJ Pro auf **[A]** ein.
	- **•** Bei Mikrofonsound und Sound von externen Eingängen wird der Effekt vom Gerät angewandt.
		- Lesen: [Beat FX-Typen auf dem Gerät \(Seite 154\)](#page-153-0)
- 4 Drücken Sie die **[BEAT ]**-Taste oder die **[BEAT ]**-Taste.

Legt die Anzahl Beats fest, die mit dem Effekt-Sound synchronisiert werden. Die Effektzeit, die der Anzahl der Beats entspricht, wird automatisch festgelegt.

### 5 Drücken Sie die **[BEAT FX ON/OFF]**-Taste.

Der Effekt wird auf den Sound angewendet.

Sie können den Parameter des Effekts anpassen, indem Sie den **[BEAT FX LEVEL/DEPTH]**-Regler drehen.

Die **[BEAT FX ON/OFF]**-Taste blinkt, wenn der Effekt aktiviert ist.

**•** Drücken Sie die **[BEAT FX ON/OFF]**-Taste erneut, um den Effekt zu deaktivieren.

### <span id="page-153-0"></span>**Beat FX-Typen auf dem Gerät**

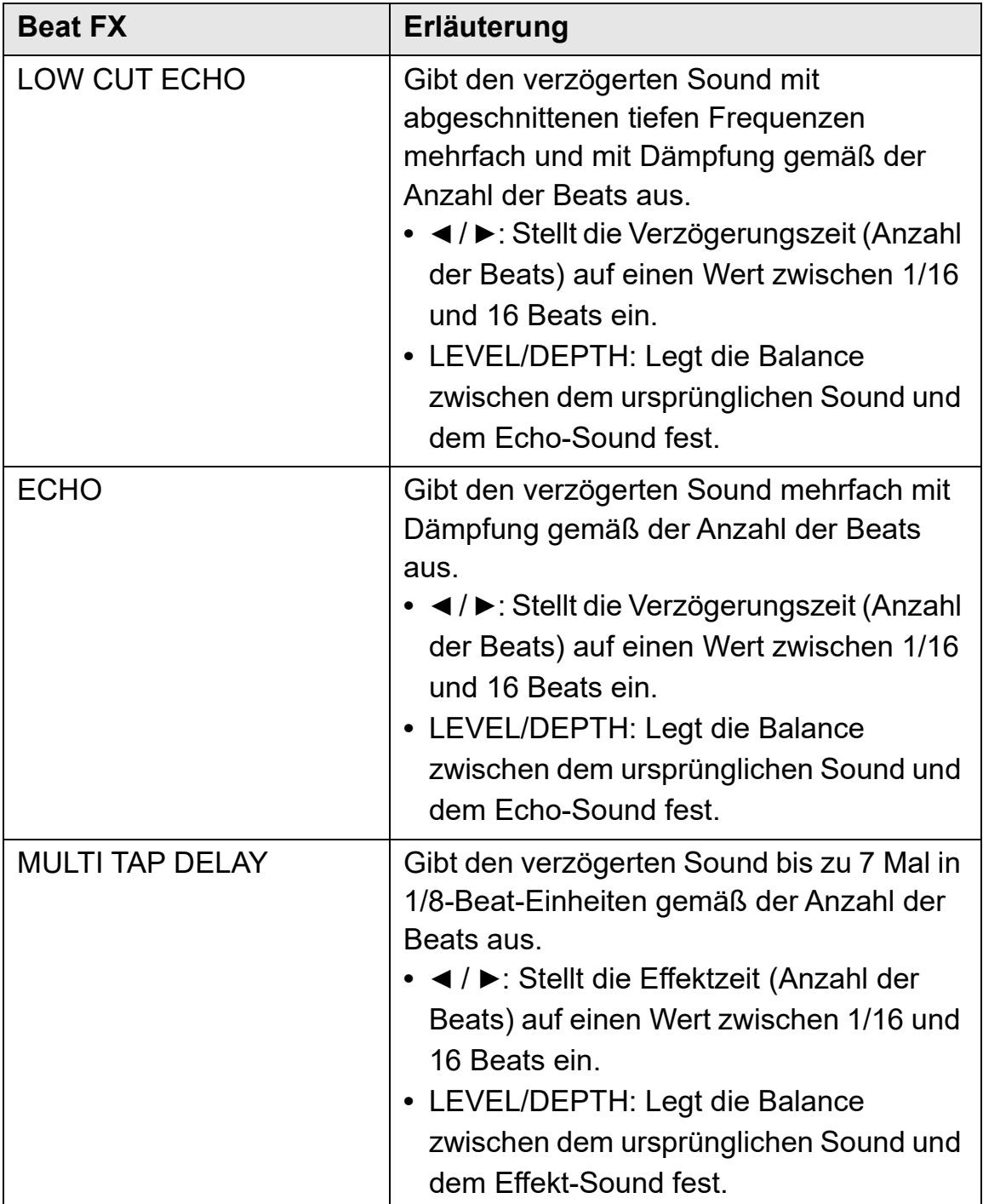

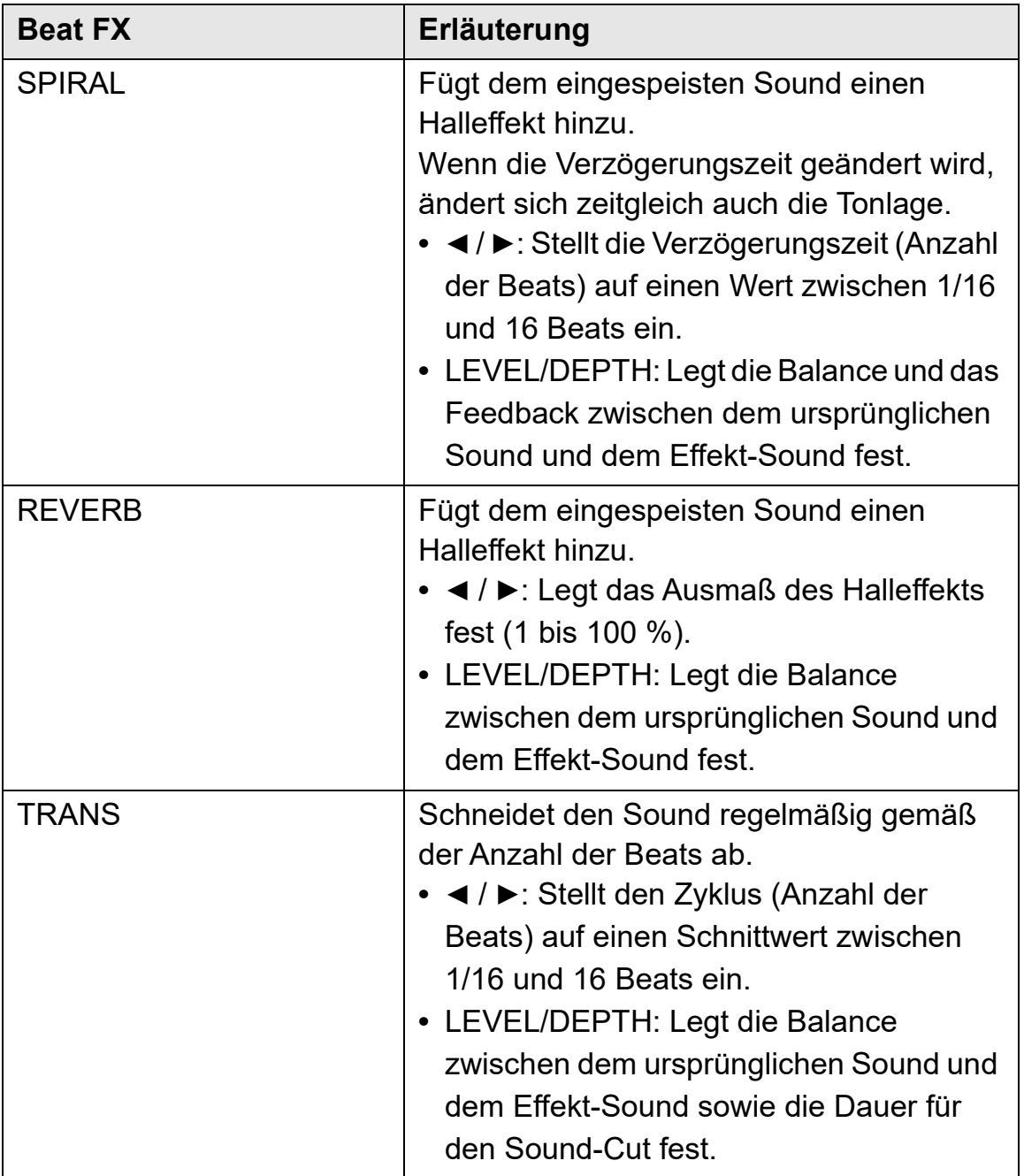

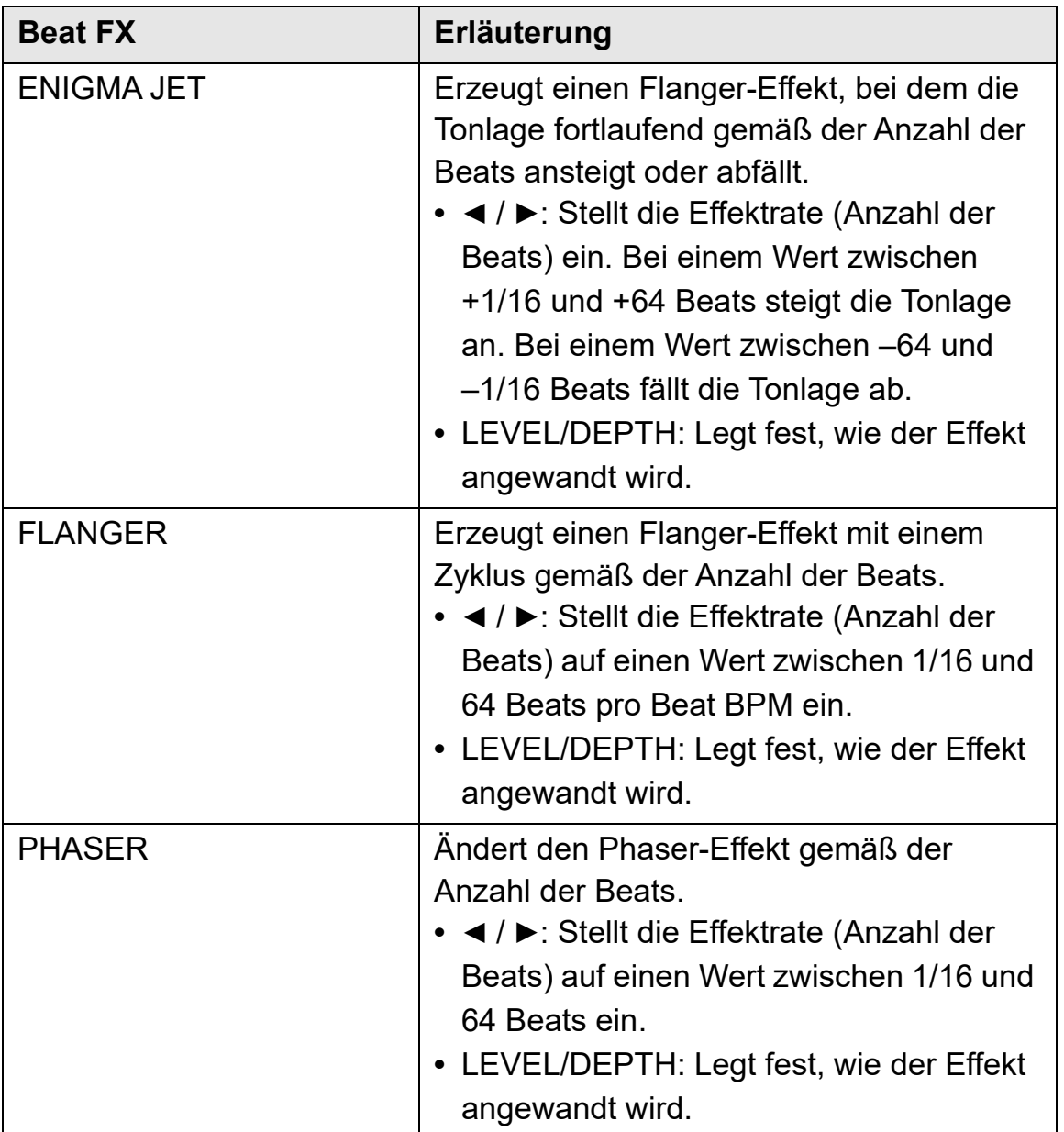

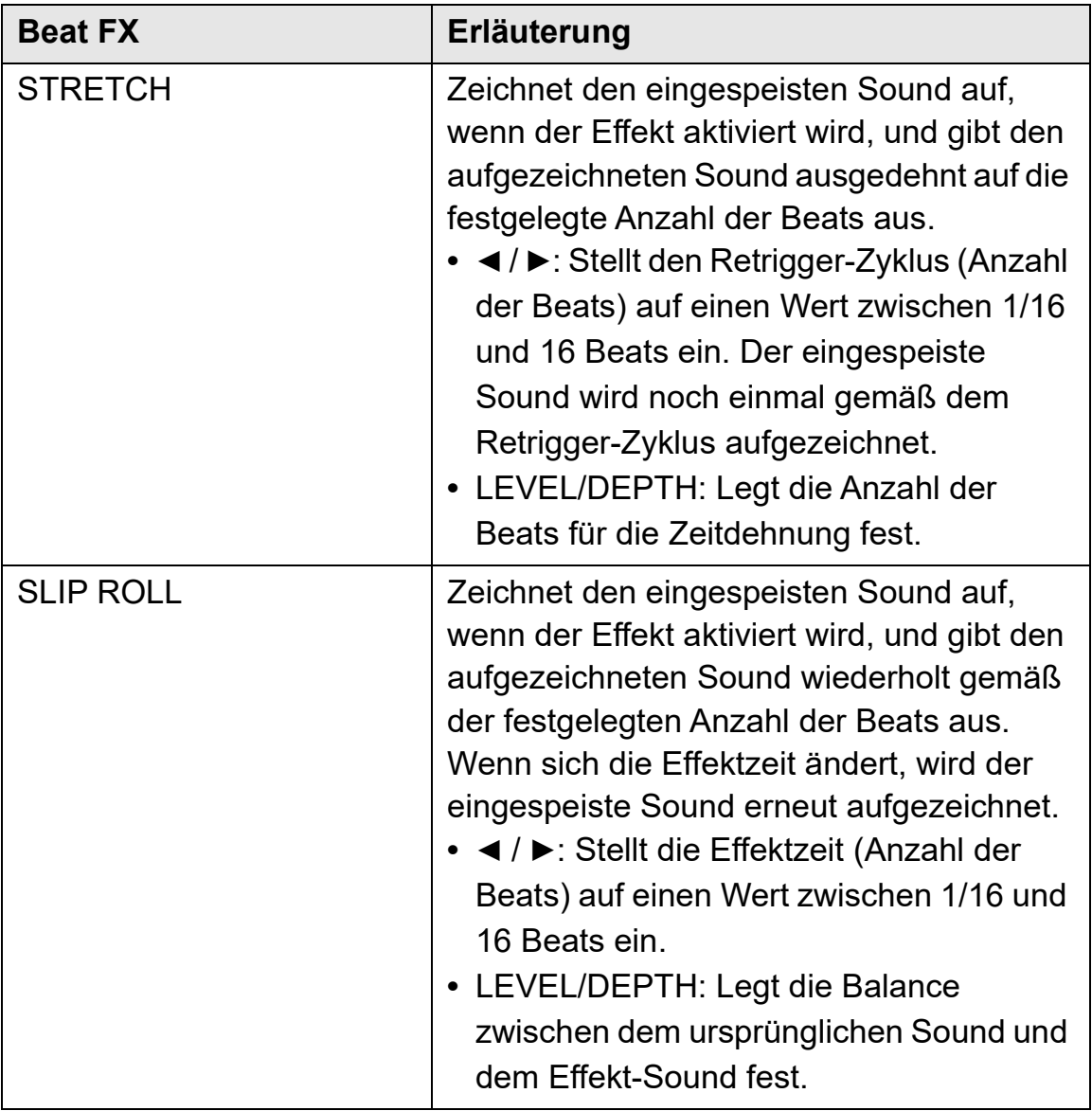

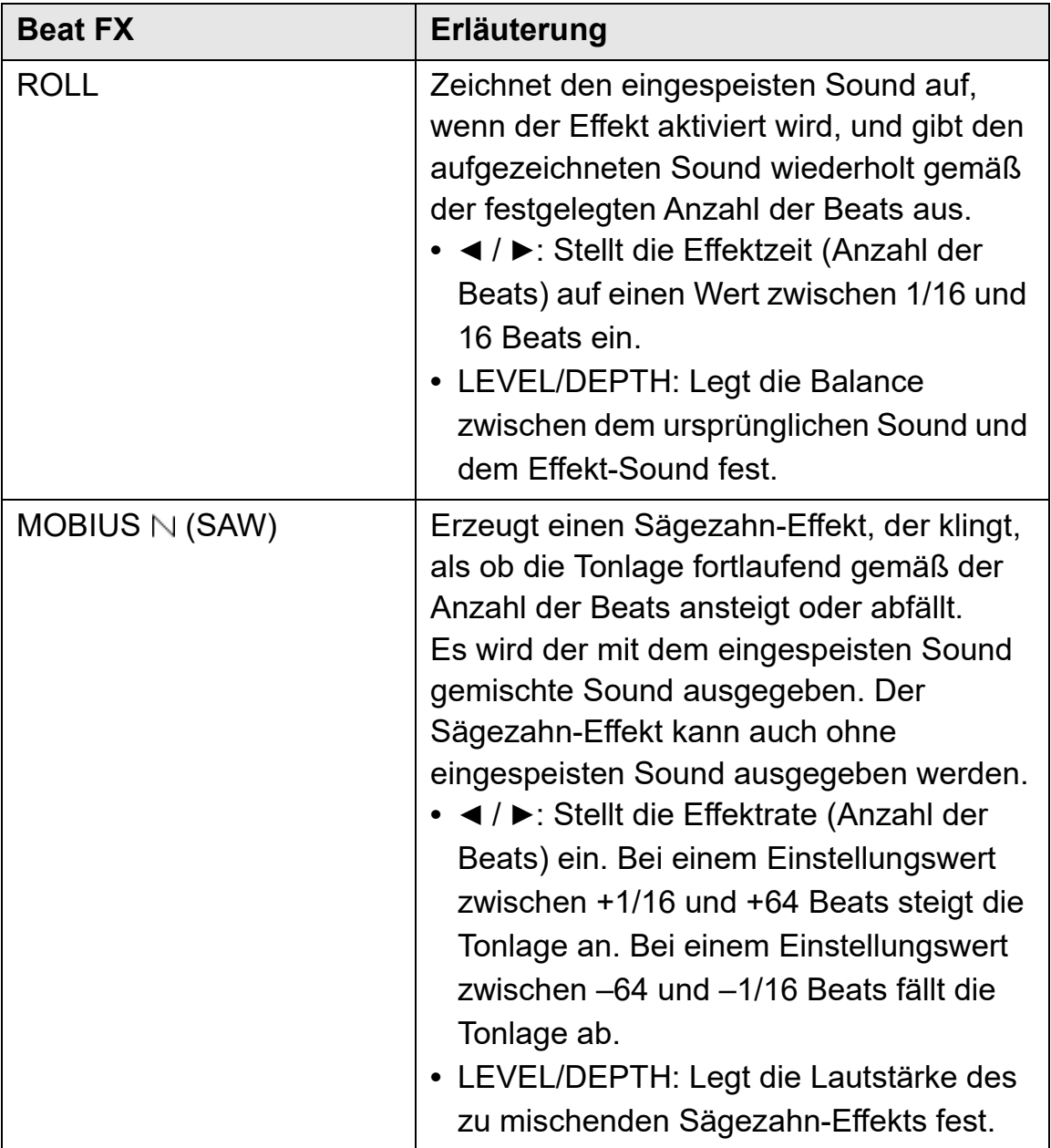

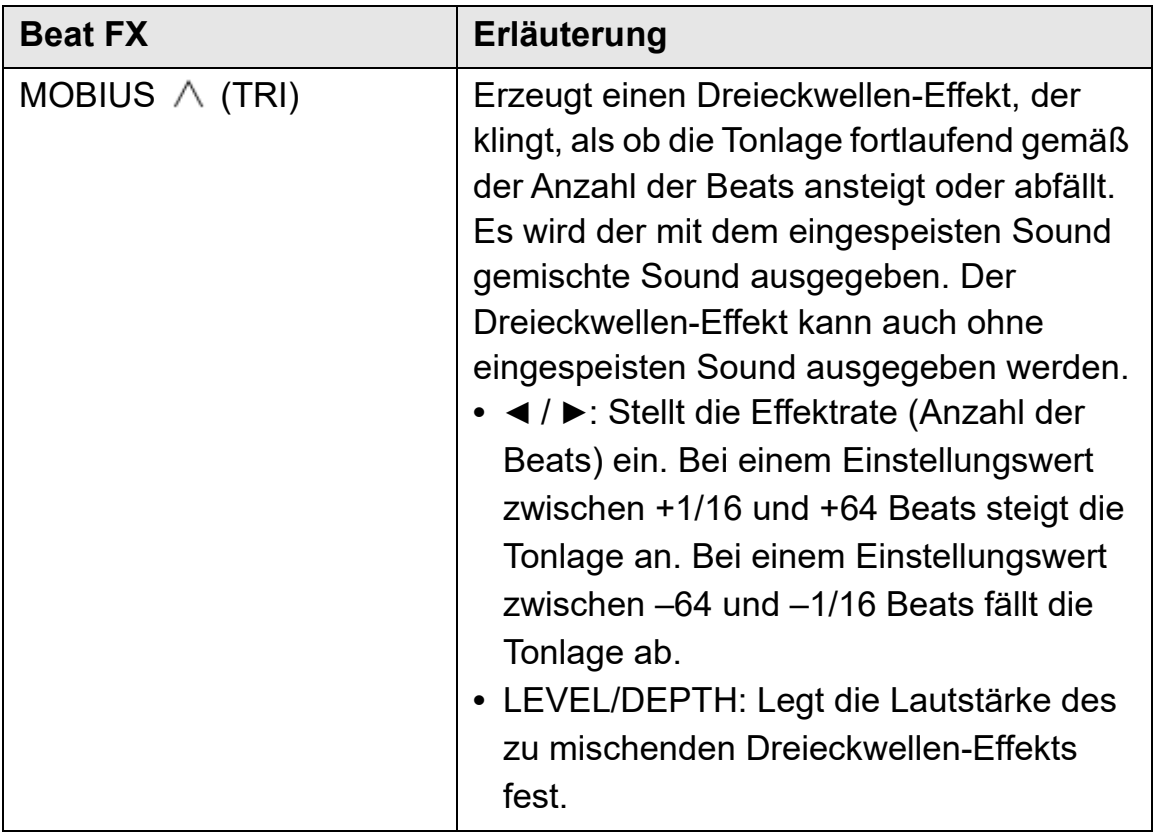

### <span id="page-159-1"></span>**Verwenden von Sound Color FX**

Sie können für jeden Kanal Effekte anwenden, die sich mit Drehen des **[COLOR]**-Reglers ändern.

**•** Bei Kanälen mit Sound von externen Eingängen werden die Effekte vom Gerät angewandt.

Lesen: [Sound Color FX-Typen auf dem Gerät \(Seite 160\)](#page-159-0)

1 Drücken Sie eine der **[SOUND COLOR FX]**-Tasten. Wählt eine Effektart aus.

Die betätigte Taste blinkt.

- **•** Wenn Sie bereits eine Taste ausgewählt haben und dann eine andere drücken, wird die neu betätigte Taste ausgewählt.
- **•** Der gleiche Effekt wird für alle Kanäle übernommen.

2 Drehen Sie einen **[COLOR]**-Regler. Der Effekt wird auf den betreffenden Kanal angewandt.

### **Aufheben von Sound Color FX**

Drücken Sie die blinkende **[SOUND COLOR FX]**-Taste. Der Effekt wird aufgehoben.

### <span id="page-159-0"></span>**Sound Color FX-Typen auf dem Gerät**

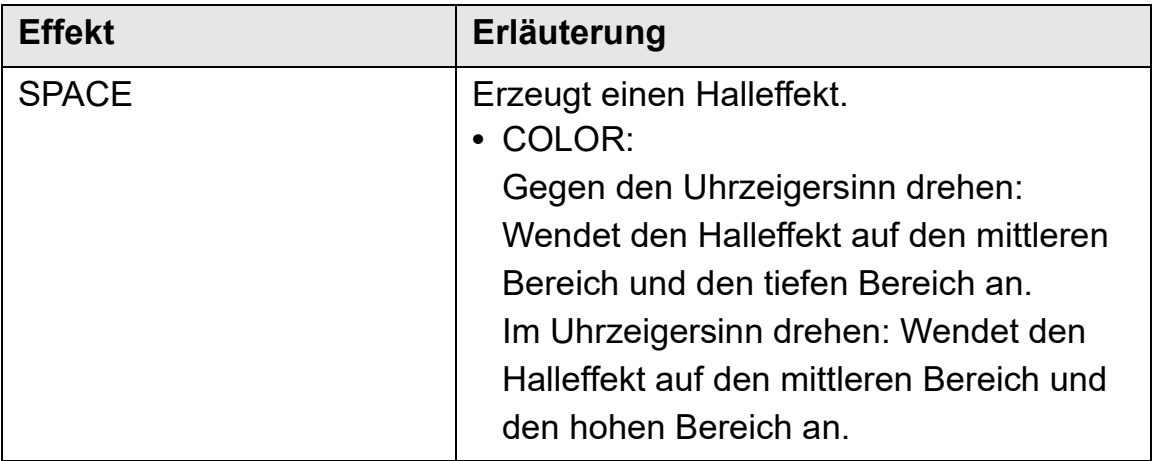

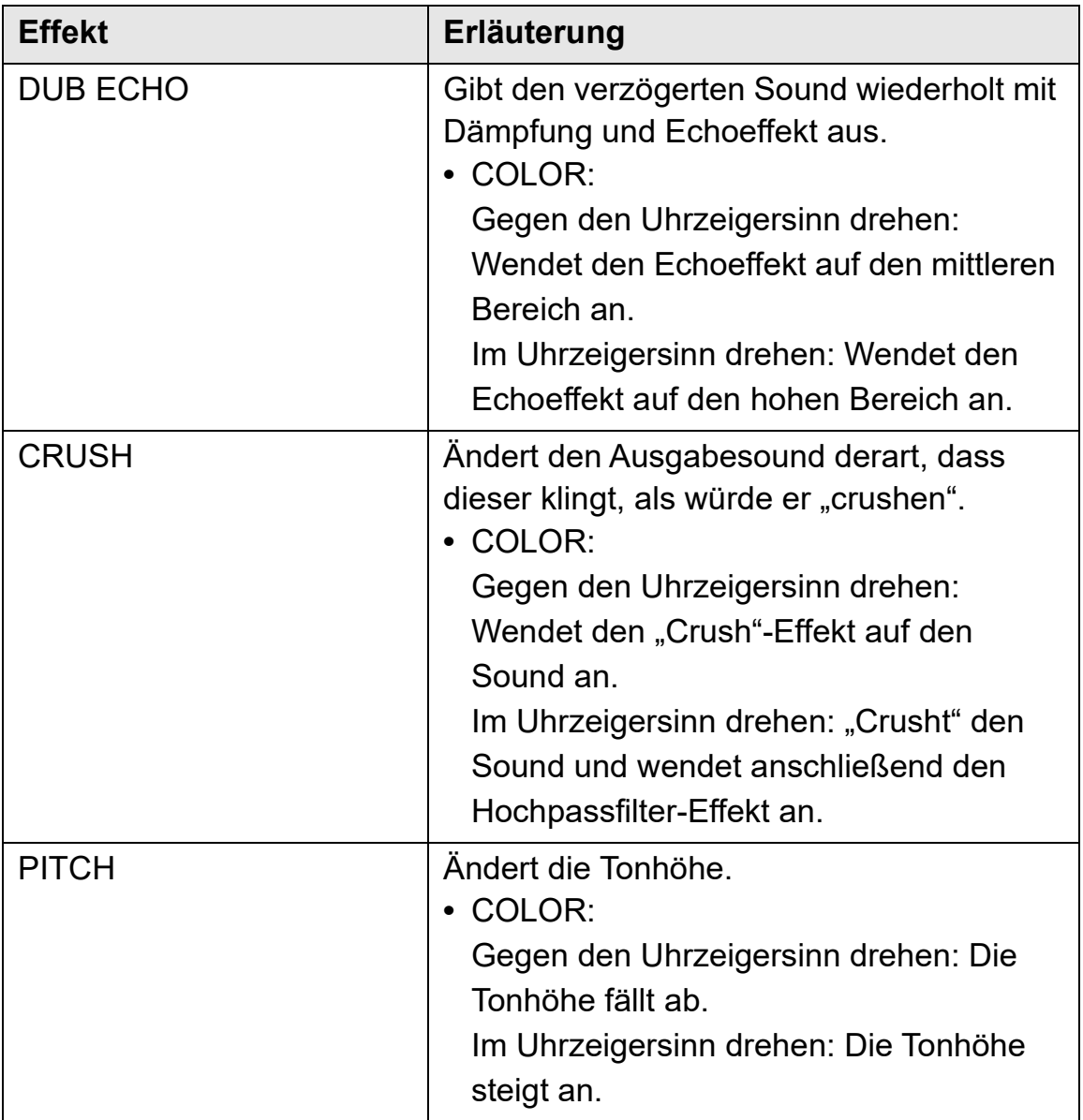

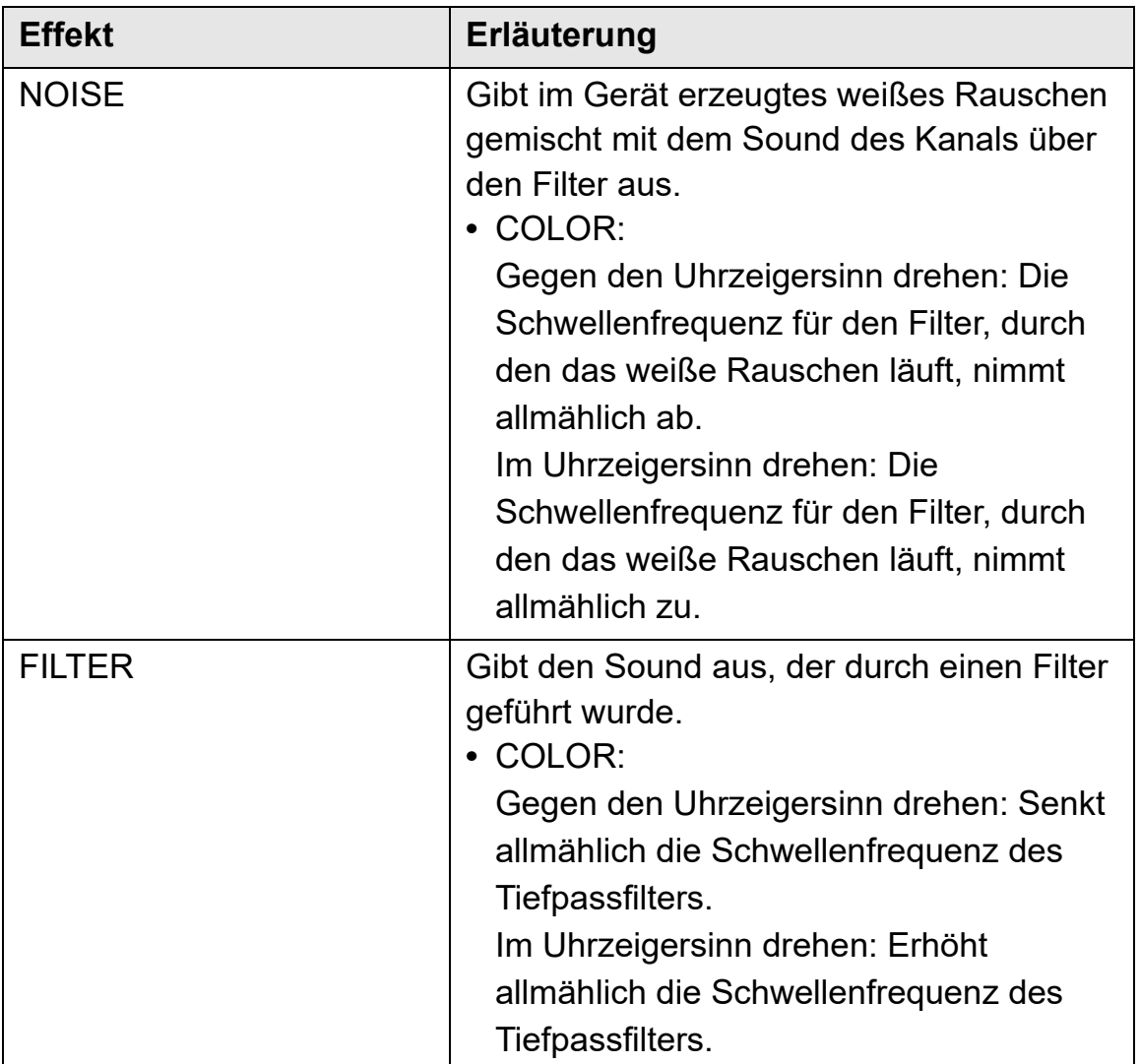

### **Verwenden von FX Part Select**

Der Effekt wird auf den ausgewählten Stem (Drums / Vocal / Bass & Melody) des geladenen Tracks angewandt.

- **•** Der Effekt wird auf alle Stems angewandt, wenn Sound von den externen Eingängen, dem Mikrofon oder dem Sampler verwendet wird.
- 1 Wählen Sie mit den **[FX PART SELECT]**-Tasten einen Stem oder mehrere Stems aus.

Drücken Sie die **[DRUMS]**-, **[VOCAL]**- oder **[INST]**-Taste (Bass & Melody). Die Taste leuchtet daraufhin auf. Der Effekt wird auf alle Stems mit leuchtenden Tasten angewandt.

2 Wenden Sie einen Effekt an.

Wenn der Sound mit Beat FX oder Sound Color FX angewandt wird, wird der Effekt nur auf den ausgewählten Stem angewandt.

- Lesen: [Verwenden eines Effekts \(Seite 153\)](#page-152-0)
- Lesen: [Verwenden von Sound Color FX \(Seite 160\)](#page-159-1)

### **Aufheben von FX Part Select**

Wenn alle **[FX PART SELECT]**-Tasten (**[VOCAL]**, **[DRUMS]**, **[INST]**) leuchten, wird der Effekt auf alle Stems angewandt. Folglich wird FX Part Select aufgehoben.

### **Aufnahme**

Serato DJ Pro verfügt über eine Aufzeichnungsfunktion, mit der Sie Ihre Performances aufzeichnen können. Für detaillierte Anweisungen zur Aufnahme lesen Sie die Anleitung für die Serato DJ Pro-Software.

- 1 Klicken Sie im oberen Bereich des Serato DJ Pro-Bildschirms auf **[REC]**. Der **[REC]**-Bereich wird angezeigt.
- 2 Klicken Sie im **[REC]**-Bereich auf **[REC]**, um die Aufnahme zu starten.
	- **•** Wenn Sie noch einmal auf **[REC]** klicken, stoppt die Aufnahme.
	- **•** Wenn die Aufnahme abgeschlossen ist, wird die Datei automatisch gespeichert.

## **Verwenden eines Mikrofons**

- 1 Schließen Sie ein Mikrofon an den **[MIC 1]**-Eingangsanschluss oder den **[MIC 2]**-Eingangsanschluss an.
- 2 Stellen Sie den **[MIC OFF, ON, TALKOVER]**-Schalter auf **[ON]** oder **[TALKOVER]**.
	- **[ON]**: Die Anzeige leuchtet.
	- **[TALKOVER]**: Die Anzeige blinkt.
	- **•** Wenn Sie den Schalter auf **[TALKOVER]** einstellen, wird der Sound anderer Kanäle als **[MIC1]**-Kanal und **[MIC2]**-Kanal um –18 dB (Standard) gedämpft, wenn ein Sound mit –10 dB oder mehr in das Mikrofon eingespeist wird.
	- **•** Der Dämpfungspegel, der angewendet wird, wenn Sie den Schalter auf **[TALKOVER]** einstellen, kann im Utilities-Modus geändert werden. Ausführliche Informationen zur Änderung dieser Einstellung finden Sie unter: [Starten des Utilities-Modus \(Seite 168\).](#page-167-0)
	- **•** Sie können den Talkover-Modus zwischen dem Normal-Modus und dem Advanced-Modus umschalten. Ausführliche Informationen zur Änderung dieser Einstellung finden Sie unter: [Starten des Utilities-Modus \(Seite 168\).](#page-167-0)

### 3 Drehen Sie den **[MIC 1 LEVEL]**-Regler oder den **[MIC 2 LEVEL]**- Regler.

Passen Sie die Lautstärke der Soundausgabe vom **[MIC 1]**-

Eingangsanschluss oder **[MIC 2]**-Eingangsanschluss an.

**•** Der Sound wird mit einer hohen Lautstärke ausgegeben, wenn der Regler ganz nach rechts gedreht ist.

#### 4 Sprechen Sie in das Mikrofon.

**•** Sie können den Mikrofonsound, der in das Gerät eingespeist wird, in Serato DJ Pro nicht beeinflussen.

### **Anpassen des Sounds**

Drehen Sie die **[MIC EQ (HI, LOW)]**-Regler.

- **[HI]**: –12 dB bis +12 dB (10 kHz)
- **[LOW]**: –12 dB bis +12 dB (100 Hz)

### **Verwenden externer Eingänge**

Das Gerät verfügt über vier Sätze mit externen Eingängen, um Multi-Player, Plattenspieler usw. anzuschließen. Der 4-Kanal-Mixer des Geräts kann verwendet werden, um eingespeisten Sound zu mischen, ohne dass er den Computer/Mac durchläuft. Die folgenden Mixer-Funktionen können Sie auch ohne Verbindung mit einem Computer/ Mac verwenden.

**•** Ausführliche Informationen zu den entsprechenden Elementen finden Sie unter: [Verbindungen \(Seite 71\)](#page-70-0) und [Bezeichnungen und](#page-10-0)  [Funktionen der Komponenten \(Seite 11\).](#page-10-0)

#### **Mischen des Sounds eines Multi-Players usw.**

1 Schließen Sie einen Multi-Player oder ein anderes Ausgabegerät mit Line-Pegel an den **[LINE]**-Eingangsanschluss oder den **[LINE/ PHONO]**-Eingangsanschluss an.

- 2 Stellen Sie den **[LINE/PHONO]**-Schalter an der Rückseite des Geräts auf **[LINE]** ein.
- 3 Stellen Sie den  $[\square]$  **A, LINE,**  $\square$  **B**]-Schalter oder den  $[\square]$  **A**, **PHONO/LINE,**  $\Box$  **B]-Schalter an der Oberseite des Geräts auf [LINE]** oder **[PHONO/LINE]** ein.
- 4 Drehen Sie den **[TRIM]**-Regler und bewegen Sie den Kanalfader, um die Lautstärke der Soundausgabe von jedem Kanal anzupassen.
- **Mischen des Sounds eines Plattenspielers usw.**
- 1 Schließen Sie Plattenspieler oder andere Ausgabegeräte mit Phono-Pegel (MM-Tonabnehmer) an die **[LINE/PHONO]**- Eingangsanschlüsse von **[CH3]** oder **[CH4]** an.
	- **•** Die Eingangsanschlüsse **[CH1]** und **[CH2]** sind nur für Geräte mit Line-Pegel bestimmt.
	- **•** Schließen Sie das Erdungskabel des Plattenspielers unbedingt an den **[SIGNAL GND]**-Anschluss des Geräts an.
- 2 Stellen Sie den **[LINE/PHONO]**-Schalter an der Rückseite des Geräts auf **[PHONO]** ein.
- 3 Stellen Sie den [  $\Box$  **A, PHONO/LINE,**   $\Box$  **B**]-Schalter an der Oberseite des Geräts auf **[PHONO/LINE]** ein.
- 4 Drehen Sie den **[TRIM]**-Regler und bewegen Sie den Kanalfader, um die Lautstärke der Soundausgabe von jedem Kanal anzupassen.

### **Einstellen der Crossfader-Kurve**

Sie können die Crossfader-Kurve im Serato DJ Pro-Bildschirm festlegen.

- 1 Klicken Sie in Serato DJ Pro auf  $\bullet$ .
- 2 Klicken Sie auf die **[Mixer]**-Registerkarte.
- 3 Passen Sie die Crossfader-Kurve an.
	- **•** Je weiter Sie sie in Richtung **[SLOW]** einstellen, desto leichter steigt die Kurve an.
	- **•** Je weiter Sie sie in Richtung **[FAST]** einstellen, desto stärker steigt die Kurve an.

# **Ändern der Einstellungen**

### <span id="page-167-0"></span>**Starten des Utilities-Modus**

Nutzen Sie den Utilities-Modus, um die Einstellungen des Geräts zu ändern.

Wenn das Gerät mit dem Computer/Mac verbunden ist, während rekordbox ausgeführt wird, können Sie den Utilities-Modus nicht verwenden.

Um die Einstellungen bei Verbindung mit rekordbox zu ändern, nutzen Sie den Bildschirm "Voreinstellungen" in rekordbox.

Lesen: [Ändern der Einstellungen in rekordbox \(Seite 118\)](#page-117-0)

- 1 Halten Sie die **[BACK]**-Taste gedrückt. Auf dem On Jog Display wird der Bildschirm für die Einstellungen geöffnet.
- 2 Drehen Sie den Drehregler, um ein Einstellungselement auszuwählen.
- 3 Drücken Sie den Drehregler, um die Auswahl zu bestätigen. Der Bildschirm zur Änderung der Einstellung erscheint.
- 4 Drehen Sie den Drehregler, um einen Einstellungswert auszuwählen.
- 5 Drücken Sie den Drehregler, um die Auswahl zu bestätigen.
	- **•** Drücken Sie die **[BACK]**-Taste, um die Einstellung zu verwerfen.
- 6 Drücken Sie die **[BACK]**-Taste. Der Einstellungsbildschirm für den Utilities-Modus wird geschlossen.

### **Utilities-Modus-Einstellungen**

### \*: Standardeinstellung

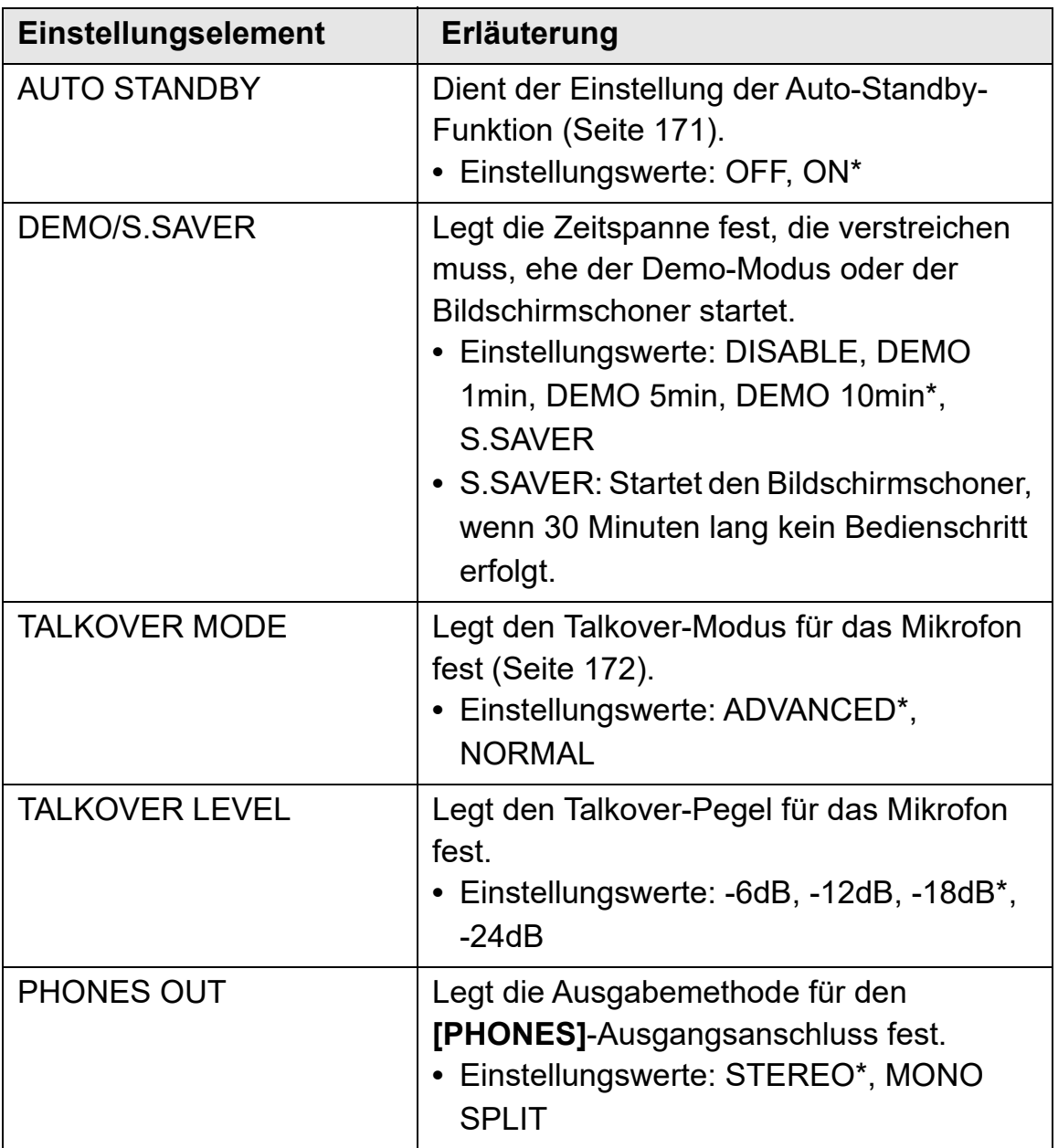

# **Ändern der Einstellungen**

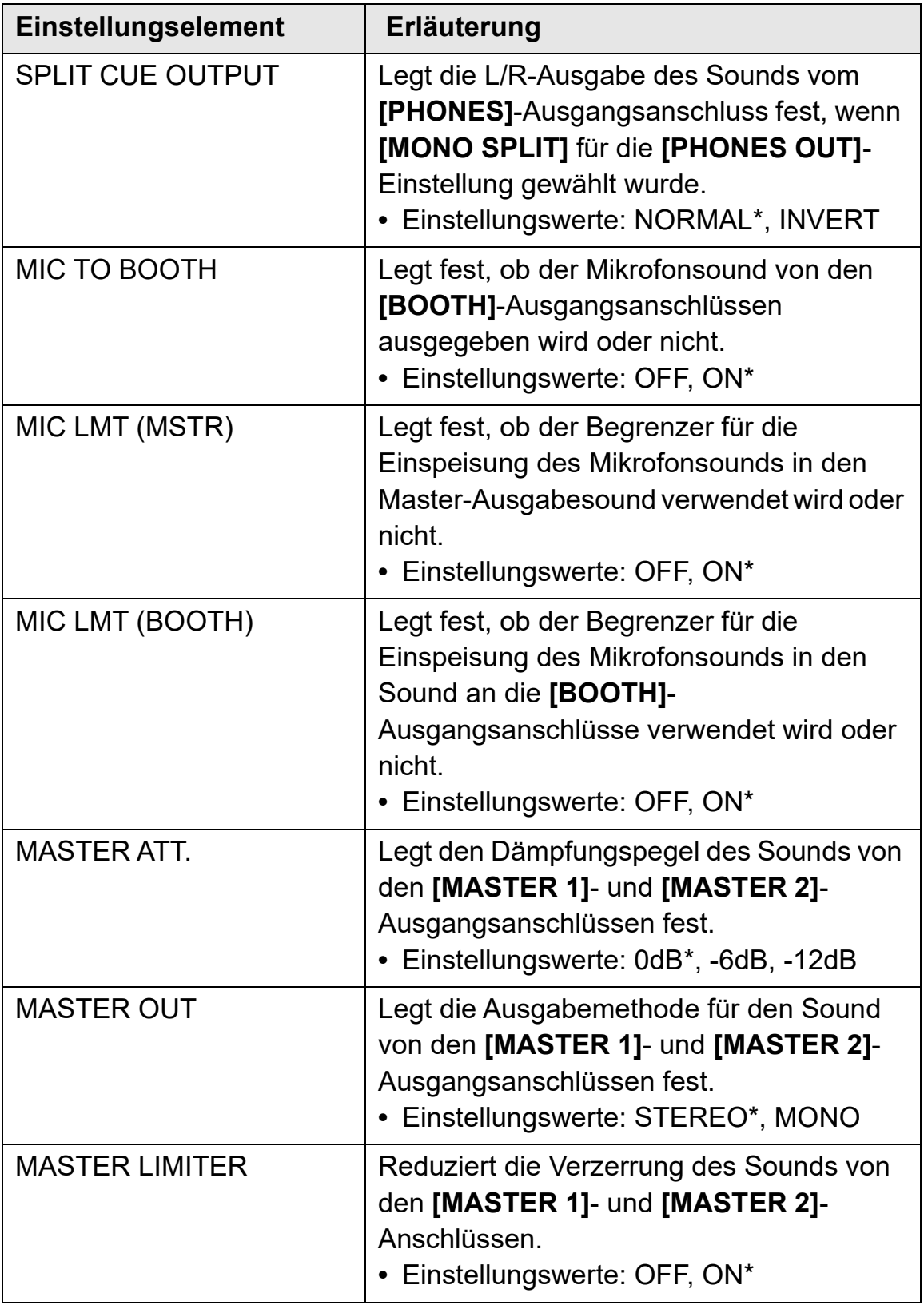

# **Ändern der Einstellungen**

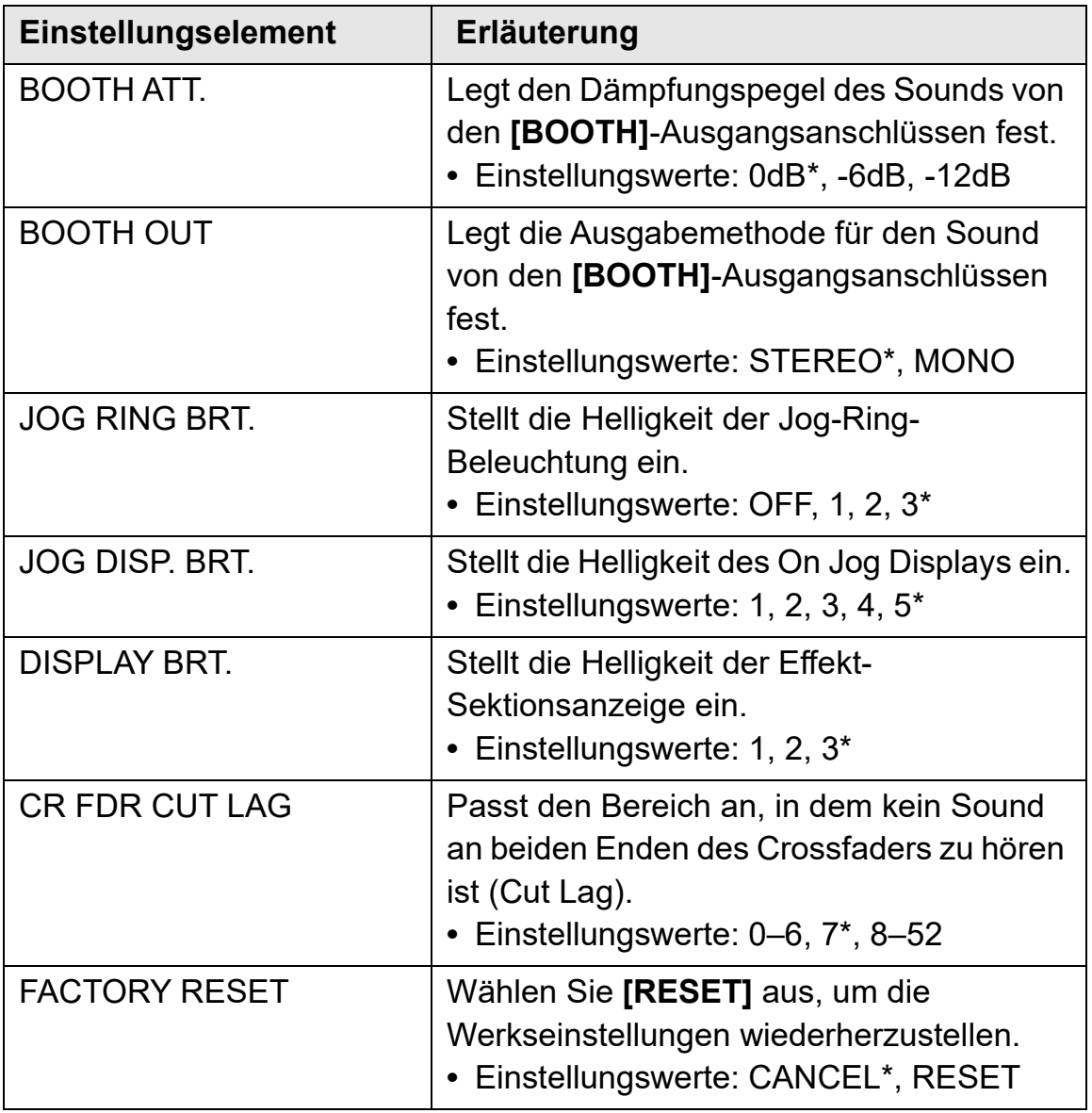

### <span id="page-170-0"></span>**Auto-Standby**

Wenn **[AUTO STANDBY]** auf **[ON]** gesetzt ist, wechselt das Gerät nach 4 Stunden Inaktivität (kein Audiosignal (–24 dB oder höher) wird in das Gerät eingespeist) automatisch in den Standby-Modus. Drücken Sie die **[QUANTIZE]**-Taste am linken Deck, um den Standby-Modus aufzuheben.

**•** Die Werkseinstellung ist **[ON]**.

**•** Setzen Sie **[AUTO STANDBY]** auf **[OFF]**, falls Sie die Auto-Standby-Funktion nicht verwenden möchten.

## <span id="page-171-0"></span>**Talkover-Modus**

### **• [ADVANCED]**:

Lediglich der Sound im mittleren Bereich aller Kanäle mit Ausnahme des Mikrofonkanals wird entsprechend dem Einstellungswert für den Talkover-Pegel gedämpft.

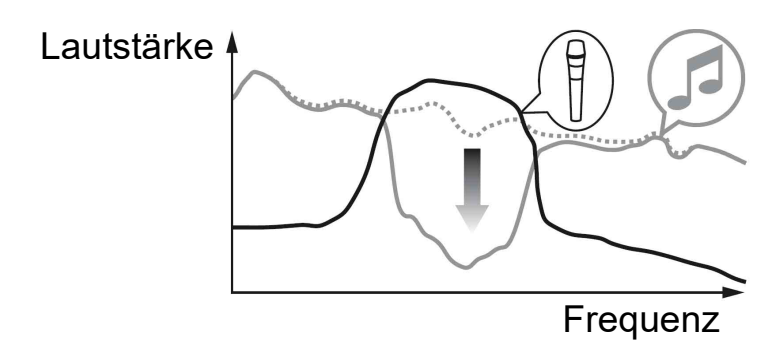

### **• [NORMAL]**:

Der Sound aller Kanäle mit Ausnahme des Mikrofonkanals wird entsprechend dem Einstellungswert für den Talkover-Pegel gedämpft.

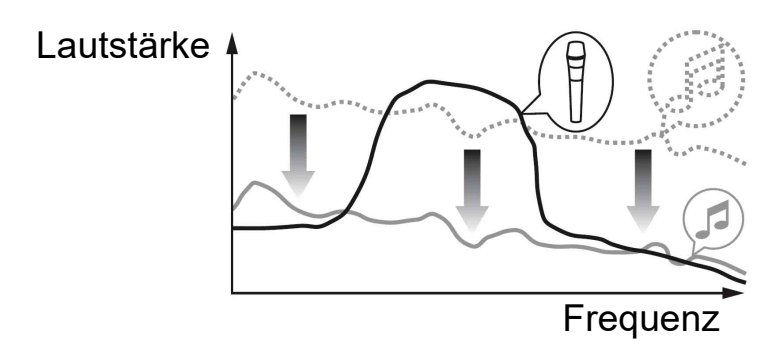

## **Einstellungsdienstprogramm-Software**

Mit dem Einstellungsdienstprogramm können Sie Überprüfungen vornehmen und Einstellungen für Verbindungen zwischen dem Gerät und einem Computer/Mac ändern.

# **Anzeigen des Einstellungsdienstprogramms**

#### **Für Mac**

Öffnen Sie im Finder den Ordner **[Programme]** und klicken Sie dann auf **[Pioneer]** > **[DDJ-FLX10]** > **[DDJ-FLX10 Einstellung-Dienstprogramm]**.

#### **Für Windows 11**

Öffnen Sie über das **[Start]**-Menü den Bildschirm **[Alle Apps]** und klicken Sie dann auf **[Pioneer]** > **[DDJ-FLX10 Einstellung-Dienstprogramm]**.

### **Für Windows 10**

Klicken Sie im **[Start]**-Menü auf **[Pioneer]** > **[DDJ-FLX10 Einstellung-Dienstprogramm]**.

### **Anpassen der Puffergröße (bei Verwendung von Windows ASIO)**

- **•** Falls eine Anwendung (DJ-Software usw.) ausgeführt wird, die das Gerät als Standard-Audiogerät verwendet, beenden Sie die Anwendung, bevor Sie die Puffergröße anpassen.
- 1 Klicken Sie auf die **[ASIO]**-Registerkarte.
- 2 Passen Sie die Puffergröße mit dem Schieberegler an.

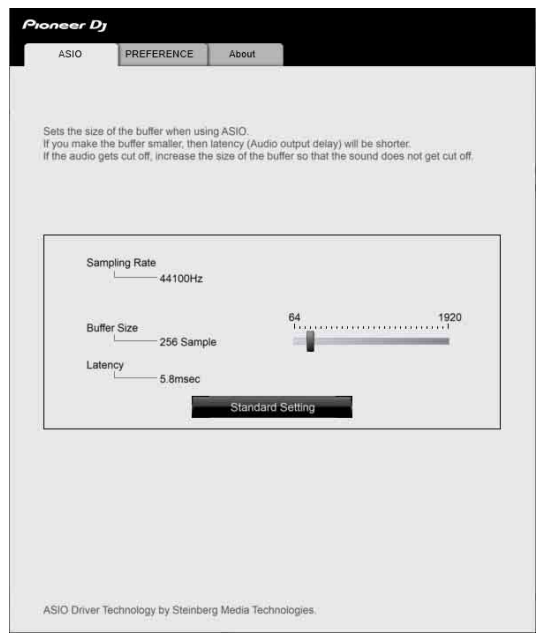

**•** Wenn eine große Puffergröße eingestellt wird, kommt es seltener zu Aussetzern in den Audiodaten (Unterbrechungen im Ton), jedoch nimmt der Zeitunterschied durch die Übertragungsverzögerung (Latenz) der Audiodaten zu.

### **Ändern der Einstellungen im Einstellungsdienstprogramm**

Falls Sie rekordbox verwenden, ändern Sie die Einstellungen über den Bildschirm "Voreinstellungen" in rekordbox.

Lesen: [Ändern der Einstellungen in rekordbox \(Seite 118\)](#page-117-0)

- 1 Klicken Sie auf die **[PREFERENCE]**-Registerkarte.
- 2 Ändern Sie die Einstellungen.

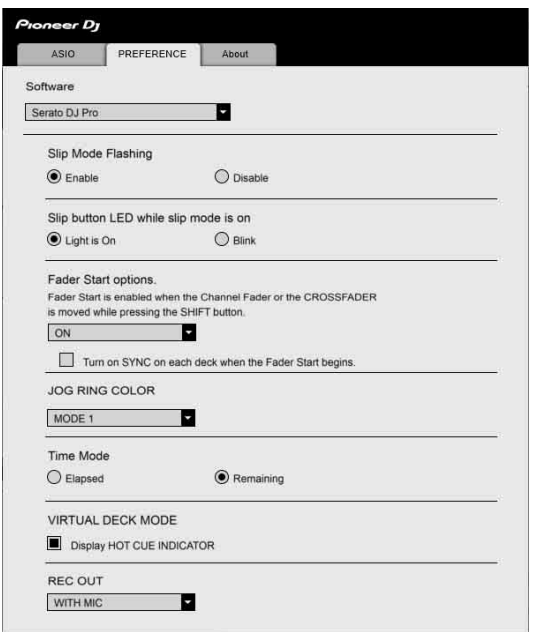

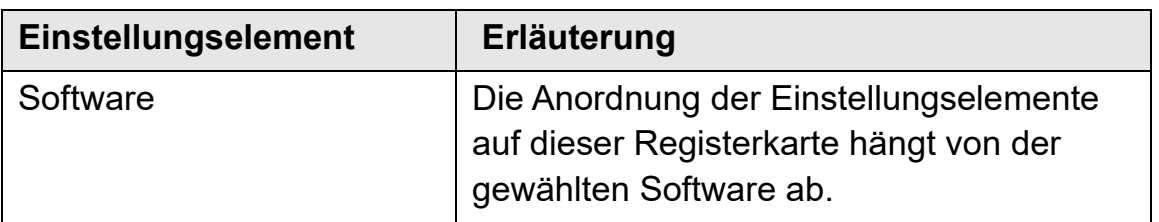

# **Ändern der Einstellungen**

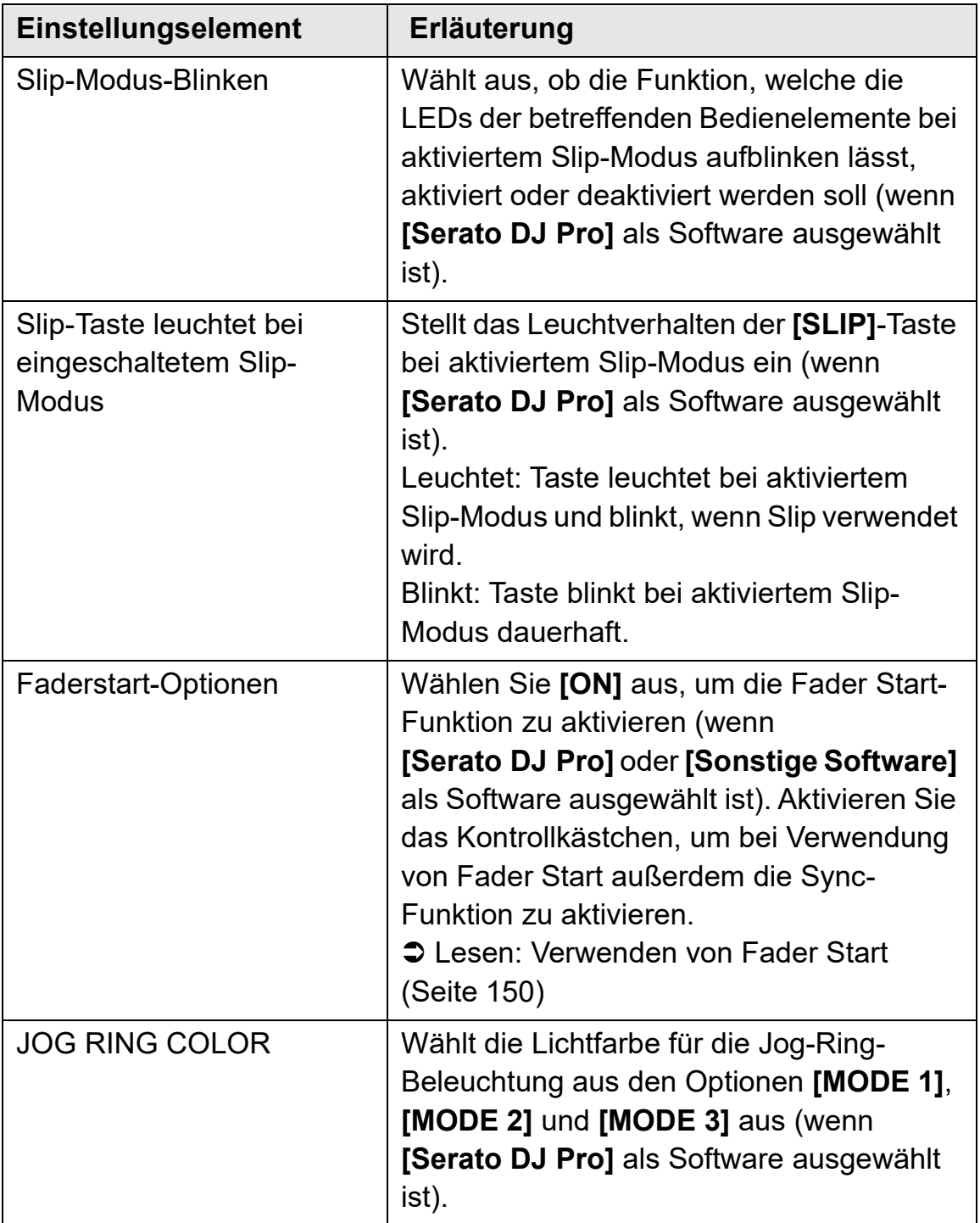

# **Ändern der Einstellungen**

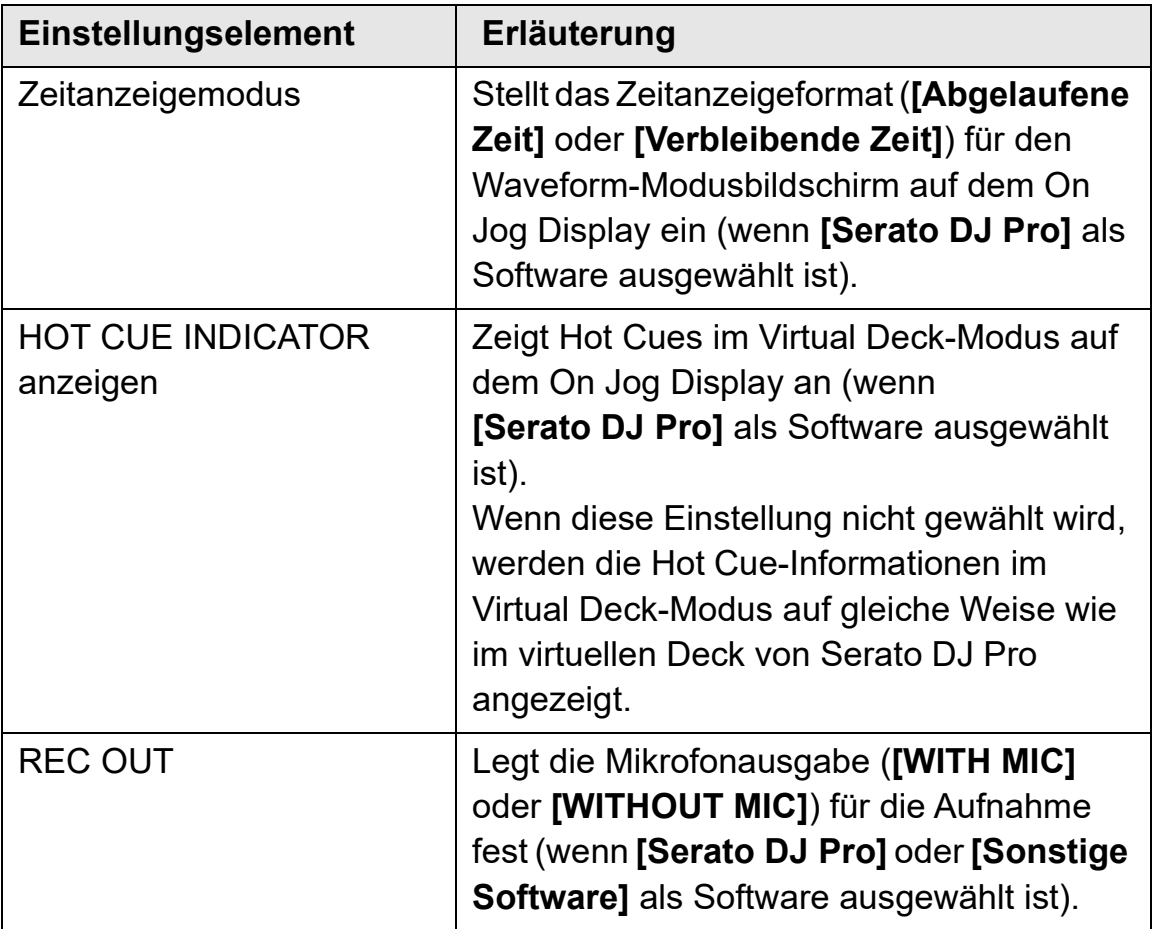

**Prüfen der Version von Firmware und spezieller Software**

1 Klicken Sie auf die **[About]**-Registerkarte.

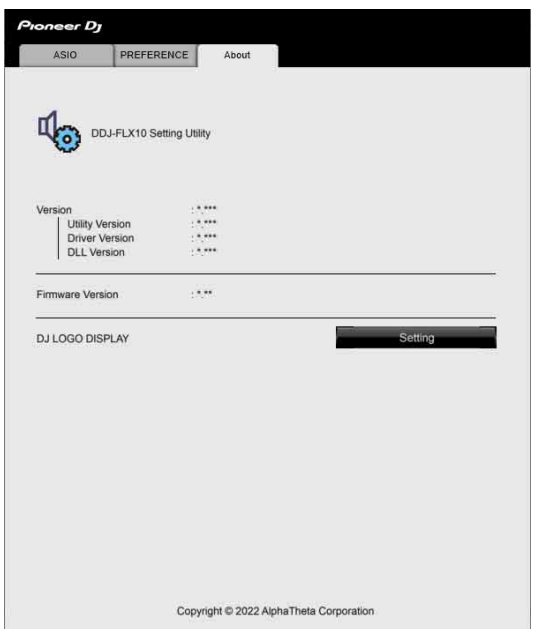

**•** Über diese Registerkarte können Sie das Bild für DJ-Logo ändern.

#### **Einstellen des Bilds für DJ-Logo**

Wählen Sie das Bild aus, das im DJ Logo Display auf dem On Jog Display angezeigt werden soll.

- 1 Klicken Sie auf **[Einstellung]**. **[DDJ-FLX10 Image Transfer Tool]** wird gestartet.
- 2 Klicken Sie auf **[Open]**.
- 3 Wählen Sie ein Bild (Format bmp/jpeg/png/gif) aus, das auf dem On Jog Display angezeigt werden soll.
- 4 Klicken Sie auf **[Transfer]**. Das ausgewählte Bild wird an das Gerät übertragen und eingestellt.

# **Ändern der Einstellungen**

- 5 Wechseln Sie zu DJ Logo Display [\(Seite 52\)](#page-51-0) und vergewissern Sie sich, dass das eingestellte Bild auf dem On Jog Display angezeigt wird.
	- **•** Um das eingestellte Bild zu löschen, klicken Sie auf **[Delete]** in **[DDJ-FLX10 Image Transfer Tool]**.
	- **•** Beenden Sie die DJ-Software, bevor Sie **[DDJ-FLX10 Image Transfer Tool]** verwenden.

# **Zusätzliche Informationen**

## **Störungssuche**

Wenn Sie der Meinung sind, dass beim Gerät ein Problem vorliegt, überprüfen Sie die Informationen unten und lesen Sie die **[FAQ]** für den DDJ-FLX10 auf der Pioneer DJ-Website.

[pioneerdj.com/support/](https://pioneerdj.com/support/)

Manchmal kann das Problem bei einem anderen Gerät liegen. Prüfen Sie die anderen Geräte und elektrischen Geräte, die Sie verwenden, und lesen Sie bei Bedarf in den entsprechenden Anleitungen und FAQ nach. Wenn die Probleme weiterhin bestehen, lesen Sie das Dokument "Hinweise für den Gebrauch" und wenden Sie sich an eine autorisierte Kundendienststelle oder Ihren Händler.

**•** Die ordnungsgemäße Funktion dieses Geräts kann unter Umständen durch statische Elektrizität oder andere externe Einflüsse beeinträchtigt werden. Schalten Sie das Gerät in diesem Fall aus und wieder ein, um den ordnungsgemäßen Betrieb wiederherzustellen.

### **Stromversorgung**

#### **Das Gerät schaltet sich nicht ein.**

- **•** Prüfen Sie, ob das Netzkabel richtig angeschlossen ist.
- **•** Drücken Sie den **[]**-Schalter an der Rückseite des Geräts, um das Gerät einzuschalten.
## **Anschlüsse**

### **Das Gerät wird nicht vom Computer/Mac erkannt.**

- **•** Schließen Sie das mitgelieferte USB-Kabel richtig an. Siehe: [Anschlüsse \(Seite 67\)](#page-66-0)
- **•** Achten Sie bei der Verwendung eines USB-Hub darauf, dass es sich um ein Produkt handelt, das von dem Hersteller Ihres Computers/ Mac empfohlen wird.
- **•** Wenn ein anderes USB-Gerät mit dem Computer/Mac verbunden ist, trennen Sie es.
- **•** Installieren Sie die spezielle Audiotreibersoftware und/oder das Einstellungsdienstprogramm auf Ihrem Computer/Mac. Wurde das betreffende Programm bereits installiert, installieren Sie es erneut. Siehe: [Computer-/Mac-Einrichtung \(Seite 8\)](#page-7-0)
- **•** Beenden Sie alle anderen Anwendungen einschließlich Bildschirmschoner und Antivirus-Sicherheitssoftware auf dem Computer/Mac. Bevor Sie Antivirus-Sicherheitssoftware beenden, deaktivieren Sie die Internetverbindung, um die Sicherheit Ihres Computers/Mac zu gewährleisten.
- **•** Für Windows: Wenn mehrere ASIO-Treiber mit Ausnahme der von diesem Gerät verwendeten Treiber auf dem Computer installiert sind, deinstallieren Sie nicht benötigte ASIO-Treiber.
- **•** Überprüfen Sie, ob die Firmware-Version des Geräts im Einstellungsdienstprogramm angezeigt werden kann [\(Seite 173\)](#page-172-0).

## **Ton**

 **Es wird kein Ton ausgegeben, der Ton ist zu leise oder verzerrt.**

- Stellen Sie den  $\lceil \square \rceil$  A, PHONO/LINE,  $\square$  B]-Schalter, den  $\lceil \square \rceil$  A, **LINE, B]**-Schalter, den **[LINE/PHONO]**-Schalter, den **[TRIM]**- Regler, den Kanalfader, den Crossfader und den **[MASTER LEVEL]**- Regler auf die korrekten Positionen ein. Siehe: [Wiedergeben eines](#page-78-0)  [Tracks \(Seite 79\)](#page-78-0) [\(Seite 132\)](#page-131-0)
- **•** Schließen Sie das Verbindungskabel richtig an. Siehe: [Anschlüsse](#page-66-0)  [\(Seite 67\)](#page-66-0)
- **•** Reinigen Sie die Buchsen und Stecker vor dem Anschluss des Kabels an das Gerät.
- **•** Für Mac: Ändern Sie die Puffergröße (Latenz) für Ihre DJ-Software.
- **•** Für Windows: Ändern Sie die Puffergröße im Einstellungsdienstprogramm [\(Seite 173\).](#page-172-0)

### **Es kann kein Mikrofonton ausgegeben werden.**

- **•** Stellen Sie den **[MIC OFF, ON, TALKOVER]**-Schalter auf die richtige Position ein [\(Seite 114\)](#page-113-0) [\(Seite 164\).](#page-163-0)
- **Der Ton vom Sampler-Deck kann nicht über die Kopfhörer mitgehört werden.**
- **•** Stellen Sie den **[SAMPLER VOL]**-Regler auf die richtige Position ein.
- **•** Bei Serato DJ Pro: Stellen Sie **[Sample Player Output Select]** auf **[A]** ein.

### **rekordbox**

### **rekordbox wird instabil.**

- **•** Aktualisieren Sie rekordbox auf die aktuelle Version. Siehe: [Installieren von rekordbox \(Seite 73\)](#page-72-0)
- **•** Beenden Sie andere Anwendungen auf dem Computer/Mac. Wenn rekordbox weiterhin instabil ist, deaktivieren Sie probeweise das WLAN oder andere drahtlose Verbindungen, Antivirus-Software, den Bildschirmschoner, den Energiesparmodus usw. (Deaktivieren Sie die Internetverbindung, um die Sicherheit Ihres Computers/Mac zu gewährleisten, bevor Sie Antiviren-Software schließen.)
- **•** Wenn ein anderes USB-Gerät mit dem Computer/Mac verbunden ist, trennen Sie es.
- **•** Achten Sie bei der Verwendung eines USB-Hub darauf, dass es sich um ein Produkt handelt, das von dem Hersteller Ihres Computers/ Mac empfohlen wird.
- **•** Wenn Sie den Laptop über den Akku verwenden, schließen Sie den Laptop an ein Netzteil an.
- **rekordbox kann nicht über das Gerät gesteuert werden./Die Platte wird nicht im Deck angezeigt./Die in dieser Anleitung beschriebenen Einstellungen werden nicht angezeigt.**
- **•** Klicken Sie oben links im rekordbox-Bildschirm auf **[EXPORT]**, um zum **[PERFORMANCE]**-Modus zu wechseln.

### **BPM und Beatgrid werden nicht korrekt angezeigt./Das Beatgrid ist nicht richtig ausgerichtet.**

**•** Ändern Sie den BPM-Analysebereich und analysieren Sie den Track dann erneut. Wenn das nicht funktioniert, legen Sie Beatgrid und BPM manuell fest.

- **•** Passen Sie das Beatgrid an. Ausführliche Informationen zum Festlegen des Beatgrid finden Sie in der rekordbox Instruction Manual.
- **Bei der Verwendung von rekordbox wird der Sound unterbrochen.**
- **•** Legen Sie die Puffergröße unter **[Voreinstellungen]** > **[Audio]** in rekordbox fest.

#### **Fader Start funktioniert nicht.**

- **•** Setzen Sie einen Cue.
- **•** Um Fader Start zu aktivieren, aktivieren Sie das Kontrollkästchen **[Fader Start]** unter **[Voreinstellungen]** > **[Controller]** > Registerkarte **[Mixer]** in rekordbox.
- **Wenn das Gerät getrennt ist, ist keine Aufnahme in rekordbox möglich.**
- **•** Wenn Sie über keinen der entsprechenden Abonnementpläne verfügen, können Sie keine Aufnahme erstellen, ohne das Gerät anzuschließen. Schließen Sie das Gerät oder ein anderes Hardware Unlock-Gerät an oder schließen Sie einen der entsprechenden Abonnementpläne ab, um die Aufnahme zu ermöglichen.

## **Lighting-Beleuchtungskörper**

- **Ein Lighting-Beleuchtungskörper funktioniert nicht in Verbindung mit dem Gerät.**
- **•** Der **[DMX]**-Ausgangsanschluss des Geräts ist nur für die Verwendung mit dem Lighting-Modus von rekordbox bestimmt. Prüfen Sie die Kanaleinstellung des Beleuchtungskörpers und vergewissern Sie sich, dass das Kabel richtig angeschlossen ist. Prüfen Sie als Nächstes, ob die Kanaleinstellung und der betreffende Beleuchtungskörper dem korrekten Kanal im Bildschirm **[FIXTURE LIBRARY]** auf dem **[LIGHTING]**-Modusbildschirm in rekordbox zugeordnet sind.

Wenn das zugeordnete Element im Pulldown-Menü des rechten Fensters automatisch als **[Nicht zugewiesen]** angezeigt wird, wird der Beleuchtungskörper möglicherweise nicht von rekordbox unterstützt. (Ändern Sie in diesem Fall **[Nicht zugewiesen]** zur anderen Einstellung. Dadurch lässt sich das Problem gegebenenfalls beheben.)

## **Serato DJ Pro**

### **❖ Serato DJ Pro wird instabil.**

- **•** Aktualisieren Sie Serato DJ Pro auf die aktuelle Version. Siehe: [Installieren von Serato DJ Pro \(Seite 125\)](#page-124-0)
- **•** Beenden Sie andere Anwendungen auf dem Computer/Mac. Wenn Serato DJ Pro weiterhin instabil ist, deaktivieren Sie probeweise das WLAN oder andere drahtlose Verbindungen, Antivirus-Software, den Bildschirmschoner, den Energiesparmodus usw. (Deaktivieren Sie die Internetverbindung, um die Sicherheit Ihres Computers/Mac zu gewährleisten, bevor Sie Antiviren-Software schließen.)
- **•** Wenn ein anderes USB-Gerät mit dem Computer/Mac verbunden ist, trennen Sie es.
- **•** Achten Sie bei der Verwendung eines USB-Hub darauf, dass es sich um ein Produkt handelt, das von dem Hersteller Ihres Computers/ Mac empfohlen wird.
- **•** Wenn Sie den Laptop über den Akku verwenden, schließen Sie den Laptop an ein Netzteil an.

### **Tracks werden nicht in der Bibliothek angezeigt.**

- **•** Importieren Sie Musikdateien. Ausführliche Informationen zum Import von Musikdateien (Tracks) finden Sie unter: [Import von](#page-129-0)  [Musikdateien \(Tracks\) \(Seite 130\)](#page-129-0).
- **•** Wenn Sie einen Crate oder Subcrate auswählen, in dem keine Tracks enthalten sind, wählen Sie einen anderen Crate oder Subcrate aus, in dem Tracks enthalten sind, oder importieren Sie Tracks in den Crate oder Subcrate.

### **iTunes-Tracks werden nicht in der Bibliothek angezeigt.**

- **•** Aktivieren Sie **[Show iTunes Library]** auf der Registerkarte **[Library + Display]** im Menü **[ ]**. Wenn **[Show iTunes Library]** bereits aktiviert ist, deaktivieren Sie die Option und aktivieren Sie diese erneut. Einzelheiten zum Importieren von Musikdateien finden Sie in der Serato DJ Pro-Softwareanleitung.
- **•** Wenn Sie einen Crate oder Subcrate auswählen, in dem keine Tracks enthalten sind, wählen Sie einen anderen Crate oder Subcrate aus, in dem Tracks enthalten sind, oder importieren Sie Tracks in den Crate oder Subcrate.

#### **Die Musikdateien in der Bibliothek können nicht bearbeitet werden (beispielsweise kann der Trackname nicht geändert werden).**

- **•** Deaktivieren Sie **[Protect Library]** auf der Registerkarte **[Library + Display**] im Menü [  $\bullet$  ].
- **Das virtuelle Serato DJ Pro-Deck wird nicht angezeigt. (Der Offline-Player wird angezeigt.)**
- **•** Schließen Sie das mitgelieferte USB-Kabel richtig an. Siehe: [Anschlüsse \(Seite 67\)](#page-66-0)
- **•** Aktualisieren Sie Serato DJ Pro auf die aktuelle Version. Siehe: [Installieren von Serato DJ Pro \(Seite 125\)](#page-124-0)

### **BPM wird nicht angezeigt. / Sync und Auto Loop funktionieren nicht.**

**•** Aktivieren Sie das Kontrollkästchen **[Set Beat Grid / BPM]** unter **[Analysis Settings]** in den Einstellungen des Offline-Players und analysieren Sie den Track dann. Ausführliche Informationen zum Analysieren von Tracks finden Sie in der Serato DJ Pro-Softwareanleitung.

### **BPM und Beatgrid werden nicht korrekt angezeigt./Das Beatgrid ist nicht richtig ausgerichtet.**

- **•** Ändern Sie den BPM-Analysebereich und analysieren Sie den Track dann erneut. Wenn das noch immer nicht funktioniert, legen Sie Beatgrid und BPM manuell fest.
- **•** Passen Sie das Beatgrid an. Ausführliche Informationen zum Anpassen des Beatgrid finden Sie in der Serato DJ Pro-Softwareanleitung.
- **Bei der Verwendung von Serato DJ Pro wird der Sound unterbrochen.**
- **•** Für Mac: Ändern Sie die Puffergröße (Latenz) für Serato DJ Pro.
- **•** Für Windows: Ändern Sie die Puffergröße im Einstellungsdienstprogramm [\(Seite 173\).](#page-172-0)
- **BPM wird angezeigt, aber das Beatgrid wird nicht angezeigt. / Der Skip-Modus funktioniert nicht.**
- **•** Aktivieren Sie die Kontrollkästchen **[Set Beat Grid / BPM]** unter **[Analysis Settings]** in den Einstellungen des Offline-Players und analysieren Sie den Track dann. Ausführliche Informationen zum Analysieren von Tracks finden Sie in der Serato DJ Pro-Softwareanleitung.
- **•** Legen Sie das Beatgrid fest. Ausführliche Informationen zum Festlegen des Beatgrid finden Sie in der Serato DJ Pro-Softwareanleitung.

## **Sonstiges**

- **Die Anzeige blinkt und das Gerät scheint nicht ordnungsgemäß zu funktionieren.**
- **•** Wenn sich das Gerät ungewöhnlich verhält oder nicht einschaltet, trennen Sie das Netzkabel von der Netzsteckdose, warten Sie einen Moment und schalten Sie das Gerät durch Wiederanschließen des Netzkabels ein. Sollte diese Maßnahme keine Wirkung zeigen, wenden Sie sich an eine autorisierte Kundendienststelle oder Ihren Händler.

# **LCD-Anzeige**

- **•** Auf der LCD-Anzeige können kleine schwarze oder glänzende Punkte erscheinen. Dies ist ein für LCD-Anzeigen typisches Phänomen; es handelt sich nicht um eine Fehlfunktion.
- **•** Wenn das Gerät an einem kalten Ort verwendet wird, ist die LCD-Anzeige möglicherweise nach dem Einschalten des Geräts eine Zeit lang dunkel. Die normale Helligkeit stellt sich nach einer Weile wieder ein.
- **•** Wenn die LCD-Anzeige direktem Sonnenlicht ausgesetzt wird, reflektiert sie das Licht und lässt sich nur schwierig ablesen. Vermeiden Sie direktes Sonnenlicht, um die Lesbarkeit der Anzeige zu verbessern.

# **Reinigung**

Wischen Sie das Gerät mit einem trockenen, weichen Tuch ab.

**•** Verwenden Sie für die Reinigung keine organischen Lösungsmittel, Säuren oder Laugen.

## **Signalfluss**

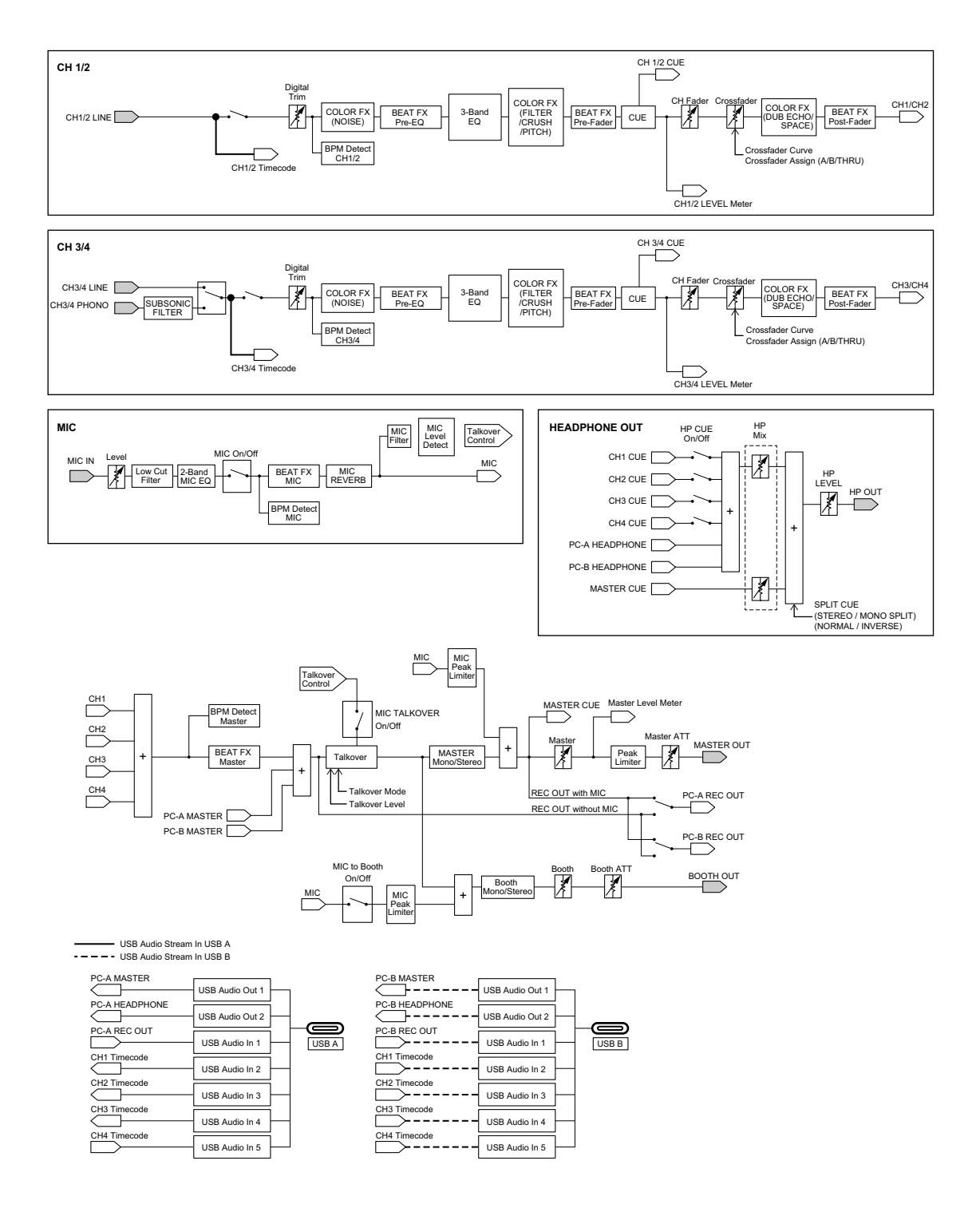

## **Technische Daten**

### **Netzteil**

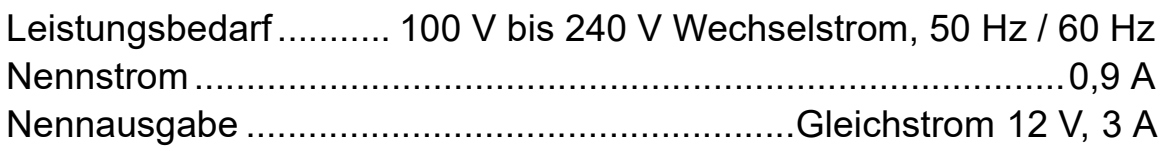

### **Allgemein – Haupteinheit**

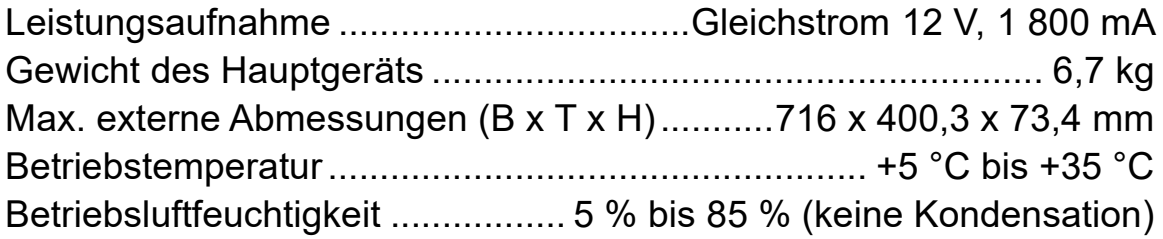

### **Audio-Sektion**

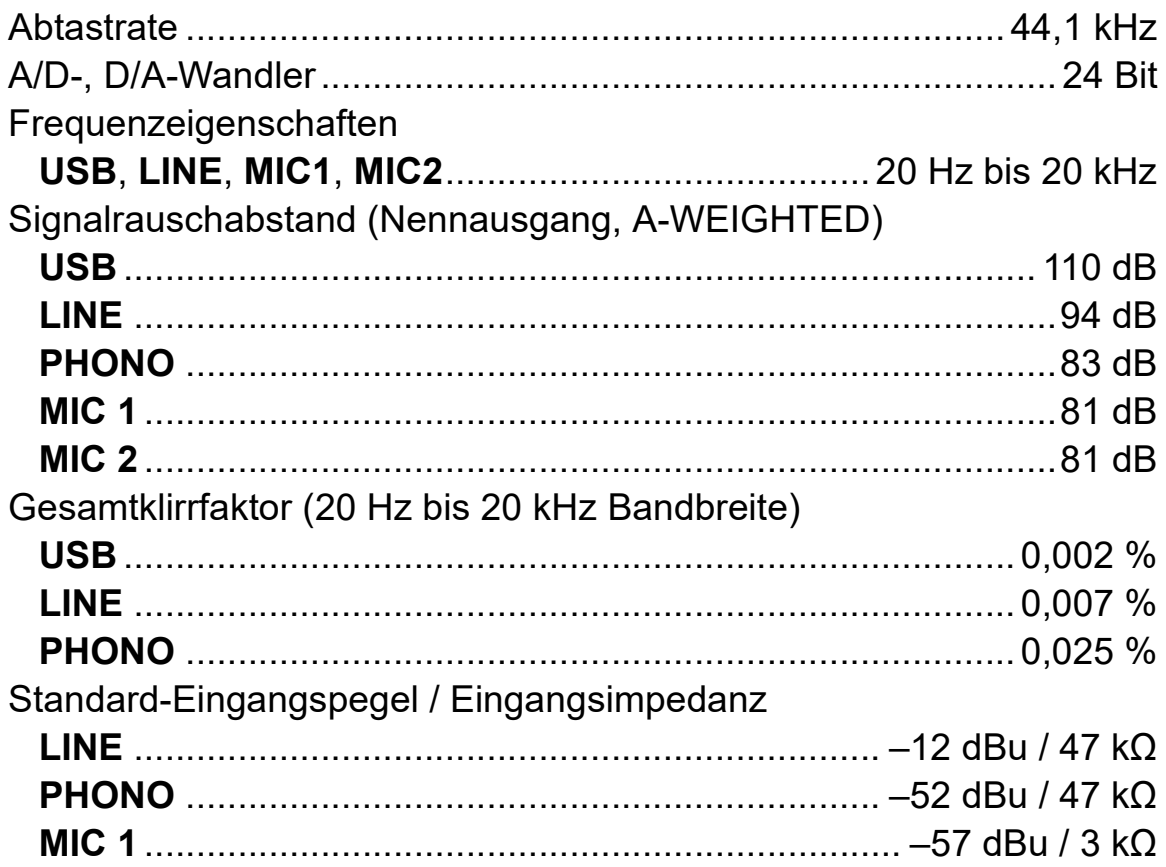

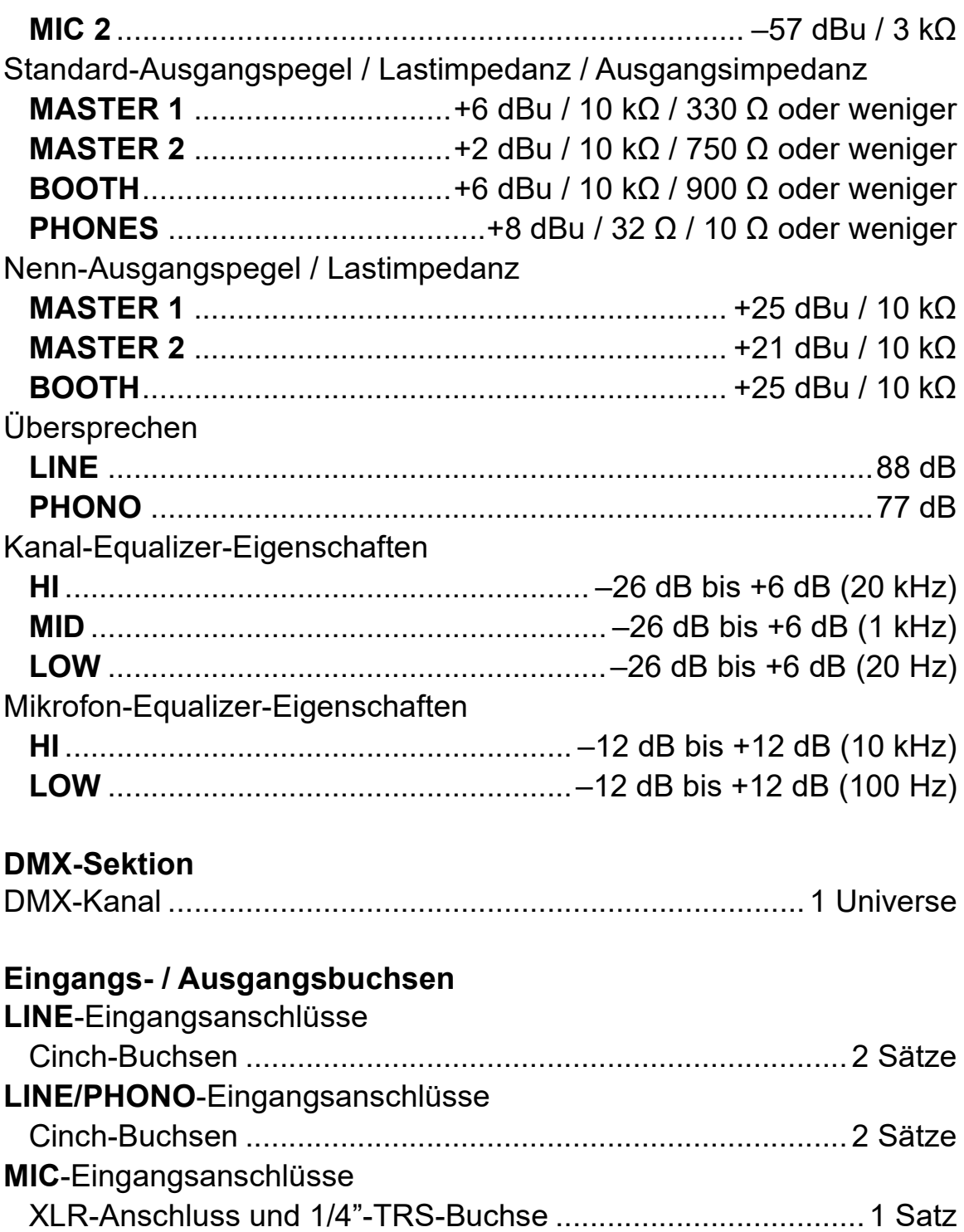

1/4"-TRS-Buchse.....................................................................1 Satz

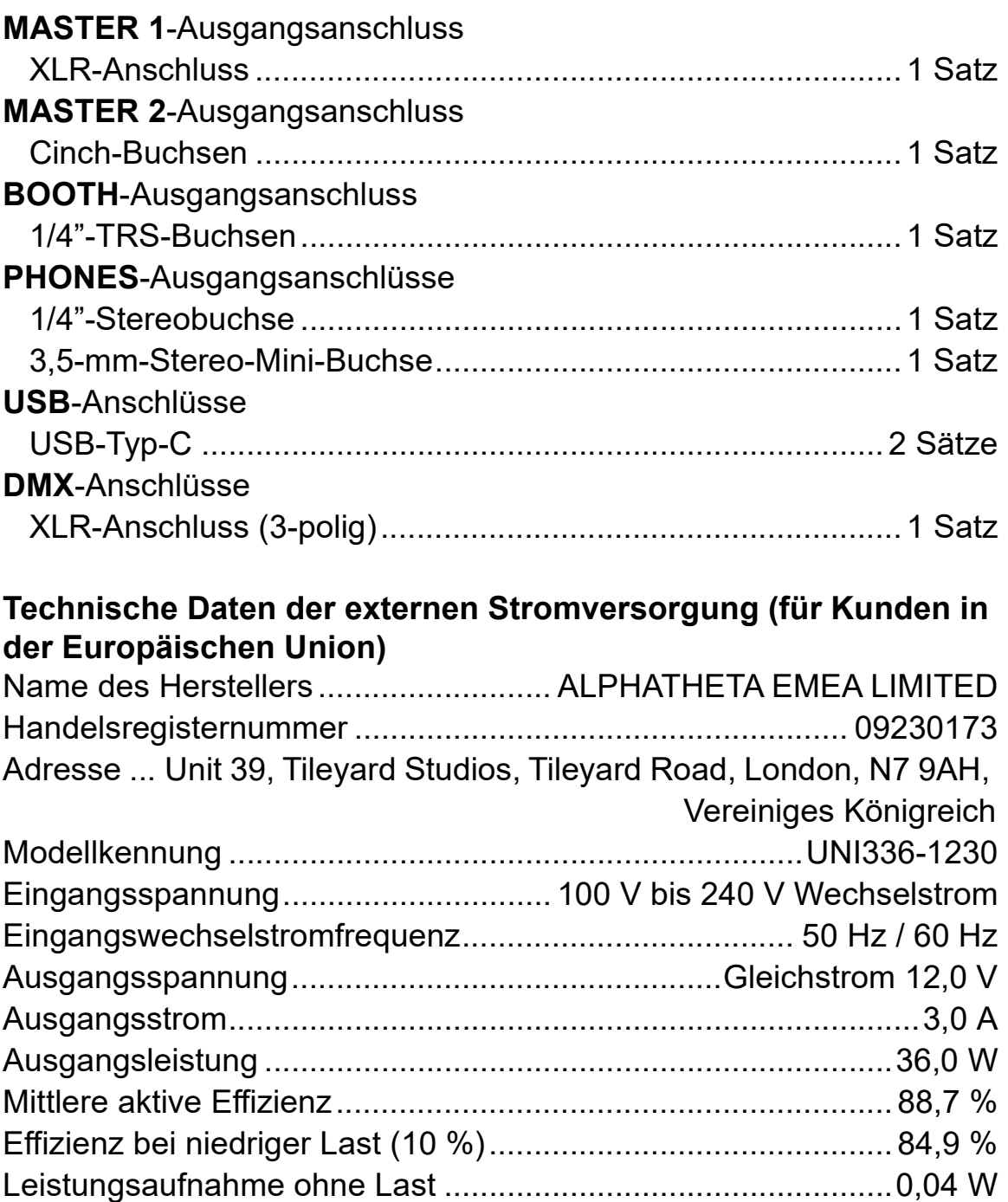

### **Informationsanforderungen gemäß europäischer Ökodesign-Richtlinie**

**•** Verwenden Sie für eine symmetrische Ausgabe die **[MASTER 1]**- Ausgangsanschlüsse.

Wenn diese Anschlüsse über ein XLR-auf-Cinch-Adapterkabel (oder einen Adapter) usw. mit einem unsymmetrischen Eingang (etwa Cinch) verbunden sind, kann dies die Sound-Qualität beeinträchtigen und unerwünschtes Rauschen erzeugen.

- **•** Nutzen Sie zur Verbindung mit einem unsymmetrischen Eingang (etwa Cinch) die **[MASTER 2]**-Ausgangsanschlüsse.
- **•** Verwenden Sie für eine symmetrische Ausgabe die **[BOOTH]** Ausgangsanschlüsse.

Wenn diese Anschlüsse über ein TRS-auf-Cinch-Adapterkabel (oder einen Adapter), ein TS-Kabel usw. mit einem unsymmetrischen Eingang (etwa einem Cinch- oder TS-Anschluss) verbunden sind, kann dies die Sound-Qualität beeinträchtigen und unerwünschtes Rauschen erzeugen.

**•** Änderungen der technischen Daten und des Designs dieses Produkts ohne vorherige Ankündigung bleiben vorbehalten.

## **Verwenden des Geräts als Controller für andere DJ-Anwendungen**

Dieses Gerät gibt auch Bedienungsdaten für die Tasten und Drehknöpfe im MIDI-Format aus. Wenn Sie über das USB-Kabel einen Computer/Mac mit integrierter MIDI-kompatibler DJ-Anwendung anschließen, können Sie die DJ-Anwendung mit Ausnahme von rekordbox und Serato DJ Pro über dieses Gerät bedienen. (Sie müssen die MIDI-Details in der DJ-Anwendung festlegen.)

- **•** Einzelheiten finden Sie in der Bedienungsanleitung für Ihre DJ-Anwendung.
- **•** Um unter Windows gespeicherte Tracks auf dem Gerät wiederzugeben, installieren Sie im Vorfeld die spezielle Audiotreibersoftware auf Ihrem Computer [\(Seite 8\)](#page-7-0).
- **•** Einige Tasten am Gerät können gegebenenfalls nicht zur Bedienung der DJ-Software verwendet werden.

## **Über MIDI-Meldungen**

Ausführliche Informationen zu den MIDI-Meldungen des Geräts finden Sie in "List of MIDI Messages".

• Die "List of MIDI Messages" ist auf der nachstehenden Website verfügbar.

[pioneerdj.com/support/](https://pioneerdj.com/support/)

## **Markenzeichen und eingetragene Markenzeichen**

- **•** Pioneer DJ ist eine eingetragene Marke der PIONEER CORPORATION und wird unter Lizenz verwendet.
- rekordbox<sup>TM</sup> ist eine Marke oder eine eingetragene Marke von AlphaTheta Corporation.
- **•** iTunes, Mac, macOS und Finder sind Marken von Apple Inc. und in den USA sowie anderen Ländern und Regionen eingetragen.
- **•** Windows ist eine eingetragene Marke der Microsoft Corporation in den USA und anderen Ländern.
- **•** ASIO ist eine Marke oder eingetragene Marke von Steinberg Media Technologies GmbH.
- **•** Serato DJ Pro, Scratch Live, ITCH und Serato DJ Intro sind eingetragene Marken von Serato Limited.

Andere Produkte, Technologie- und Unternehmensnamen usw., die hier erwähnt werden, sind Marken oder eingetragene Marken der jeweiligen Eigentümer.

#### **Informationen zu MP3-Dateien**

Dieses Produkt wurde für die nicht gewerbsmäßige Verwendung lizenziert. Dieses Produkt ist nicht für kommerzielle Zwecke (für Gewinn bringenden Gebrauch), wie Sendung (terrestrisch, Satelliten-, Kabel oder andere Arten von Sendungen), Streaming im Internet, Intranet (ein Unternehmensnetzwerk) oder anderen Typen von Netzwerken oder zum Vertrieb elektronischer Informationen (digitale Online-Musikvertriebsdienste) lizenziert. Für derartige Verwendungszwecke müssen Sie die entsprechenden Lizenzen erwerben. Für Einzelheiten besuchen Sie http://www.mp3licensing.com.

## **Hinweis zur Software-Lizenz**

**•** This software is based in part on the work of the Independent JPEG Group.

Aus Gründen der Genauigkeit haben wir die Originaltexte (in Englisch) einbezogen.

#### **Apache**

Copyright (c) 2009-2019 ARM Limited. All rights reserved.

SPDX-License-Identifier: Apache-2.0

Licensed under the Apache License, Version 2.0 (the License); you may not use this file except in compliance with the License. You may obtain a copy of the License at

www.apache.org/licenses/LICENSE-2.0

Unless required by applicable law or agreed to in writing, software distributed under the License is distributed on an AS IS BASIS, WITHOUT WARRANTIES OR CONDITIONS OF ANY KIND, either express or implied.

See the License for the specific language governing permissions and limitations under the License.

#### **BSD**

The BSD-3-Clause License Copyright (c) 2015, Freescale Semiconductor, Inc. Copyright 2016-2020 NXP All rights reserved.

Redistribution and use in source and binary forms, with or without modification, are permitted provided that the following conditions are met:

- 1. Redistributions of source code must retain the above copyright notice, this list of conditions and the following disclaimer.
- 2. Redistributions in binary form must reproduce the above copyright notice, this list of conditions and the following disclaimer in the documentation and/or other materials provided with the distribution.
- 3. Neither the name of the copyright holder nor the names of its contributors may be used to endorse or promote products derived from this software without specific prior written permission.

THIS SOFTWARE IS PROVIDED BY THE COPYRIGHT HOLDERS AND CONTRIBUTORS "AS IS" AND ANY EXPRESS OR IMPLIED WARRANTIES, INCLUDING, BUT NOT LIMITED TO, THE IMPLIED WARRANTIES OF MERCHANTABILITY AND FITNESS FOR A PARTICULAR PURPOSE ARE DISCLAIMED. IN NO EVENT SHALL THE COPYRIGHT HOLDER OR CONTRIBUTORS BE LIABLE FOR ANY DIRECT, INDIRECT, INCIDENTAL, SPECIAL, EXEMPLARY, OR CONSEQUENTIAL DAMAGES (INCLUDING, BUT NOT LIMITED TO, PROCUREMENT OF SUBSTITUTE GOODS OR SERVICES; LOSS OF USE, DATA, OR PROFITS; OR BUSINESS INTERRUPTION) HOWEVER CAUSED AND ON ANY THEORY OF LIABILITY, WHETHER IN CONTRACT, STRICT LIABILITY, OR TORT (INCLUDING NEGLIGENCE OR OTHERWISE) ARISING IN ANY WAY OUT OF THE USE OF THIS SOFTWARE, EVEN IF ADVISED OF THE POSSIBILITY OF SUCH DAMAGE.

## **Hinweise zu Urheberrechten**

rekordbox schränkt die Wiedergabe und Vervielfältigung von urheberrechtlich geschützten Musikinhalten ein.

- **•** Wenn codierte Daten usw. zum Schutz des Urheberrechts in die Musikinhalte eingebettet sind, kann es sein, dass sich das Programm nicht auf normale Weise bedienen lässt.
- **•** Wenn rekordbox erkennt, dass codierte Daten usw. zum Schutz des Urheberrechts in die Musikinhalte eingebettet sind, kann es sein, dass die Verarbeitung (Wiedergabe, Lesen usw.) stoppt.

Aufnahmen, die Sie vornehmen, sind für Ihren persönlichen Genuss gedacht und dürfen nach dem Urheberrecht nicht ohne Zustimmung des Urheberrechtsinhabers anderweitig verwendet werden.

- **•** Von CDs usw. aufgenommene Musik kann durch Urheberrechtgesetze einzelner Länder sowie durch internationale Abkommen geschützt sein. Es liegt in der vollen Verantwortung der Person, die die Musik aufgenommen hat, sicherzustellen, dass die Aufnahmen nicht gesetzwidrig verwendet werden.
- **•** Beim Umgang mit Musik, die aus dem Internet heruntergeladen wurde usw., liegt es in der vollen Verantwortung der Person, die den Musik-Download ausgeführt hat, sicherzustellen, dass die aufgenommenen Inhalte entsprechend den Vorschriften auf der Download-Seite verwendet werden.

Änderungen der technischen Daten und des Designs dieses Produkts ohne vorherige Ankündigung bleiben vorbehalten.

© 2023 AlphaTheta Corporation Alle Rechte vorbehalten. <DRI1824-C>